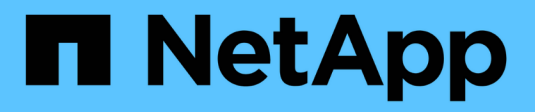

## **Cisco Nexus 9336C-FX2**

Cluster and storage switches

NetApp April 25, 2024

This PDF was generated from https://docs.netapp.com/ja-jp/ontap-systems-switches/switch-cisco-9336cfx2-shared/configure-switch-overview-9336c-shared.html on April 25, 2024. Always check docs.netapp.com for the latest.

# 目次

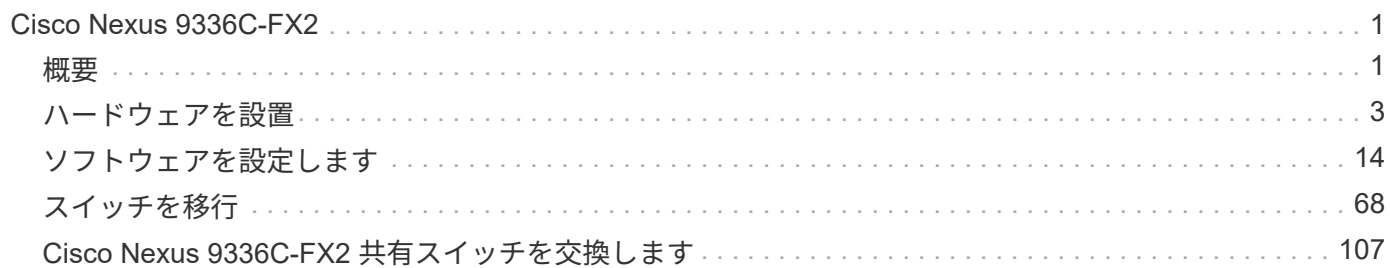

## <span id="page-2-0"></span>**Cisco Nexus 9336C-FX2**

## <span id="page-2-1"></span>概要

### **Cisco Nexus 9336C-FX2**共有スイッチのインストールと設定の概要

Cisco Nexus 9336C-FX2共有スイッチは、Cisco Nexus 9000プラットフォームの一部で あり、ネットアップシステムキャビネットに設置できます。共有スイッチを使用する と、クラスタとストレージの機能を共有スイッチ構成に組み合わせることができ、共有 クラスタとストレージリファレンス構成ファイルを使用できます。

初期設定の概要

ONTAP を実行しているシステムでCisco Nexus 9336C-FX2スイッチを初期設定するには、次の手順を実行し ます。

1. ["](#page-4-1)[ケーブル接続ワークシートに記入](#page-4-1)["](#page-4-1)。

ケーブル接続の図を使用して、コントローラとスイッチをケーブル接続します。

- 2. ["](#page-8-0)[スイッチを設置します](#page-8-0)["](#page-8-0)。
- 3. ["](#page-9-0)[スイッチを設定します](#page-9-0)["](#page-9-0)。
- 4. ["](#page-11-0)[ネットアップキャビネットにスイッチを設置](#page-11-0)["](#page-11-0)。

構成に応じて、Cisco Nexus 9336C-FX2スイッチとパススルーパネルは、スイッチに付属の標準ブラケッ トを使用してネットアップキャビネットに設置できます。

- 5. ["NX-OS](#page-16-0)[および](#page-16-0)[RCF](#page-16-0)[のインストールを準備します](#page-16-0)["](#page-16-0)。
- 6. ["NX-OS](#page-24-0) [ソフトウェアをインストールします](#page-24-0)["](#page-24-0)。
- 7. ["RCF](#page-35-0)[構成ファイルをインストールします](#page-35-0)["](#page-35-0)。

Nexus 9336C-FX2スイッチを初めてセットアップしたあとに、RCFをインストールします。この手順を使 用して、 RCF のバージョンをアップグレードすることもできます。

#### 追加情報

インストールまたはメンテナンスを開始する前に、次の点を確認してください。

- ["](#page-2-2)[設定要件](#page-2-2)["](#page-2-2)
- ["](#page-3-0)[コンポーネントとパーツ番号](#page-3-0)["](#page-3-0)
- ["](#page-4-2)[必要なドキュメント](#page-4-2)["](#page-4-2)

### <span id="page-2-2"></span>**Cisco Nexus 9336C-FX2**共有スイッチの設定要件

Cisco Nexus 9336C-FX2スイッチの設置とメンテナンスについては、設定とネットワー

### クの要件を確認してください。

**ONTAP** のサポート

ONTAP 9.9.9..1 から、 Cisco Nexus 9336C-FX2 スイッチを使用して、ストレージとクラスタの機能を共有ス イッチ構成に組み合わせることができます。

3 つ以上のノードで ONTAP クラスタを構築する場合は、サポートされている 2 つのネットワークスイッチが 必要です。

設定要件

構成には、スイッチに適した数とタイプのケーブルとコネクタが必要です。

最初に設定するスイッチのタイプに応じて、付属のコンソールケーブルを使用してスイッチのコンソールポー トに接続する必要があります。また、特定のネットワーク情報を指定する必要があります。

#### ネットワーク要件

すべてのスイッチ設定には、次のネットワーク情報が必要です。

- 管理ネットワークトラフィック用の IP サブネット
- 各ストレージシステムコントローラおよび該当するすべてのスイッチのホスト名と IP アドレス
- ほとんどのストレージシステムコントローラは、イーサネットサービスポート(レンチマーク)に接続す ることで、 e0M インターフェイスを介して管理されます。AFF A800 および AFF A700s システムでは、 e0M インターフェイスは専用のイーサネットポートを使用します。
- を参照してください ["Hardware Universe"](https://hwu.netapp.com) 最新情報については、を参照してください。

スイッチの初期設定の詳細については、次のガイドを参照してください。 ["](https://www.cisco.com/c/en/us/td/docs/dcn/hw/nx-os/nexus9000/9336c-fx2-e/cisco-nexus-9336c-fx2-e-nx-os-mode-switch-hardware-installation-guide.html)[『](https://www.cisco.com/c/en/us/td/docs/dcn/hw/nx-os/nexus9000/9336c-fx2-e/cisco-nexus-9336c-fx2-e-nx-os-mode-switch-hardware-installation-guide.html) [Cisco Nexus 9336C-FX2](https://www.cisco.com/c/en/us/td/docs/dcn/hw/nx-os/nexus9000/9336c-fx2-e/cisco-nexus-9336c-fx2-e-nx-os-mode-switch-hardware-installation-guide.html) [Installation and Upgrade Guide](https://www.cisco.com/c/en/us/td/docs/dcn/hw/nx-os/nexus9000/9336c-fx2-e/cisco-nexus-9336c-fx2-e-nx-os-mode-switch-hardware-installation-guide.html) [』](https://www.cisco.com/c/en/us/td/docs/dcn/hw/nx-os/nexus9000/9336c-fx2-e/cisco-nexus-9336c-fx2-e-nx-os-mode-switch-hardware-installation-guide.html)["](https://www.cisco.com/c/en/us/td/docs/dcn/hw/nx-os/nexus9000/9336c-fx2-e/cisco-nexus-9336c-fx2-e-nx-os-mode-switch-hardware-installation-guide.html)。

## <span id="page-3-0"></span>**Cisco Nexus 9336C-FX2**共有スイッチのコンポーネントとパーツ番号

Cisco Nexus 9336C-FX2スイッチの設置とメンテナンスについては、コンポーネントと 部品番号のリストを確認してください。

次の表に、 9336C-FX2 スイッチ、ファン、および電源装置の部品番号と概要を示します。

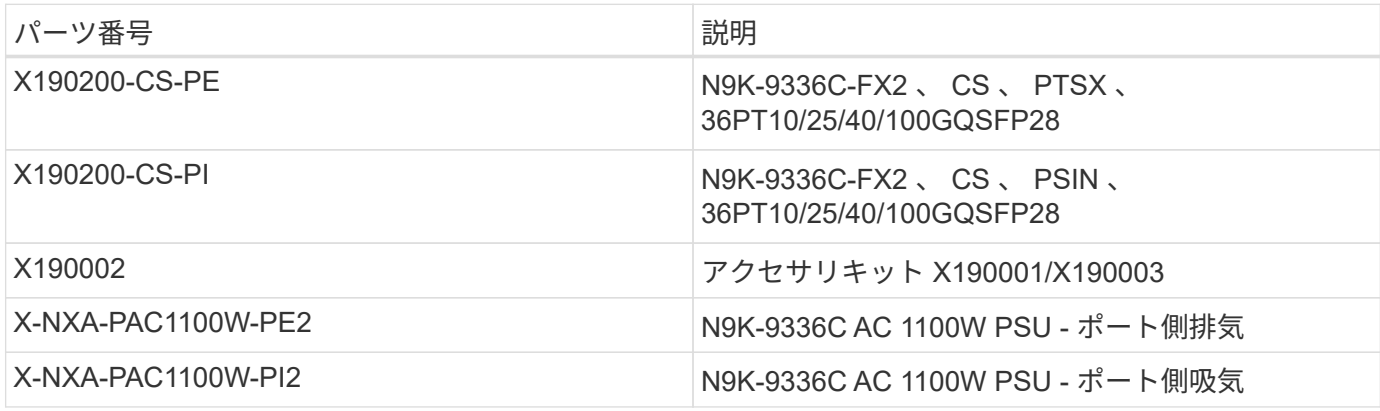

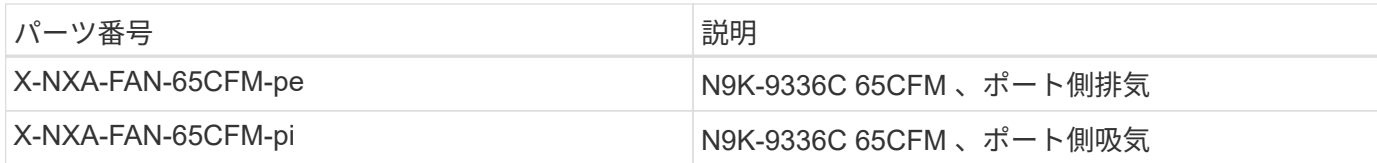

## <span id="page-4-2"></span>**Cisco Nexus 9336C-FX2**共有スイッチのマニュアル要件

Cisco Nexus 9336C-FX2スイッチの設置とメンテナンスについては、特定のスイッチと コントローラのマニュアルを参照して、Cisco 9336-FX2スイッチとONTAP クラスタを セットアップしてください。

Cisco Nexus 9336C-FX2 共有スイッチをセットアップするには、を参照してください ["Cisco Nexus 9000](https://www.cisco.com/c/en/us/support/switches/nexus-9000-series-switches/series.html) [シ](https://www.cisco.com/c/en/us/support/switches/nexus-9000-series-switches/series.html) [リーズスイッチのサポート](https://www.cisco.com/c/en/us/support/switches/nexus-9000-series-switches/series.html)["](https://www.cisco.com/c/en/us/support/switches/nexus-9000-series-switches/series.html) ページ

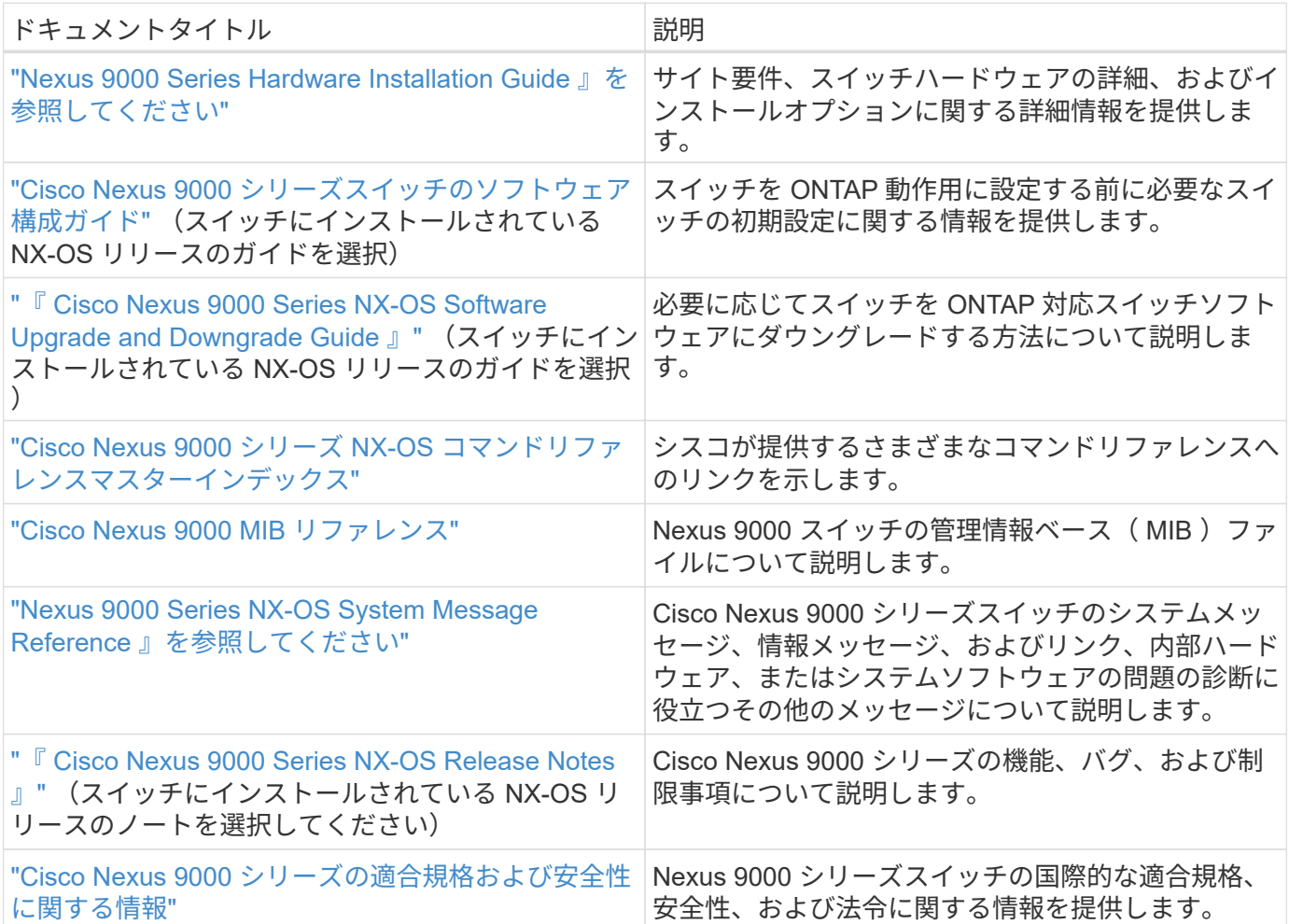

## <span id="page-4-0"></span>ハードウェアを設置

## <span id="page-4-1"></span>**Cisco Nexus 9336C-FX2**ケーブル接続ワークシートに記入します

次のケーブル接続図を使用して、コントローラとスイッチをケーブル接続します。

#### **NS224**ストレージをスイッチ接続でケーブル接続します

NS224 ストレージをスイッチ接続でケーブル接続する場合は、スイッチ接続の図に従ってください。

#### Switch Attached

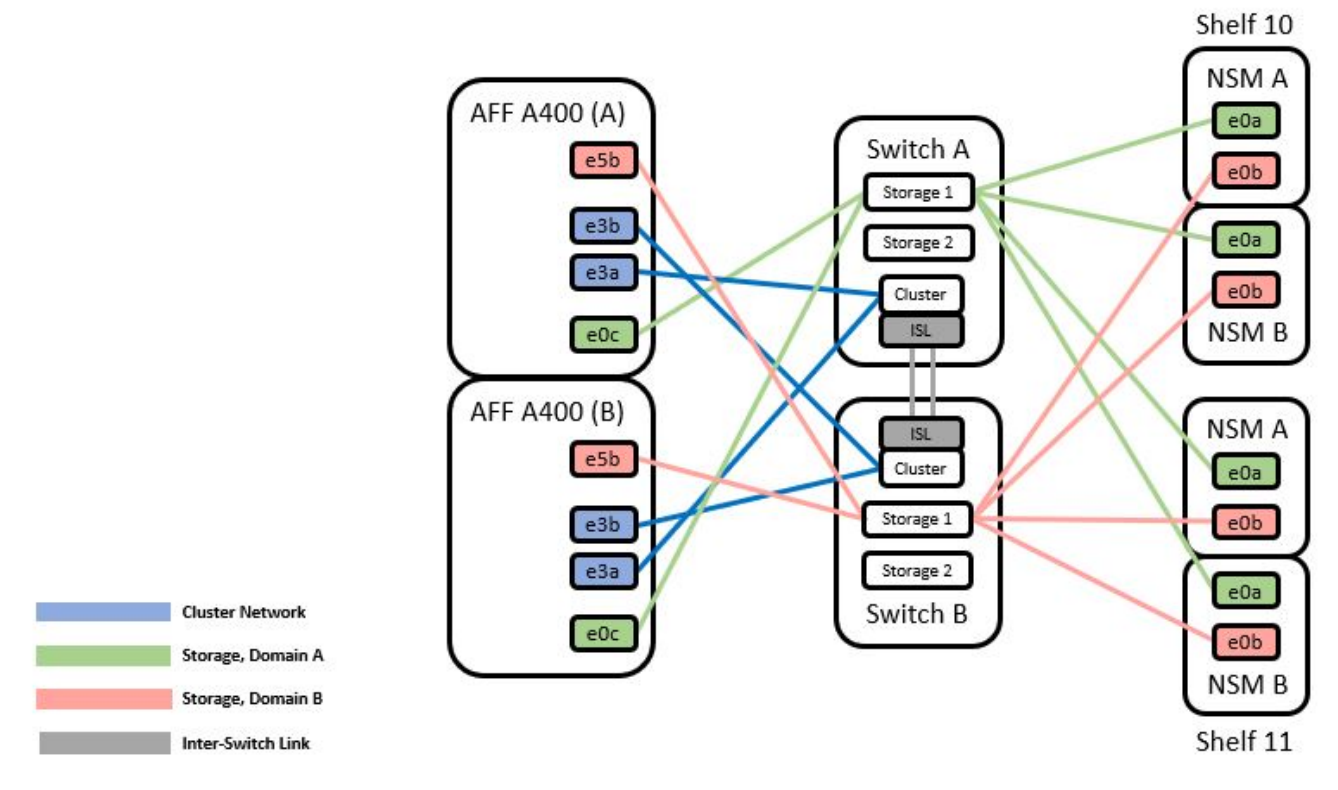

を参照してください ["Hardware Universe"](https://hwu.netapp.com/Switch/Index) スイッチポートの詳細については、を参照してください。

**NS224**ストレージを直接接続型としてケーブル接続します

共有スイッチのストレージポートを使用する代わりに NS224 ストレージを直接接続型としてケーブル接続す る場合は、次の図に従って直接接続してください。

#### **Direct Attached**

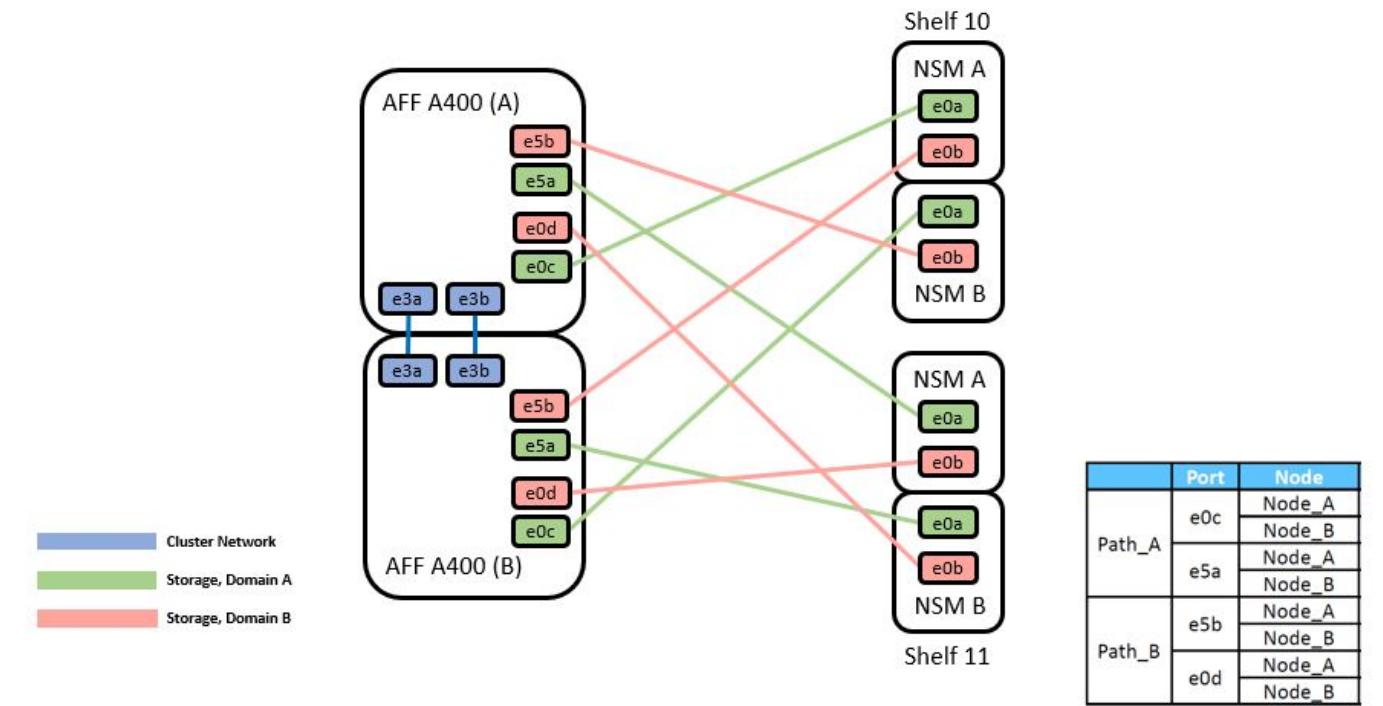

を参照してください ["Hardware Universe"](https://hwu.netapp.com/Switch/Index) スイッチポートの詳細については、を参照してください。

**Cisco Nexus 9336C-FX2** ケーブル接続ワークシート

サポート対象のプラットフォームを文書化する場合は、入力済みのケーブル接続ワークシートの例を参考にし て、空白のケーブル接続ワークシートに記入する必要があります。

各スイッチペアのポート定義の例を次に示します。

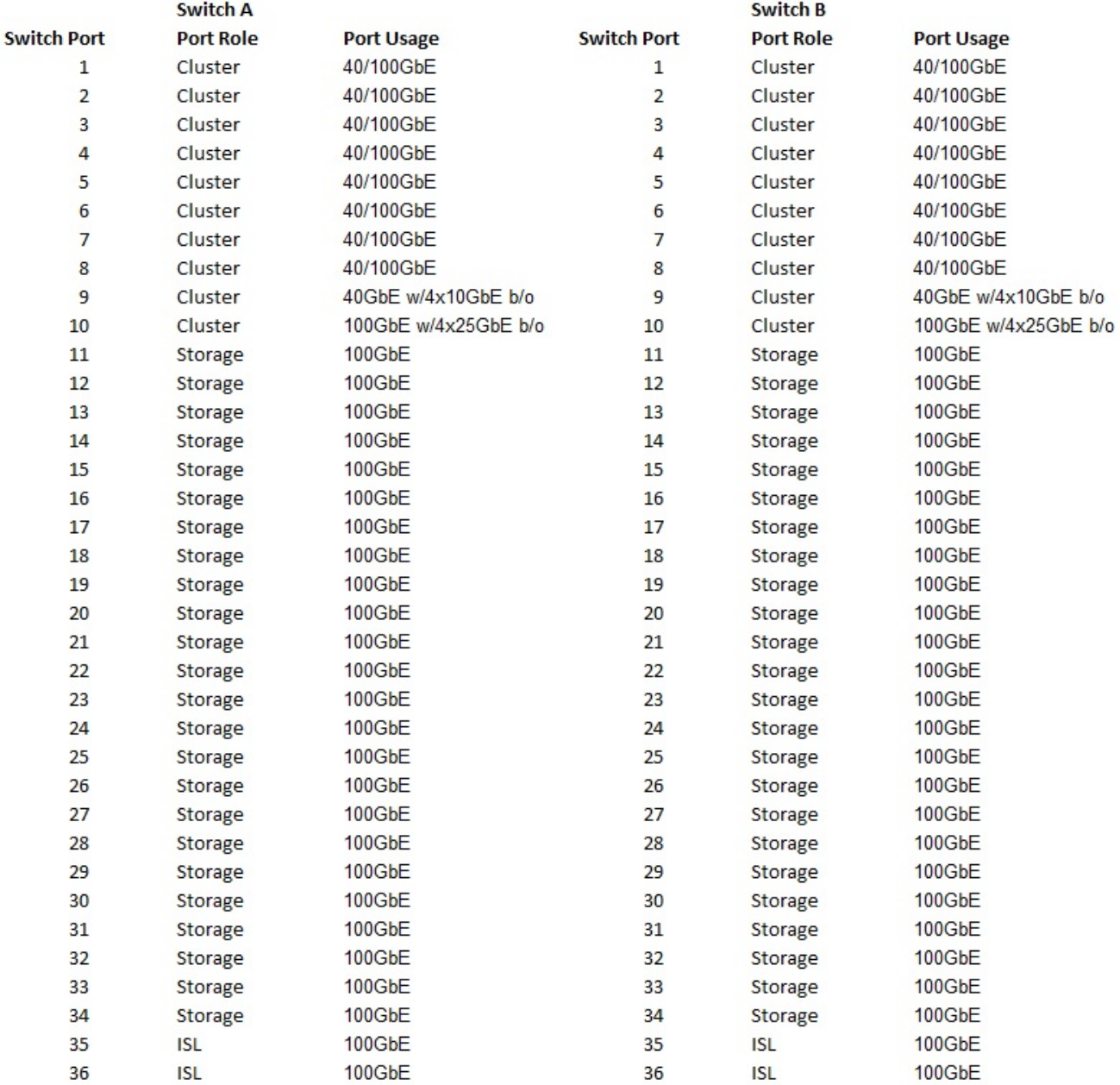

ここで、

• 100G ISL 経由でスイッチ A ポート 35

• 100G ISL 経由でスイッチ A ポート 36

• 100G ISL 経由でスイッチ B ポート 35

• 100G ISL 経由でスイッチ B ポート 36

空白のケーブル接続ワークシート

空白のケーブル接続ワークシートを使用して、クラスタ内のノードとしてサポートされるプラットフォームを 文書化できます。Hardware Universe の Supported Cluster Connections テーブルでは、プラットフォームで 使用されるクラスタポートが定義されています。

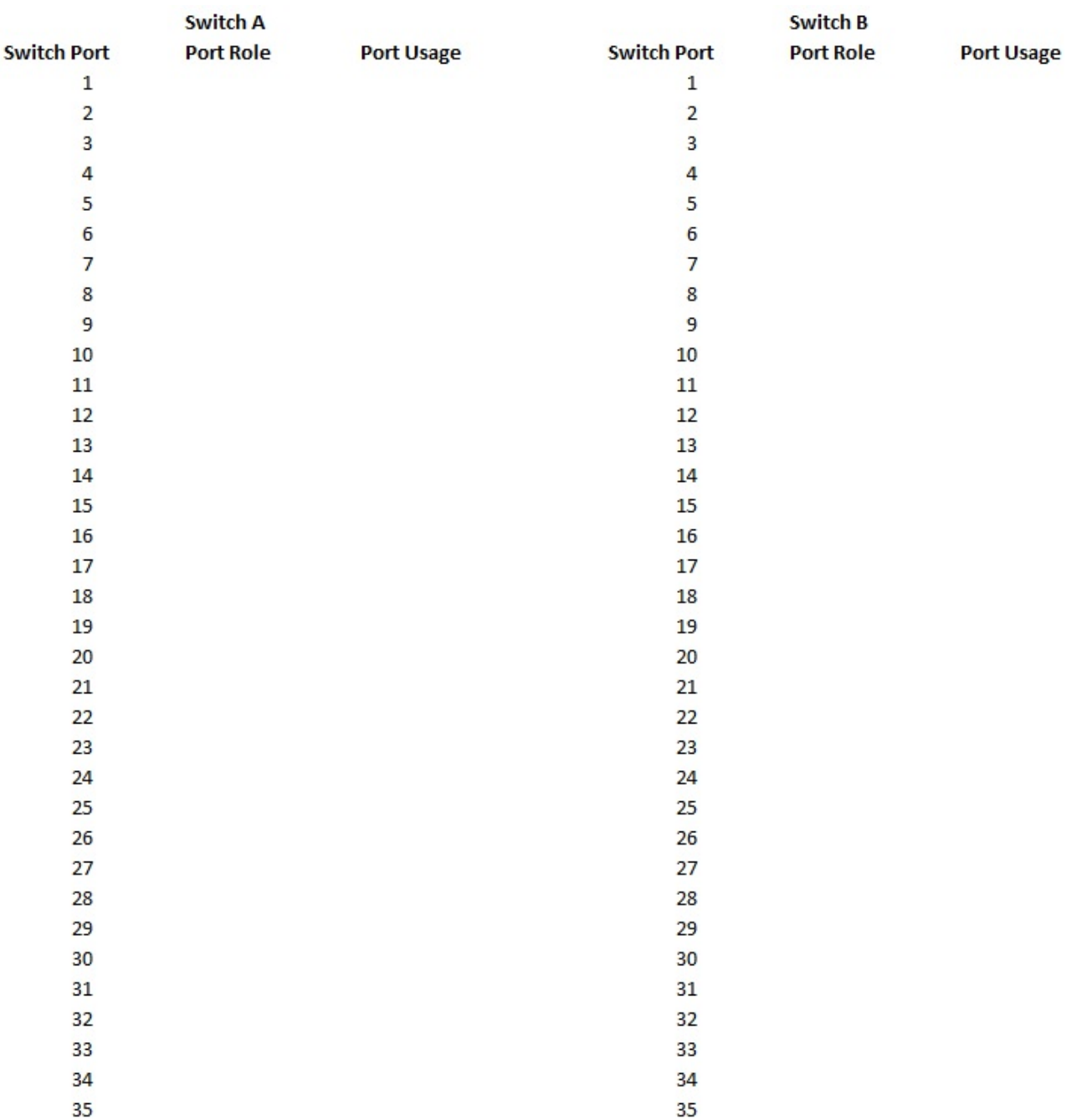

36

ここで、

36

- 100G ISL 経由でスイッチ A ポート 35
- 100G ISL 経由でスイッチ A ポート 36
- 100G ISL 経由でスイッチ B ポート 35
- 100G ISL 経由でスイッチ B ポート 36

## <span id="page-8-0"></span>**Cisco Nexus 9336C-FX2**共有スイッチを設置します

Cisco Nexus 9336C-FX2共有スイッチを設定するには、次の手順に従います。

必要なもの

- 必要な共有スイッチのドキュメント、コントローラのドキュメント、およびONTAP のドキュメントを参 照してください ["Cisco Nexus 9336C-FX2](#page-4-2)[共有スイッチのマニュアル要件](#page-4-2)["](#page-4-2) および ["NetApp ONTAP](https://docs.netapp.com/us-en/ontap/index.html) [のドキ](https://docs.netapp.com/us-en/ontap/index.html) [ュメント](https://docs.netapp.com/us-en/ontap/index.html)["](https://docs.netapp.com/us-en/ontap/index.html)。
- 該当するライセンス、ネットワークおよび設定情報、ケーブル。
- 記入済みのケーブル接続ワークシートを参照してください ["Cisco Nexus 9336C-FX2](#page-4-1)[ケーブル接続ワーク](#page-4-1) [シートに記入します](#page-4-1)["](#page-4-1)。ケーブル接続の詳細については、を参照してください ["Hardware Universe"](https://hwu.netapp.com)。

#### 手順

1. スイッチ、コントローラ、および NS224 NVMe ストレージシェルフをラックに配置します。

を参照してください ["](https://docs.netapp.com/platstor/topic/com.netapp.doc.hw-sw-9336c-install-cabinet/GUID-92287262-E7A6-4A62-B159-7F148097B33B.html)[ラックへの設置手順](https://docs.netapp.com/platstor/topic/com.netapp.doc.hw-sw-9336c-install-cabinet/GUID-92287262-E7A6-4A62-B159-7F148097B33B.html)["](https://docs.netapp.com/platstor/topic/com.netapp.doc.hw-sw-9336c-install-cabinet/GUID-92287262-E7A6-4A62-B159-7F148097B33B.html) スイッチをネットアップキャビネットに設置する方法について 説明します。

2. スイッチ、コントローラ、および NS224 NVMe ストレージシェルフの電源をオンにします。

次の手順

に進みます ["Cisco Nexus 9336C-FX2](https://docs.netapp.com/us-en/ontap-systems-switches/switch-cisco-9336c-fx2-shared/setup-and-configure-9336c-shared.html)[共有スイッチを設定します](https://docs.netapp.com/us-en/ontap-systems-switches/switch-cisco-9336c-fx2-shared/setup-and-configure-9336c-shared.html)["](https://docs.netapp.com/us-en/ontap-systems-switches/switch-cisco-9336c-fx2-shared/setup-and-configure-9336c-shared.html)。

#### <span id="page-9-0"></span>**Cisco Nexus 9336C-FX2**共有スイッチを設定します

Cisco Nexus 9336C-FX2共有スイッチを設定するには、次の手順に従います。

必要なもの

- 必要な共有スイッチのドキュメント、コントローラのドキュメント、およびONTAP のドキュメントを参 照してください ["Cisco Nexus 9336C-FX2](#page-4-2)[共有スイッチのマニュアル要件](#page-4-2)["](#page-4-2) および ["NetApp ONTAP](https://docs.netapp.com/us-en/ontap/index.html) [のドキ](https://docs.netapp.com/us-en/ontap/index.html) [ュメント](https://docs.netapp.com/us-en/ontap/index.html)["](https://docs.netapp.com/us-en/ontap/index.html)。
- 該当するライセンス、ネットワークおよび設定情報、ケーブル。
- 記入済みのケーブル接続ワークシートを参照してください ["Cisco Nexus 9336C-FX2](#page-4-1)[ケーブル接続ワーク](#page-4-1) [シートに記入します](#page-4-1)["](#page-4-1)。ケーブル接続の詳細については、を参照してください ["Hardware Universe"](https://hwu.netapp.com)。

手順

1. スイッチの初期設定を実行します。

構成には、スイッチに適した数とタイプのケーブルとコネクタが必要です。

最初に設定するスイッチのタイプに応じて、付属のコンソールケーブルを使用してスイッチのコンソール ポートに接続する必要があります。また、特定のネットワーク情報を指定する必要があります。

2. スイッチをブートします。

スイッチの初回ブート時に、次の初期セットアップに関する質問に適切な回答を入力します。

サイトのセキュリティポリシーでは、有効にする応答とサービスを定義しています。

- a. 自動プロビジョニングを中止して通常のセットアップを続行しますか?(はい / いいえ)
	- yes \* と応答します。デフォルトは no です
- b. セキュアなパスワード標準を適用しますか? (はい / いいえ)
	- yes \* と応答します。デフォルトは yes です。
- c. admin のパスワードを入力します。

デフォルトのパスワードは admin です。新しい強力なパスワードを作成する必要があります。

脆弱なパスワードは拒否される可能性があります。

d. 基本設定ダイアログを開きますか? (はい / いいえ)

スイッチの初期設定時に \* yes \* と応答します。

e. 別のログインアカウントを作成しますか? (はい / いいえ)

回答は、代替管理者に関するサイトのポリシーに依存します。デフォルトは no です

- f. 読み取り専用の SNMP コミュニティストリングを設定しますか?(はい / いいえ)
	- no \* と応答します。デフォルトは no です
- g. 読み取り / 書き込み SNMP コミュニティストリングを設定しますか?(はい / いいえ) ▪ no \* と応答します。デフォルトは no です
- h. スイッチ名を入力します。

スイッチ名は 63 文字までの英数字に制限されます。

i. アウトオブバンド( mgmt0 )管理構成で続行しますか。(はい / いいえ)

そのプロンプトで \* yes \* (デフォルト)と応答します。mgmt0 IPv4 address: プロンプトで、 IP アド レス ip\_address を入力します

j. default-gateway を設定? (はい / いいえ)

- yes \* と応答します。default-gateway: プロンプトの IPv4 アドレスに、 default\_gateway と入力し ます。
- k. IP の詳細オプションを設定しますか? (はい / いいえ)

▪ no \* と応答します。デフォルトは no です

- l. Telnet サービスを有効にしますか? (はい / いいえ)
	- no \* と応答します。デフォルトは no です

m. SSH サービスを有効にしますか? (はい / いいえ)

▪ yes \* と応答します。デフォルトは yes です。

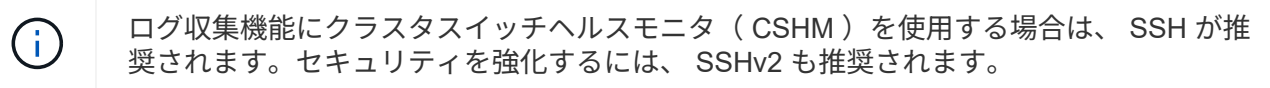

a. 生成する SSH キーの種類を入力します (DSA/RSA/rsa1) 。デフォルトは rsa です。 b. キービット数( 1024~2048 )を入力します。

- c. NTP サーバを設定? (はい / いいえ)
	- no \* と応答します。デフォルトは no です
- d. デフォルトのインターフェイスレイヤ (L3/L2) を設定します。
	- L2 \* と応答します。デフォルトは L2 です。
- e. デフォルトのスイッチポートインターフェイスステート( shut / noshut )を設定します。

noshut \* と応答します。デフォルトは noshut です。

- f. CoPP システムプロファイルを設定する( strict/moderm/lenenter/dense ):
	- strict \* と応答します。デフォルトは strict です。
- g. 設定を編集しますか? (はい / いいえ)

この時点で新しい設定が表示されます。入力した設定を確認し、必要な変更を行います。設定に問題 がなければ、プロンプトで no と応答します。設定を編集する場合は、 \* yes \* と応答します。

- h. この設定を使用して保存しますか? (はい / いいえ)
	- yes \* と応答して、設定を保存します。これにより、キックスタートイメージとシステムイメージ が自動的に更新されます。
- 3. セットアップの最後に表示される画面で選択した設定を確認し、設定を保存します。

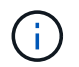

この段階で設定を保存しないと、次回スイッチをリブートしたときに変更が有効になりま せん。

4. クラスタネットワークスイッチのバージョンを確認し、必要に応じてからネットアップ対応バージョンの ソフトウェアをスイッチにダウンロードします ["](https://software.cisco.com/download/home)[シスコソフトウェアのダウンロード](https://software.cisco.com/download/home)["](https://software.cisco.com/download/home) ページ

次の手順

構成に応じて、を実行できます ["](#page-11-0)[ネットアップキャビネットにスイッチを設置](#page-11-0)["](#page-11-0)。それ以外の場合は、に進みま す ["NX-OS](#page-16-0)[および](#page-16-0)[RCF](#page-16-0)[のインストールを準備します](#page-16-0)["](#page-16-0)。

#### <span id="page-11-0"></span>**Cisco Nexus 9336C-FX2**スイッチをネットアップキャビネットに設置します

構成によっては、Cisco Nexus 9336C-FX2スイッチとパススルーパネルをネットアップ キャビネットに設置する必要がある場合があります。スイッチには標準ブラケットが付 属しています。

必要なもの

- 各スイッチについて、 8 本の 10-32 ネジまたは 12-24 ネジとクリップナットを用意して、ブラケットとス ライダレールを前面および背面のキャビネットポストに取り付ける必要があります。
- スイッチをネットアップキャビネットに設置するには、 Cisco 標準レールキットを使用する必要がありま す。

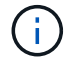

ジャンパコードはパススルーキットには含まれていないため、スイッチに付属しています。ス イッチが付属していない場合は、ネットアップから発注できます(部品番号 X1558A-R6 )。

#### 必要なドキュメント

の初期準備要件、キットの内容、および安全上の注意事項を確認してください ["](https://www.cisco.com/c/en/us/td/docs/switches/datacenter/nexus9000/hw/aci_9336cfx2_hig/guide/b_n9336cFX2_aci_hardware_installation_guide.html)[『](https://www.cisco.com/c/en/us/td/docs/switches/datacenter/nexus9000/hw/aci_9336cfx2_hig/guide/b_n9336cFX2_aci_hardware_installation_guide.html) [Cisco Nexus 9000 Series](https://www.cisco.com/c/en/us/td/docs/switches/datacenter/nexus9000/hw/aci_9336cfx2_hig/guide/b_n9336cFX2_aci_hardware_installation_guide.html) [Hardware Installation Guide](https://www.cisco.com/c/en/us/td/docs/switches/datacenter/nexus9000/hw/aci_9336cfx2_hig/guide/b_n9336cFX2_aci_hardware_installation_guide.html) [』](https://www.cisco.com/c/en/us/td/docs/switches/datacenter/nexus9000/hw/aci_9336cfx2_hig/guide/b_n9336cFX2_aci_hardware_installation_guide.html)["](https://www.cisco.com/c/en/us/td/docs/switches/datacenter/nexus9000/hw/aci_9336cfx2_hig/guide/b_n9336cFX2_aci_hardware_installation_guide.html)。

#### 手順

1. ネットアップキャビネットにパススルーブランクパネルを取り付けます。

パススルーパネルキットはネットアップが提供しています(パーツ番号 X8784-R6 )。

ネットアップのパススルーパネルキットには、次のハードウェアが含まれています。

- 1 つのパススルーブランクパネル
- 10-32 x .75 ネジ × 4
- 10-32 クリップナット × 4

i. スイッチとキャビネット内のブランクパネルの垂直な位置を確認します。

この手順では、ブランクパネルが U40 に取り付けられます。

- ii. 前面キャビネットレール用の適切な角穴に、両側にクリップナットを 2 個取り付けます。
- iii. 隣接するラックスペースに侵入しないようにパネルを垂直にセンタリングし、ネジを締めます。
- iv. パネル背面からブラシアセンブリを通して、両方の 48 インチジャンパコードのメス型コネクタを 差し込みます。

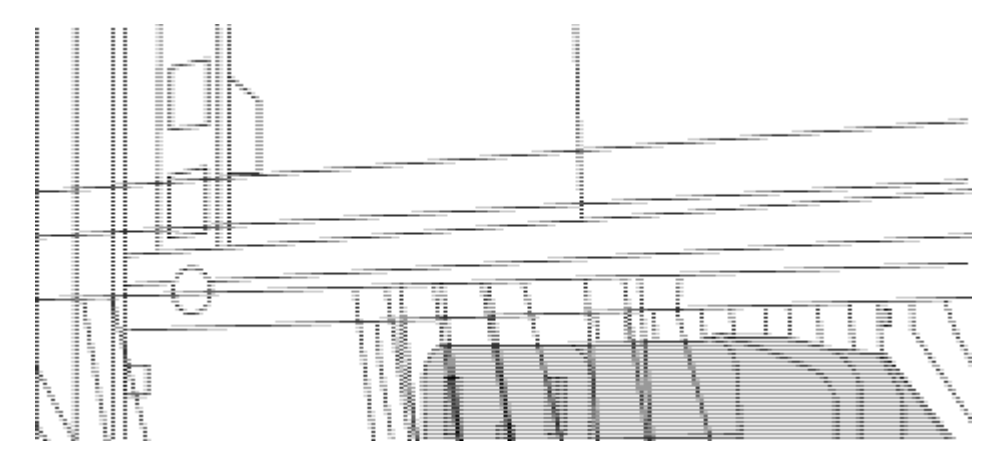

(1)ジャンパコードのメスコネクタ。\_

- 2. Nexus 9336C-FX2 スイッチシャーシにラックマウントブラケットを取り付けます。
	- a. 前面ラックマウントブラケットをスイッチシャーシの片側に配置し、取り付け耳がシャーシ前面プレ ート( PSU またはファン側)と揃っていることを確認してから、 4 本の M4 ネジを使用してブラケッ トをシャーシに取り付けます。

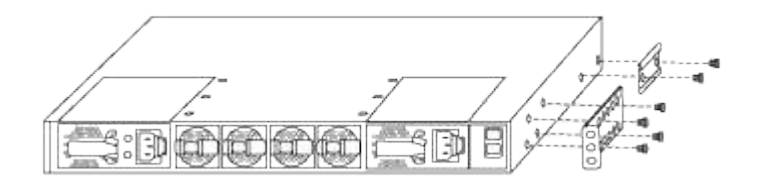

b. 手順を繰り返します 2A もう一方の前面ラックマウントブラケットをスイッチの反対側に取り付けま

す。

- c. スイッチシャーシに背面ラックマウントブラケットを取り付けます。
- d. 手順を繰り返します 2C もう一方の背面ラックマウントブラケットをスイッチの反対側に取り付けま す。
- 3. 4 つの IEA ポストすべての角穴にクリップナットを取り付けます。

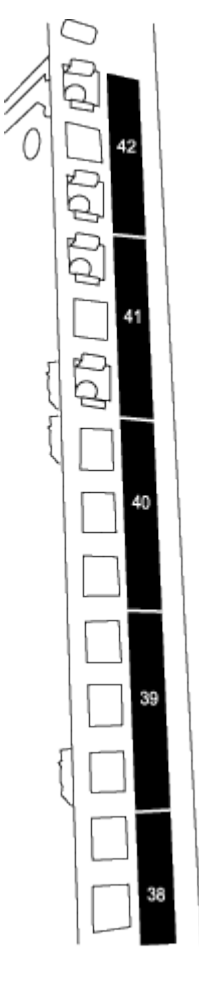

2 つの 9336C-FX2 スイッチは、常にキャビネット RU41 および 42 の上部 2U に取り付けられます。

- 4. キャビネットにスライダレールを取り付けます。
	- a. 最初のスライダレールを左背面ポストの裏面にある RU42 マークに合わせ、ネジをネジの種類に合わ せて挿入してから、ネジを指で締めます。

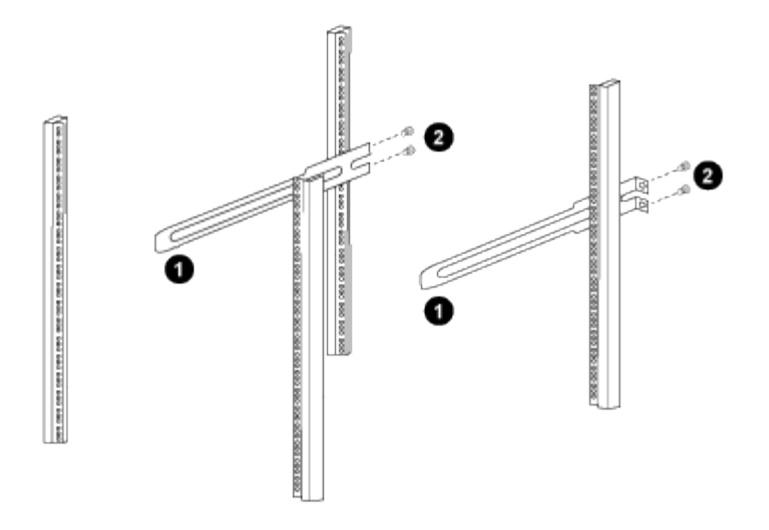

(*1*)スライダレールをゆっくりとスライドさせながら、ラックのネジ穴に合わせます。

(*2*)スライドレールのネジをキャビネット支柱に締めます。

a. 手順を繰り返します 4A 右側リヤポスト用。

b. 手順を繰り返します 4A および 4B キャビネットの RU41 の位置にあります。

5. スイッチをキャビネットに設置します。

 $\left(\begin{smallmatrix} 1\\1\end{smallmatrix}\right)$ 

この手順を行うには、スイッチを前面から支える作業者と、スイッチを背面のスライダレ ールに導く作業者の 2 人が必要です。

a. スイッチの背面を RU41 に合わせます。

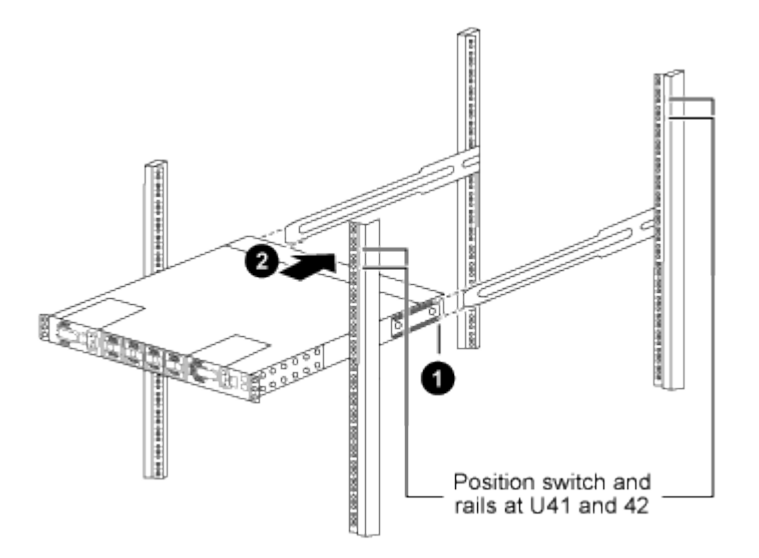

(*1*)シャーシを背面ポストの方に押すと、*2*つの背面ラックマウントガイドをスライダレールに合わ せます。

(*2*)前面ラックマウントブラケットが前面支柱と揃うまで、スイッチをゆっくりとスライドさせま す。

b. スイッチをキャビネットに接続します。

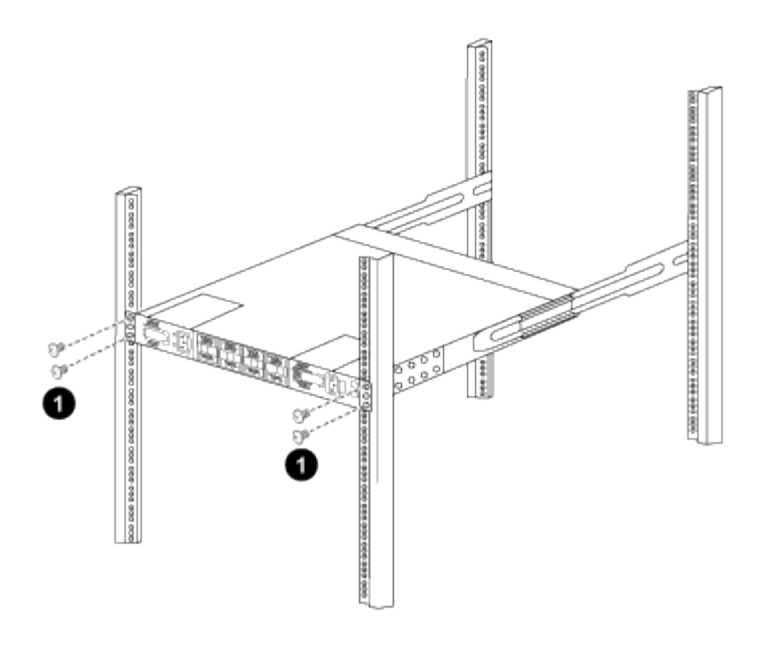

(1)シャーシの前面を保持している人が1人の場合は、背面の4本のネジをキャビネットの支柱にしっかりと 締めてください。\_

a. 支援なしでシャーシを支えた状態で、前面のネジを支柱に完全に締めます。

b. 手順を繰り返します 5A から 5c RU42 ロケーションの 2 番目のスイッチ。

 $\left(\begin{array}{c}\right. \end{array}$ 

( i )

完全に取り付けられたスイッチをサポートとして使用することにより、設置プロセス中 に 2 番目のスイッチの前面を保持する必要はありません。

6. スイッチを取り付けるときは、ジャンパコードをスイッチの電源インレットに接続します。

7. 両方のジャンパコードのオスプラグを、最も近くにある PDU コンセントに接続します。

冗長性を確保するには、 2 本のコードを別々の PDU に接続する必要があります。

8. 各 9336C-FX2 スイッチの管理ポートをいずれかの管理スイッチ(発注した場合)に接続するか、または 管理ネットワークに直接接続します。

管理ポートは、スイッチの PSU 側にある右上のポートです。スイッチを設置して管理スイッチまたは管 理ネットワークに接続した後、各スイッチの CAT6 ケーブルをパススルーパネル経由で配線する必要があ ります。

## <span id="page-15-0"></span>ソフトウェアを設定します

**Cisco Nexus 9336C-FX2**共有スイッチのソフトウェアインストールワークフロー

Cisco Nexus 9336C-FX2スイッチのソフトウェアをインストールおよび設定するには、 次の手順を実行します。

- 1. ["NX-OS](#page-16-0)[および](#page-16-0)[RCF](#page-16-0)[のインストールを準備します](#page-16-0)["](#page-16-0)。
- 2. ["NX-OS](#page-24-0) [ソフトウェアをインストールします](#page-24-0)["](#page-24-0)。

#### 3. ["RCF](#page-35-0)[をインストールします](#page-35-0)["](#page-35-0)。

Nexus 9336C-FX2スイッチを初めてセットアップしたあとに、RCFをインストールします。この手順を使 用して、 RCF のバージョンをアップグレードすることもできます。

### <span id="page-16-0"></span>**NX-OS**ソフトウェアと**RCF**をインストールするための準備をします

NX-OSソフトウェアとRCFをインストールする前に、次の手順 を実行してください。

例について

この手順の例では、スイッチとノードで次の命名法を使用しています。

- 2 つの Cisco スイッチの名前は cs1 と cs2 です。
- ノード名は cluster1-01 と cluster1-02 です。
- クラスタ LIF の名前は、 cluster1-01 と cluster1-02\_clus1 および cluster1-01\_clus2 ( cluster1-01 と cluster1-02 にそれぞれ 1 )、 cluster1-02 にそれぞれ異なります。
- 「 cluster1 :: \* > 」プロンプトは、クラスタの名前を示します。

このタスクについて

手順では、 ONTAP コマンドと Cisco Nexus 9000 シリーズスイッチコマンドの両方を使用する必要がありま す。特に明記されていないかぎり、 ONTAP コマンドを使用します。

手順

1. このクラスタで AutoSupport が有効になっている場合は、 AutoSupport メッセージを呼び出してケースの 自動作成を抑制します。「 system node AutoSupport invoke -node \* -type all -message MAINT= x h

x は、メンテナンス時間の長さ(時間単位)です。

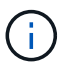

AutoSupport メッセージはテクニカルサポートにこのメンテナンスタスクについて通知し、 メンテナンス時間中はケースの自動作成が停止されます。

2. 権限レベルを advanced に変更します。続行するかどうかを尋ねられたら、「 \* y \* 」と入力します。

「 advanced 」の権限が必要です

詳細プロンプト (`\*>') が表示されます

3. クラスタインターコネクトスイッチごとに、各ノードに設定されているクラスタインターコネクトインタ ーフェイスの数を表示します。

「 network device-discovery show -protocol cdp 」と入力します

cluster1::\*> network device-discovery show -protocol cdp Node/ Local Discovered Protocol Port Device (LLDP: ChassisID) Interface Platform ----------- ------ ------------------------- ----------------- ------- cluster1-02/cdp e0a cs1 Eth1/2 N9K-C9336C e0b cs2 Eth1/2 N9K-C9336C cluster1-01/cdp e0a cs1 Eth1/1 N9K-C9336C e0b cs2 Eth1/1 N9K-C9336C 4 entries were displayed.

4. 各クラスタインターフェイスの管理ステータスまたは動作ステータスを確認します。

a. ネットワークポートの属性を表示します。

`network port show –ipspace Cluster`

例を示します

```
cluster1::*> network port show -ipspace Cluster
Node: cluster1-02
                                            Speed(Mbps)
Health
Port IPspace Broadcast Domain Link MTU Admin/Oper
Status
--------- ------------ ---------------- ---- ---- -----------
------
e0a Cluster Cluster up 9000 auto/10000
healthy
e0b Cluster Cluster up 9000 auto/10000
healthy
Node: cluster1-01
                                            Speed(Mbps)
Health
Port IPspace Broadcast Domain Link MTU Admin/Oper
Status
--------- ------------ ---------------- ---- ---- -----------
------
e0a Cluster Cluster up 9000 auto/10000
healthy
e0b Cluster Cluster up 9000 auto/10000
healthy
4 entries were displayed.
```
b. LIF に関する情報を表示します。

「 network interface show -vserver Cluster 」のように表示されます

```
例を示します
```

```
cluster1::*> network interface show -vserver Cluster
         Logical Status Network Current
Current Is
Vserver Interface Admin/Oper Address/Mask Node
Port Home
----------- ------------------ ---------- ------------------
------------- ------- ----
Cluster
         cluster1-01_clus1 up/up 169.254.209.69/16
cluster1-01 e0a true
           cluster1-01_clus2 up/up 169.254.49.125/16
cluster1-01 e0b true
           cluster1-02_clus1 up/up 169.254.47.194/16
cluster1-02 e0a true
          cluster1-02_clus2 up/up 169.254.19.183/16
cluster1-02 e0b true
4 entries were displayed.
```
5. リモートクラスタ LIF に ping を実行します。

cluster ping-cluster -node node-name

```
cluster1::*> cluster ping-cluster -node cluster1-02
Host is cluster1-02
Getting addresses from network interface table...
Cluster cluster1-01_clus1 169.254.209.69 cluster1-01 e0a
Cluster cluster1-01_clus2 169.254.49.125 cluster1-01 e0b
Cluster cluster1-02_clus1 169.254.47.194 cluster1-02 e0a
Cluster cluster1-02_clus2 169.254.19.183 cluster1-02 e0b
Local = 169.254.47.194 169.254.19.183
Remote = 169.254.209.69 169.254.49.125
Cluster Vserver Id = 4294967293
Ping status:
Basic connectivity succeeds on 4 path(s)
Basic connectivity fails on 0 path(s)
Detected 9000 byte MTU on 4 path(s):
     Local 169.254.19.183 to Remote 169.254.209.69
     Local 169.254.19.183 to Remote 169.254.49.125
     Local 169.254.47.194 to Remote 169.254.209.69
      Local 169.254.47.194 to Remote 169.254.49.125
Larger than PMTU communication succeeds on 4 path(s)
RPC status:
2 paths up, 0 paths down (tcp check)
2 paths up, 0 paths down (udp check)
```
6. すべてのクラスタ LIF で auto-revert コマンドが有効になっていることを確認します。

network interface show -vserver Cluster -fields auto-revert を実行します

```
cluster1::*> network interface show -vserver Cluster -fields auto-
revert
          Logical
Vserver Interface Auto-revert
--------- ––––––-------------- ------------
Cluster
           cluster1-01_clus1 true
           cluster1-01_clus2 true
           cluster1-02_clus1 true
           cluster1-02_clus2 true
4 entries were displayed.
```
7. ONTAP 9.8 以降の場合は、次のコマンドを使用して、イーサネットスイッチヘルスモニタのログ収集機能 を有効にして、スイッチ関連のログファイルを収集します。

'system switch ethernet log setup-password 'および'system switch ethernet log enable-colion

```
cluster1::*> system switch ethernet log setup-password
Enter the switch name: <return>
The switch name entered is not recognized.
Choose from the following list:
cs1
cs2
cluster1::*> system switch ethernet log setup-password
Enter the switch name: cs1
RSA key fingerprint is
e5:8b:c6:dc:e2:18:18:09:36:63:d9:63:dd:03:d9:cc
Do you want to continue? \{y|n\}: [n] y
Enter the password: < enter switch password>
Enter the password again: < enter switch password>
cluster1::*> system switch ethernet log setup-password
Enter the switch name: cs2
RSA key fingerprint is
57:49:86:a1:b9:80:6a:61:9a:86:8e:3c:e3:b7:1f:b1
Do you want to continue? {y|n}:: [n] y
Enter the password: < enter switch password>
Enter the password again: < enter switch password>
cluster1::*> system switch ethernet log enable-collection
Do you want to enable cluster log collection for all nodes in the
cluster?
{y|n}: [n] y
Enabling cluster switch log collection.
cluster1::*>
```
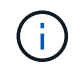

これらのコマンドのいずれかでエラーが返される場合は、ネットアップサポートにお問い 合わせください。

8. ONTAP リリース 9.5P16 、 9.6P12 、および 9.7P10 以降のパッチリリースでは、次のコマンドを使用し て、スイッチ関連のログファイルを収集するためのイーサネットスイッチヘルスモニタログ収集機能を有 効にします。

'system cluster-switch log setup-password ' および 'system cluster-switch log enable-collection

例を示します

```
cluster1::*> system cluster-switch log setup-password
Enter the switch name: <return>
The switch name entered is not recognized.
Choose from the following list:
cs1
cs2
cluster1::*> system cluster-switch log setup-password
Enter the switch name: cs1
RSA key fingerprint is
e5:8b:c6:dc:e2:18:18:09:36:63:d9:63:dd:03:d9:cc
Do you want to continue? {y|n}::[n] y
Enter the password: < enter switch password>
Enter the password again: <enter switch password>
cluster1::*> system cluster-switch log setup-password
Enter the switch name: cs2
RSA key fingerprint is
57:49:86:a1:b9:80:6a:61:9a:86:8e:3c:e3:b7:1f:b1
Do you want to continue? {y|n}:: [n] y
Enter the password: < enter switch password>
Enter the password again: < enter switch password>
cluster1::*> system cluster-switch log enable-collection
Do you want to enable cluster log collection for all nodes in the
cluster?
{y|n}: [n] y
Enabling cluster switch log collection.
cluster1::*>
```
これらのコマンドのいずれかでエラーが返される場合は、ネットアップサポートにお問い合わ せください。

次の手順

["NX-OS](#page-24-0) [ソフトウェアをインストールします](#page-24-0)["](#page-24-0)。

#### <span id="page-24-0"></span>**NX-OS** ソフトウェアをインストールします

Nexus 9336C-FX2共有スイッチにNX-OSソフトウェアをインストールするには、次の手 順 に従います。

作業を開始する前に、の手順 を完了します ["NX-OS](#page-16-0)[および](#page-16-0)[RCF](#page-16-0)[のインストールを準備します](#page-16-0)["](#page-16-0)。

要件を確認

必要なもの

- スイッチ設定の現在のバックアップ。
- クラスタが完全に機能している(ログにエラーがない、または同様の問題が発生している)。
- ["Cisco Ethernet Switch](https://mysupport.netapp.com/site/info/cisco-ethernet-switch) [のページ](https://mysupport.netapp.com/site/info/cisco-ethernet-switch)["](https://mysupport.netapp.com/site/info/cisco-ethernet-switch)。サポートされるONTAP とNX-OSのバージョンについては、スイッチ の互換性の表を参照してください。
- Ciscoスイッチのアップグレードおよびダウングレード手順については、CiscoのWebサイトで入手可能な 適切なソフトウェアおよびアップグレードガイドを参照してください。を参照してください ["Cisco Nexus](https://www.cisco.com/c/en/us/support/switches/nexus-9336c-fx2-switch/model.html#CommandReferences) [9000](https://www.cisco.com/c/en/us/support/switches/nexus-9336c-fx2-switch/model.html#CommandReferences) [シリーズスイッチ](https://www.cisco.com/c/en/us/support/switches/nexus-9336c-fx2-switch/model.html#CommandReferences)["](https://www.cisco.com/c/en/us/support/switches/nexus-9336c-fx2-switch/model.html#CommandReferences)。

例について

この手順の例では、スイッチとノードで次の命名法を使用しています。

- 2 つの Cisco スイッチの名前は cs1 と cs2 です。
- ノード名はcluster1-01、cluster1-02、cluster1-02、およびcluster1-02です。
- クラスタ LIF の名前は、 cluster1-01 clus1 、 cluster1-01 clus2 、 cluster1-02 clus1 、 cluster1-02 clus2 、 cluster1-03 clus1 です。 cluster1-03 clus2 、 cluster1-04 clus1 、および cluster1-04 clus2 。
- 「 cluster1 :: \* > 」プロンプトは、クラスタの名前を示します。

ソフトウェアをインストールします

手順では、 ONTAP コマンドと Cisco Nexus 9000 シリーズスイッチコマンドの両方を使用する必要がありま す。特に明記されていないかぎり、 ONTAP コマンドを使用します。

手順

- 1. クラスタスイッチを管理ネットワークに接続します。
- 2. ping コマンドを使用して、 NX-OS ソフトウェアおよび RCF をホストするサーバへの接続を確認しま す。

次の例では、スイッチが IP アドレス 172.19.2.1 のサーバに接続できることを確認します。

cs2# ping 172.19.2.1 Pinging 172.19.2.1 with 0 bytes of data: Reply From  $172.19.2.1$ : icmp\_seq = 0. time= 5910 usec.

3. NX-OS ソフトウェアおよび EPLD イメージを Nexus 9336C-FX2 スイッチにコピーします。

```
cs2# copy sftp: bootflash: vrf management
Enter source filename: /code/nxos.9.3.5.bin
Enter hostname for the sftp server: 172.19.2.1
Enter username: user1
Outbound-ReKey for 172.19.2.1:22
Inbound-ReKey for 172.19.2.1:22
user1@172.19.2.1's password:
sftp> progress
Progress meter enabled
sftp> get /code/nxos.9.3.5.bin /bootflash/nxos.9.3.5.bin
/code/nxos.9.3.5.bin 100% 1261MB 9.3MB/s 02:15
sftp> exit
Copy complete, now saving to disk (please wait)...
Copy complete.
cs2# copy sftp: bootflash: vrf management
Enter source filename: /code/n9000-epld.9.3.5.img
Enter hostname for the sftp server: 172.19.2.1
Enter username: user1
Outbound-ReKey for 172.19.2.1:22
Inbound-ReKey for 172.19.2.1:22
user1@172.19.2.1's password:
sftp> progress
Progress meter enabled
sftp> get /code/n9000-epld.9.3.5.img /bootflash/n9000-
epld.9.3.5.img
/code/n9000-epld.9.3.5.img 100% 161MB 9.5MB/s 00:16
sftp> exit
Copy complete, now saving to disk (please wait)...
Copy complete.
```
4. NX-OS ソフトウェアの実行中のバージョンを確認します。

'how version (バージョンの表示) '

例を示します

```
cs2# show version
Cisco Nexus Operating System (NX-OS) Software
TAC support: http://www.cisco.com/tac
Copyright (C) 2002-2020, Cisco and/or its affiliates.
All rights reserved.
The copyrights to certain works contained in this software are
owned by other third parties and used and distributed under their
own
licenses, such as open source. This software is provided "as is,"
and unless
otherwise stated, there is no warranty, express or implied,
including but not
limited to warranties of merchantability and fitness for a
particular purpose.
Certain components of this software are licensed under
the GNU General Public License (GPL) version 2.0 or
GNU General Public License (GPL) version 3.0 or the GNU
Lesser General Public License (LGPL) Version 2.1 or
Lesser General Public License (LGPL) Version 2.0.
A copy of each such license is available at
http://www.opensource.org/licenses/gpl-2.0.php and
http://opensource.org/licenses/gpl-3.0.html and
http://www.opensource.org/licenses/lgpl-2.1.php and
http://www.gnu.org/licenses/old-licenses/library.txt.
Software
    BIOS: version 08.38
   NXOS: version 9.3(4)
    BIOS compile time: 05/29/2020
    NXOS image file is: bootflash:///nxos.9.3.4.bin
    NXOS compile time: 4/28/2020 21:00:00 [04/29/2020 02:28:31]
Hardware
    cisco Nexus9000 C9336C-FX2 Chassis
    Intel(R) Xeon(R) CPU E5-2403 v2 @ 1.80GHz with 8154432 kB of
memory.
    Processor Board ID FOC20291J6K
    Device name: cs2
    bootflash: 53298520 kB
Kernel uptime is 0 \text{ day}(s), 0 \text{ hour}(s), 3 \text{ minute}(s), 42 \text{ second}(s)
```

```
Last reset at 157524 usecs after Mon Nov 2 18:32:06 2020
    Reason: Reset Requested by CLI command reload
    System version: 9.3(4)
    Service:
plugin
    Core Plugin, Ethernet Plugin
Active Package(s):
cs2#
```
5. NX-OS イメージをインストールします。

イメージファイルをインストールすると、スイッチをリブートするたびにロードされます。

```
cs2# install all nxos bootflash:nxos.9.3.5.bin
Installer will perform compatibility check first. Please wait.
Installer is forced disruptive
Verifying image bootflash:/nxos.9.3.5.bin for boot variable "nxos".
[####################] 100% -- SUCCESS
Verifying image type.
[####################] 100% -- SUCCESS
Preparing "nxos" version info using image bootflash:/nxos.9.3.5.bin.
[####################] 100% -- SUCCESS
Preparing "bios" version info using image bootflash:/nxos.9.3.5.bin.
[####################] 100% -- SUCCESS
Performing module support checks.
[####################] 100% -- SUCCESS
Notifying services about system upgrade.
[####################] 100% -- SUCCESS
Compatibility check is done:
Module bootable Impact Install-type Reason
------ -------- --------------- ------------ ------
   1 yes disruptive reset default upgrade is
not hitless
Images will be upgraded according to following table:
Module Image Running-Version(pri:alt New-
Version Upg-Required
------- --------- ----------------------------------------
------------------- ------------
 1 nxos 9.3(4) 9.3(5)
yes
   1 bios v08.37(01/28/2020):v08.23(09/23/2015)
v08.38(05/29/2020) yes
```

```
Switch will be reloaded for disruptive upgrade.
Do you want to continue with the installation (y/n)? [n] y
Install is in progress, please wait.
Performing runtime checks.
[####################] 100% -- SUCCESS
Setting boot variables.
[####################] 100% -- SUCCESS
Performing configuration copy.
[####################] 100% -- SUCCESS
Module 1: Refreshing compact flash and upgrading
bios/loader/bootrom.
Warning: please do not remove or power off the module at this time.
[####################] 100% -- SUCCESS
Finishing the upgrade, switch will reboot in 10 seconds.
```
6. スイッチのリブート後に、 NX-OS ソフトウェアの新しいバージョンを確認します。

'how version (バージョンの表示) '

```
cs2# show version
Cisco Nexus Operating System (NX-OS) Software
TAC support: http://www.cisco.com/tac
Copyright (C) 2002-2020, Cisco and/or its affiliates.
All rights reserved.
The copyrights to certain works contained in this software are
owned by other third parties and used and distributed under their
own
licenses, such as open source. This software is provided "as is,"
and unless
otherwise stated, there is no warranty, express or implied,
including but not
limited to warranties of merchantability and fitness for a
particular purpose.
Certain components of this software are licensed under
the GNU General Public License (GPL) version 2.0 or
GNU General Public License (GPL) version 3.0 or the GNU
Lesser General Public License (LGPL) Version 2.1 or
Lesser General Public License (LGPL) Version 2.0.
A copy of each such license is available at
http://www.opensource.org/licenses/gpl-2.0.php and
http://opensource.org/licenses/gpl-3.0.html and
http://www.opensource.org/licenses/lgpl-2.1.php and
http://www.gnu.org/licenses/old-licenses/library.txt.
Software
    BIOS: version 05.33
   NXOS: version 9.3(5)
    BIOS compile time: 09/08/2018
   NXOS image file is: bootflash:///nxos.9.3.5.bin
    NXOS compile time: 11/4/2018 21:00:00 [11/05/2018 06:11:06]
Hardware
    cisco Nexus9000 C9336C-FX2 Chassis
    Intel(R) Xeon(R) CPU E5-2403 v2 @ 1.80GHz with 8154432 kB of
memory.
    Processor Board ID FOC20291J6K
    Device name: cs2
    bootflash: 53298520 kB
Kernel uptime is 0 \text{ day}(s), 0 \text{ hour}(s), 3 \text{ minute}(s), 42 \text{ second}(s)
```

```
Last reset at 277524 usecs after Mon Nov 2 22:45:12 2020
    Reason: Reset due to upgrade
   System version: 9.3(4)
    Service:
plugin
    Core Plugin, Ethernet Plugin
Active Package(s):
```
7. EPLD イメージをアップグレードし、スイッチをリブートします。

cs2# show version module 1 epld EPLD Device Version --------------------------------------- MI FPGA 0x7 IO FPGA 0x17 MI FPGA2 0x2 GEM FPGA 0x2 GEM FPGA 0x2 GEM FPGA 0x2 GEM FPGA 0x2 cs2# install epld bootflash:n9000-epld.9.3.5.img module 1 Compatibility check: Module Type Upgradable Impact Reason ------ ------------------ ----------------- --------- ----- 1 SUP Yes disruptive Module Upgradable Retrieving EPLD versions.... Please wait. Images will be upgraded according to following table: Module Type EPLD Running-Version New-Version Upg-Required ------- ------ ----------------- ----------------- ------------ ------------ 1 SUP MI FPGA  $0x07$  0x07 No 1 SUP IO FPGA  $0x17$  0x19 Yes 1 SUP MI FPGA2 0x02 0x02 0x02 No The above modules require upgrade. The switch will be reloaded at the end of the upgrade Do you want to continue  $(y/n)$  ? [n] y Proceeding to upgrade Modules. Starting Module 1 EPLD Upgrade Module 1 : IO FPGA [Programming] : 100.00% (64 of 64 sectors) Module 1 EPLD upgrade is successful. Module Type Upgrade-Result -------- ----- -------------- 1 SUP Success EPLDs upgraded. Module 1 EPLD upgrade is successful.

8. スイッチのリブート後に再度ログインし、新しいバージョンの EPLD が正常にロードされたことを確認し ます。

例を示します

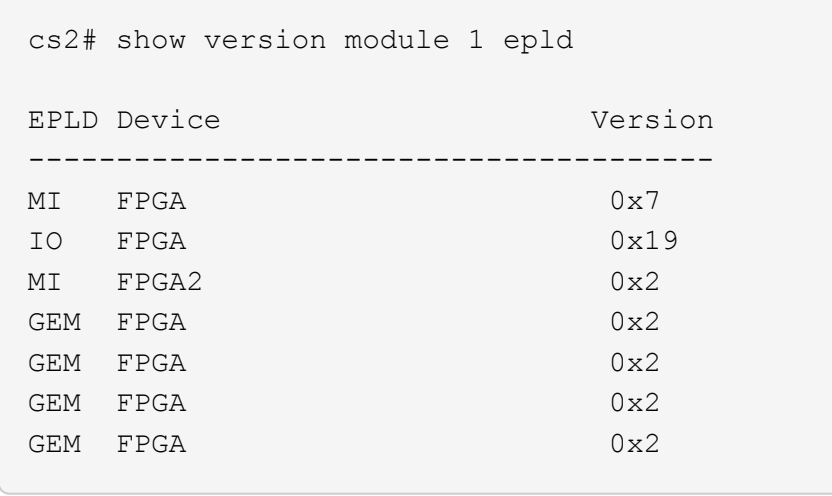

9. 手順1~8を繰り返して、スイッチcs1にNX-OSソフトウェアをインストールします。

次の手順

["RCF](#page-35-0)[構成ファイルをインストールします](#page-35-0)["](#page-35-0)

<span id="page-35-0"></span>リファレンス構成ファイル( RCF)のインストール

RCF は、 Nexus 9336C-FX2 スイッチを初めてセットアップしたあとにインストールで きます。この手順を使用して、 RCF のバージョンをアップグレードすることもできま す。

作業を開始する前に、の手順 を完了します ["NX-OS](#page-16-0)[および](#page-16-0)[RCF](#page-16-0)[のインストールを準備します](#page-16-0)["](#page-16-0)。

要件を確認

必要なもの

- スイッチ設定の現在のバックアップ。
- クラスタが完全に機能している(ログにエラーがない、または同様の問題が発生している)。
- 現在のRCFファイル。
- RCFのインストール時に必要なスイッチへのコンソール接続

推奨されるドキュメント

- ["Cisco Ethernet Switch](https://mysupport.netapp.com/site/info/cisco-ethernet-switch) [のページ](https://mysupport.netapp.com/site/info/cisco-ethernet-switch)["](https://mysupport.netapp.com/site/info/cisco-ethernet-switch) サポートされているONTAP とRCFのバージョンについては、スイッチ の互換性の表を参照してください。RCFのコマンド構文と、NX-OSのバージョンにあるコマンド構文との 間には、コマンドの依存関係が存在する場合があります。
- ["Cisco Nexus 3000](https://www.cisco.com/c/en/us/support/switches/nexus-3000-series-switches/products-installation-guides-list.html) [シリーズスイッチ](https://www.cisco.com/c/en/us/support/switches/nexus-3000-series-switches/products-installation-guides-list.html)["](https://www.cisco.com/c/en/us/support/switches/nexus-3000-series-switches/products-installation-guides-list.html)。Ciscoスイッチのアップグレードおよびダウングレード手順の詳 細については、CiscoのWebサイトで入手可能なソフトウェアおよびアップグレードガイドを参照してく
ださい。

**RCF**をインストールします

例について

この手順の例では、スイッチとノードで次の命名法を使用しています。

- 2 つの Cisco スイッチの名前は cs1 と cs2 です。
- ノード名はcluster1-01、cluster1-02、cluster1-02、およびcluster1-02です。
- クラスタ LIF の名前は、 cluster1-01 \_ clus1 、 cluster1-01 \_ clus2 、 cluster1-02 \_ clus1 、 cluster1-02 clus2 、 cluster1-03 clus1 です。 cluster1-03 clus2 、 cluster1-04 clus1 、および cluster1-04 clus2 。
- 「 cluster1 :: \* > 」プロンプトは、クラスタの名前を示します。

この手順の例では、 2 つのノードを使用します。これらのノードは、 2 つの 10GbE クラスタインターコネク トポート e0a と e0b を使用します。を参照してください ["Hardware Universe"](https://hwu.netapp.com/SWITCH/INDEX) をクリックして、プラットフ ォームのクラスタポートが正しいことを確認します。

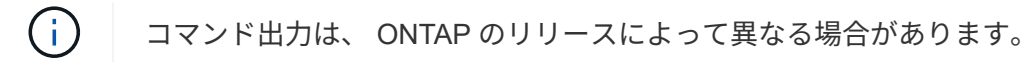

#### このタスクについて

手順では、 ONTAP コマンドと Cisco Nexus 9000 シリーズスイッチコマンドの両方を使用する必要がありま す。特に明記されていないかぎり、 ONTAP コマンドを使用します。

この手順 では、動作可能なInter-Switch Link(ISL;スイッチ間リンク)は必要ありません。RCFのバージョ ンを変更するとISL接続に一時的に影響する可能性があるため、これは設計上の変更です。クラスタのノンス トップオペレーションを実現するために、次の手順 は、ターゲットスイッチでの手順の実行中に、すべての クラスタLIFを動作しているパートナースイッチに移行します。

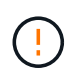

新しいバージョンのスイッチソフトウェアと RCF をインストールする前に、スイッチの設定を 消去し、基本的な設定を完了する必要があります。シリアルコンソールを使用してスイッチに 接続する必要があります。このタスクでは、管理ネットワークの設定をリセットします。

手順**1**:設置の準備をします

1. クラスタスイッチに接続されている各ノードのクラスタポートを表示します。

「 network device-discovery show 」のように表示されます

```
cluster1::*> network device-discovery show
Node/ Local Discovered
Protocol Port Device (LLDP: ChassisID) Interface
Platform
----------- ------ ------------------------- ----------------
--------
cluster1-01/cdp
       e0a cs1 Ethernet1/7 N9K-
C9336C
       e0d cs2 Ethernet1/7 N9K-
C9336C
cluster1-02/cdp
       e0a cs1 Ethernet1/8 N9K-
C9336C
       e0d cs2 Ethernet1/8 N9K-
C9336C
cluster1-03/cdp
       e0a cs1 Ethernet1/1/1 N9K-
C9336C
       e0b cs2 Ethernet1/1/1 N9K-
C9336C
cluster1-04/cdp
         e0a cs1 Ethernet1/1/2 N9K-
C9336C
       e0b cs2 Ethernet1/1/2 N9K-
C9336C
cluster1::*>
```
2. 各クラスタポートの管理ステータスと動作ステータスを確認します。

a. すべてのクラスタポートが正常な状態で稼働していることを確認します。

network port show –role cluster

```
cluster1::*> network port show -role cluster
Node: cluster1-01
Ignore
                                            Speed(Mbps)
Health Health
Port IPspace Broadcast Domain Link MTU Admin/Oper
Status Status
--------- ------------ ---------------- ---- ---- -----------
-------- ------
e0a Cluster Cluster up 9000 auto/100000
healthy false
e0d Cluster Cluster up 9000 auto/100000
healthy false
Node: cluster1-02
Ignore
                                            Speed(Mbps)
Health Health
Port IPspace Broadcast Domain Link MTU Admin/Oper
Status Status
--------- ------------ ---------------- ---- ---- -----------
-------- ------
e0a Cluster Cluster up 9000 auto/100000
healthy false
e0d Cluster Cluster up 9000 auto/100000
healthy false
8 entries were displayed.
Node: cluster1-03
   Ignore
                                            Speed(Mbps)
Health Health
Port IPspace Broadcast Domain Link MTU Admin/Oper
Status Status
--------- ------------ ---------------- ---- ---- -----------
-------- ------
e0a Cluster Cluster up 9000 auto/10000
healthy false
e0b Cluster Cluster up 9000 auto/10000
healthy false
```

```
Node: cluster1-04
Ignore
                                           Speed(Mbps)
Health Health
Port IPspace Broadcast Domain Link MTU Admin/Oper
Status Status
--------- ------------ ---------------- ---- ---- -----------
-------- ------
e0a Cluster Cluster up 9000 auto/10000
healthy false
e0b Cluster Cluster up 9000 auto/10000
healthy false
cluster1::*>
```
b. すべてのクラスタインターフェイス(LIF)がホームポートにあることを確認します。

「 network interface show -role cluster 」のように表示されます

```
cluster1::*> network interface show -role cluster
            Logical Status Network
Current Current Is
Vserver Interface Admin/Oper Address/Mask Node
Port Home
----------- ------------------ ---------- -----------------
------------ ------- ----
Cluster
          cluster1-01_clus1 up/up 169.254.3.4/23
cluster1-01 e0a true
            cluster1-01_clus2 up/up 169.254.3.5/23
cluster1-01 e0d true
           cluster1-02_clus1 up/up 169.254.3.8/23
cluster1-02 e0a true
            cluster1-02_clus2 up/up 169.254.3.9/23
cluster1-02 e0d true
           cluster1-03_clus1 up/up 169.254.1.3/23
cluster1-03 e0a true
           cluster1-03_clus2 up/up 169.254.1.1/23
cluster1-03 e0b true
           cluster1-04_clus1 up/up 169.254.1.6/23
cluster1-04 e0a true
            cluster1-04_clus2 up/up 169.254.1.7/23
cluster1-04 e0b true
8 entries were displayed.
cluster1::*>
```
c. クラスタが両方のクラスタスイッチの情報を表示していることを確認します。

system cluster-switch show -is-monitoring enabled-operational true を使用します

```
cluster1::*> system cluster-switch show -is-monitoring-enabled
-operational true
Switch Type Address
Model
--------------------------- ------------------ ----------------
-----
cs1 cluster-network 10.233.205.90 N9K-
C9336C
      Serial Number: FOCXXXXXXGD
       Is Monitored: true
            Reason: None
   Software Version: Cisco Nexus Operating System (NX-OS) Software,
Version
                    9.3(5)
     Version Source: CDP
cs2 cluster-network 10.233.205.91 N9K-
C9336C
      Serial Number: FOCXXXXXXGS
       Is Monitored: true
            Reason: None
   Software Version: Cisco Nexus Operating System (NX-OS) Software,
Version
                    9.3(5)
     Version Source: CDP
cluster1::*>
```
3. クラスタ LIF で自動リバートを無効にします。

例を示します

cluster1::\*> **network interface modify -vserver Cluster -lif \* -auto -revert false**

手順**2**:ポートを設定する

1. クラスタスイッチ cs2 で、ノードのクラスタポートに接続されているポートをシャットダウンします。

```
cs2(config)# interface eth1/1/1-2,eth1/7-8
cs2(config-if-range)# shutdown
```
2. クラスタ LIF が、クラスタスイッチ cs1 でホストされているポートに移行されていることを確認します。 これには数秒かかることがあります。

「 network interface show -role cluster 」のように表示されます

例を示します

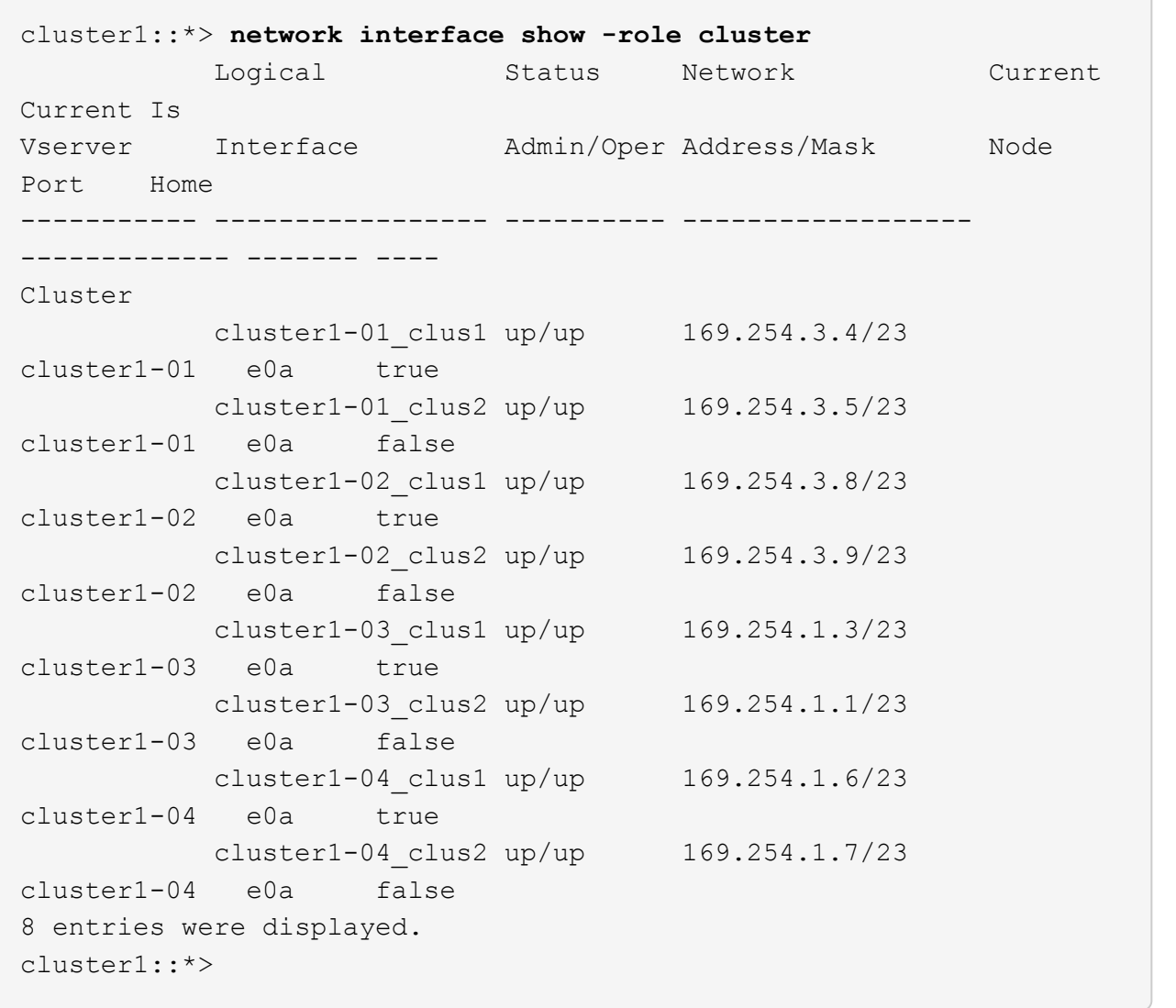

3. クラスタが正常であることを確認します。

「 cluster show 」を参照してください

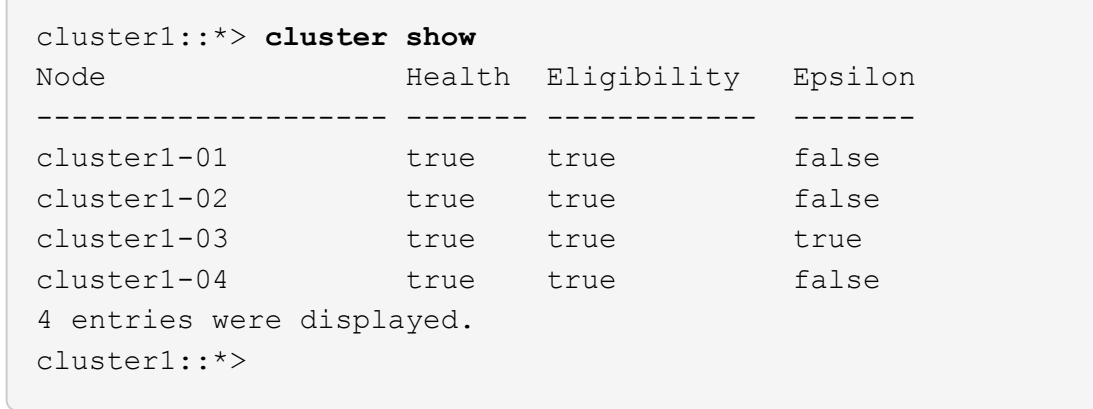

4. 現在のスイッチ設定のコピーをまだ保存していない場合は、次のコマンドの出力をテキストファイルにコ ピーして保存します。

show running-config

5. スイッチ cs2 の構成をクリーンアップし、基本的なセットアップを実行します。

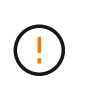

新しい RCF を更新または適用する場合は、スイッチ設定を消去し、基本的な設定を実行す る必要があります。スイッチを再度セットアップするには、スイッチのシリアルコンソー ルポートに接続する必要があります。

a. 設定を消去します。

例を示します

```
(cs2)# write erase
Warning: This command will erase the startup-configuration.
Do you wish to proceed anyway? (y/n) [n] y
```
b. スイッチをリブートします。

例を示します

(cs2)# **reload**

Are you sure you would like to reset the system? (y/n) **y**

6. FTP 、 TFTP 、 SFTP 、 SCP のいずれかの転送プロトコルを使用して、スイッチ cs2 のブートフラッシ ュに RCF をコピーします。Cisco コマンドの詳細については、『』の該当するガイドを参照してくださ い ["Cisco Nexus 9000 Series NX-OS Command Reference](https://www.cisco.com/c/en/us/support/switches/nexus-9336c-fx2-switch/model.html#CommandReferences) [』を参照してください](https://www.cisco.com/c/en/us/support/switches/nexus-9336c-fx2-switch/model.html#CommandReferences)["](https://www.cisco.com/c/en/us/support/switches/nexus-9336c-fx2-switch/model.html#CommandReferences) ガイド。

例を示します

この例は、 TFTP を使用して、スイッチ cs2 のブートフラッシュに RCF をコピーする方法を示して います。

cs2# **copy tftp: bootflash: vrf management** Enter source filename: **Nexus\_9336C\_RCF\_v1.6-Cluster-HA-Breakout.txt** Enter hostname for the tftp server: **172.22.201.50** Trying to connect to tftp server......Connection to Server Established. TFTP get operation was successful Copy complete, now saving to disk (please wait)...

7. ブートフラッシュに前にダウンロードした RCF を適用します。

Cisco コマンドの詳細については、『』の該当するガイドを参照してください ["Cisco Nexus 9000 Series](https://www.cisco.com/c/en/us/support/switches/nexus-9336c-fx2-switch/model.html#CommandReferences) [NX-OS Command Reference](https://www.cisco.com/c/en/us/support/switches/nexus-9336c-fx2-switch/model.html#CommandReferences) [』を参照してください](https://www.cisco.com/c/en/us/support/switches/nexus-9336c-fx2-switch/model.html#CommandReferences)["](https://www.cisco.com/c/en/us/support/switches/nexus-9336c-fx2-switch/model.html#CommandReferences) ガイド。

例を示します

この例は、スイッチ cs2 にインストールされている RCF ファイル「 Nexus\_9336C\_RCF\_v1.6 -Cluster-HA-Breakout .txt 」を示しています。

cs2# copy Nexus\_9336C\_RCF\_v1.6-Cluster-HA-Breakout.txt runningconfig echo-commands

8. 「 show banner motd 」コマンドのバナー出力を確認します。スイッチの設定と動作を適切に行うには、 次の手順を参照して実行する必要があります。

```
cs2# show banner motd
********************************************************************
**********
* NetApp Reference Configuration File (RCF)
*
* Switch : Nexus N9K-C9336C-FX2
* Filename : Nexus 9336C RCF v1.6-Cluster-HA-Breakout.txt
* Date : 10-23-2020
* Version : v1.6
*
* Port Usage:
* Ports 1- 3: Breakout mode (4x10G) Intra-Cluster Ports, int
e1/1/1-4, e1/2/1-4, e1/3/1-4* Ports 4- 6: Breakout mode (4x25G) Intra-Cluster/HA Ports, int
e1/4/1-4, e1/5/1-4, e1/6/1-4* Ports 7-34: 40/100GbE Intra-Cluster/HA Ports, int e1/7-34
* Ports 35-36: Intra-Cluster ISL Ports, int e1/35-36
*
* Dynamic breakout commands:
* 10G: interface breakout module 1 port <range> map 10g-4x
* 25G: interface breakout module 1 port <range> map 25g-4x
*
* Undo breakout commands and return interfaces to 40/100G
configuration in confi
g mode:
* no interface breakout module 1 port <range> map 10q-4x* no interface breakout module 1 port <range> map 25g-4x
* interface Ethernet <interfaces taken out of breakout mode>
* inherit port-profile 40-100G
* priority-flow-control mode auto
* service-policy input HA
* exit
*
********************************************************************
**********
```
9. RCF ファイルが正しい新しいバージョンであることを確認します。

'how running-config'

出力をチェックして正しい RCF があることを確認する場合は、次の情報が正しいことを確認してくだ さい。

- RCF バナー
- ノードとポートの設定
- カスタマイズ

出力内容はサイトの構成によって異なります。ポートの設定を確認し、インストールした RCF に固有 の変更がないかリリースノートを参照してください。

10. RCF のバージョンとスイッチの設定が正しいことを確認したら、 running-config ファイルを startupconfig ファイルにコピーします。

Cisco コマンドの詳細については、『』の該当するガイドを参照してください ["Cisco Nexus 9000 Series](https://www.cisco.com/c/en/us/support/switches/nexus-9336c-fx2-switch/model.html#CommandReferences) [NX-OS Command Reference](https://www.cisco.com/c/en/us/support/switches/nexus-9336c-fx2-switch/model.html#CommandReferences) [』を参照してください](https://www.cisco.com/c/en/us/support/switches/nexus-9336c-fx2-switch/model.html#CommandReferences)["](https://www.cisco.com/c/en/us/support/switches/nexus-9336c-fx2-switch/model.html#CommandReferences) ガイド。

例を示します

cs2# copy running-config startup-config [########################################] 100% Copy complete

11. スイッチ cs2 をリブートします。スイッチの再起動中にノードで報告された「クラスタポートがダウンし ている」イベントは無視してかまいません。

例を示します

cs2# **reload** This command will reboot the system. (y/n)? [n] **y**

12. クラスタのクラスタポートの健常性を確認します。

a. クラスタ内のすべてのノードで e0d ポートが稼働しており、正常に動作していることを確認します。

「 network port show -role cluster 」のように表示されます

```
cluster1::*> network port show -role cluster
Node: cluster1-01
Ignore
                                            Speed(Mbps) Health
Health
Port IPspace Broadcast Domain Link MTU Admin/Oper Status
Status
--------- ------------ ---------------- ---- ---- -----------
-------- ------
e0a Cluster Cluster up 9000 auto/10000
healthy false
e0b Cluster Cluster up 9000 auto/10000
healthy false
Node: cluster1-02
Ignore
                                            Speed(Mbps) Health
Health
Port IPspace Broadcast Domain Link MTU Admin/Oper Status
Status
--------- ------------ ---------------- ---- ---- -----------
-------- ------
e0a Cluster Cluster up 9000 auto/10000
healthy false
e0b Cluster Cluster up 9000 auto/10000
healthy false
Node: cluster1-03
Ignore
                                            Speed(Mbps) Health
Health
Port IPspace Broadcast Domain Link MTU Admin/Oper Status
Status
--------- ------------ ---------------- ---- ---- -----------
-------- ------
e0a Cluster Cluster up 9000 auto/100000
healthy false
e0d Cluster Cluster up 9000 auto/100000
healthy false
```

```
Node: cluster1-04
Ignore
                                            Speed(Mbps) Health
Health
Port IPspace Broadcast Domain Link MTU Admin/Oper Status
Status
--------- ------------ ---------------- ---- ---- -----------
-------- ------
e0a Cluster Cluster up 9000 auto/100000
healthy false
e0d Cluster Cluster up 9000 auto/100000
healthy false
8 entries were displayed.
```
a. クラスタからスイッチのヘルスを確認します( LIF が e0d にホームでないため、スイッチ cs2 が表示 されない可能性があります)。

```
cluster1::*> network device-discovery show -protocol cdp
Node/ Local Discovered
Protocol Port Device (LLDP: ChassisID) Interface
Platform
----------- ------ ------------------------- -----------------
--------
cluster1-01/cdp
        e0a cs1 Ethernet1/7
N9K-C9336C
        e0d cs2 Ethernet1/7
N9K-C9336C
cluster01-2/cdp
          e0a cs1 Ethernet1/8
N9K-C9336C
        e0d cs2 Ethernet1/8
N9K-C9336C
cluster01-3/cdp
        e0a cs1 Ethernet1/1/1
N9K-C9336C
       e0b cs2 Ethernet1/1/1
N9K-C9336C
cluster1-04/cdp
        e0a cs1 Ethernet1/1/2
N9K-C9336C
        e0b cs2 Ethernet1/1/2
N9K-C9336C
cluster1::*> system cluster-switch show -is-monitoring-enabled
-operational true
Switch Type Address
Model
--------------------------- ------------------ ----------------
-----
cs1 cluster-network 10.233.205.90
NX9-C9336C
     Serial Number: FOCXXXXXXGD
      Is Monitored: true
          Reason: None
   Software Version: Cisco Nexus Operating System (NX-OS)
Software, Version
                 9.3(5)
    Version Source: CDP
cs2 cluster-network 10.233.205.91
```

```
NX9-C9336C
     Serial Number: FOCXXXXXXGS
        Is Monitored: true
              Reason: None
    Software Version: Cisco Nexus Operating System (NX-OS)
Software, Version
                       9.3(5)
      Version Source: CDP
2 entries were displayed.
```
スイッチにロードした RCF バージョンによっては、 cs1 スイッチコンソールで次の出力が表示 されることがあります。

2020 Nov 17 16:07:18 cs1 %\$ VDC-1 %\$ %STP-2-UNBLOCK\_CONSIST\_PORT: Unblocking port port-channel1 on VLAN0092. Port consistency restored. 2020 Nov 17 16:07:23 cs1 %\$ VDC-1 %\$ %STP-2-BLOCK\_PVID\_PEER: Blocking port-channel1 on VLAN0001. Inconsistent peer vlan. 2020 Nov 17 16:07:23 cs1 %\$ VDC-1 %\$ %STP-2-BLOCK\_PVID\_LOCAL: Blocking port-channel1 on VLAN0092. Inconsistent local vlan.

13. クラスタスイッチ cs1 で、ノードのクラスタポートに接続されているポートをシャットダウンします。

例を示します

次に、インターフェイスの出力例を示します。

cs1(config)# **interface eth1/1/1-2,eth1/7-8** cs1(config-if-range)# **shutdown**

14. クラスタ LIF がスイッチ cs2 でホストされているポートに移行されたことを確認します。これには数秒か かることがあります。

「 network interface show -role cluster 」のように表示されます

```
cluster1::*> network interface show -role cluster
         Logical Status Network Current
Current Is
Vserver Interface Admin/Oper Address/Mask Node
Port Home
----------- ------------------ ---------- ------------------
------------------- ------- ----
Cluster
        cluster1-01_clus1 up/up 169.254.3.4/23
cluster1-01 e0d false
          cluster1-01_clus2 up/up 169.254.3.5/23
cluster1-01 e0d true
          cluster1-02_clus1 up/up 169.254.3.8/23
cluster1-02 e0d false
          cluster1-02_clus2 up/up 169.254.3.9/23
cluster1-02 e0d true
         cluster1-03_clus1 up/up 169.254.1.3/23
cluster1-03 e0b false
          cluster1-03_clus2 up/up 169.254.1.1/23
cluster1-03 e0b true
          cluster1-04_clus1 up/up 169.254.1.6/23
cluster1-04 e0b false
          cluster1-04_clus2 up/up 169.254.1.7/23
cluster1-04 e0b true
8 entries were displayed.
cluster1::*>
```
15. クラスタが正常であることを確認します。

「 cluster show 」を参照してください

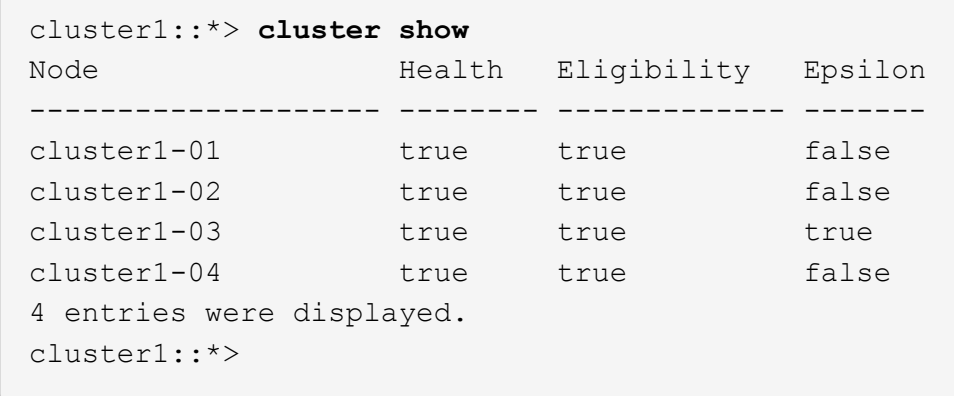

16. スイッチcs1で手順4 ~ 11を繰り返します。

17. クラスタ LIF で自動リバートを有効にします。

例を示します

cluster1::\*> **network interface modify -vserver Cluster -lif \* -auto -revert True**

18. スイッチ cs1 をリブートします。これは、クラスタ LIF のホームポートへのリバートをトリガーする際に 行います。スイッチの再起動中にノードで報告された「クラスタポートがダウンしている」イベントは無 視してかまいません。

例を示します

cs1# **reload** This command will reboot the system. (y/n)? [n] **y**

手順**3**:構成を確認します

1. クラスタポートに接続されているスイッチポートが\*up\*であることを確認します。

show interface brief

```
cs1# show interface brief | grep up
.
.
Eth1/1/1 1 eth access up none
10G(D) --
Eth1/1/2 1 eth access up none
10G(D) --
Eth1/7 1 eth trunk up none
100G(D) --
Eth1/8 1 eth trunk up none
100G(D) --
.
.
```
2. 想定したノードが接続されていることを確認します。

'How CDP Neighbors' を参照してください

例を示します

```
cs1# show cdp neighbors
Capability Codes: R - Router, T - Trans-Bridge, B - Source-Route-
Bridge
                S - Switch, H - Host, I - IGMP, r - Repeater,
                V - VoIP-Phone, D - Remotely-Managed-Device,
                s - Supports-STP-Dispute
Device-ID Local Intrfce Hldtme Capability Platform
Port ID
node1 Eth1/1 133 H FAS2980
e0a
node2 Eth1/2 133 H FAS2980
e0a
cs2 Eth1/35 175 R S I s N9K-C9336C
Eth1/35
cs2 Eth1/36 175 R S I s N9K-C9336C
Eth1/36
Total entries displayed: 4
```
3. 次のコマンドを使用して、クラスタノードが正しいクラスタVLANに含まれていることを確認します。

show vlan brief

show interface trunk

cs1# **show vlan brief** VLAN Name Status Ports ---- -------------------------------- --------- ------------------------------- 1 default active Po1, Eth1/1, Eth1/2, Eth1/3 Eth $1/4$ , Eth $1/5$ , Eth1/6, Eth1/7 Eth1/8, Eth1/35, Eth1/36 Eth1/9/1, Eth1/9/2, Eth1/9/3 Eth1/9/4, Eth1/10/1, Eth1/10/2 Eth1/10/3, Eth1/10/4 17 VLAN0017 active Eth1/1, Eth1/2, Eth1/3, Eth1/4 Eth1/5, Eth1/6, Eth1/7, Eth1/8 Eth1/9/1, Eth1/9/2, Eth1/9/3 Eth1/9/4, Eth1/10/1, Eth1/10/2 Eth1/10/3, Eth1/10/4 18 VLAN0018 active Eth1/1, Eth1/2, Eth1/3, Eth1/4 Eth1/5, Eth1/6, Eth1/7, Eth1/8 Eth1/9/1, Eth1/9/2, Eth1/9/3 Eth1/9/4, Eth1/10/1, Eth1/10/2 Eth1/10/3, Eth1/10/4 31 VLAN0031 active Eth1/11, Eth1/12, Eth1/13 Eth1/14, Eth1/15, Eth1/16 Eth1/17, Eth1/18, Eth1/19 Eth1/20, Eth1/21, Eth1/22 32 VLAN0032 active Eth1/23, Eth1/24,

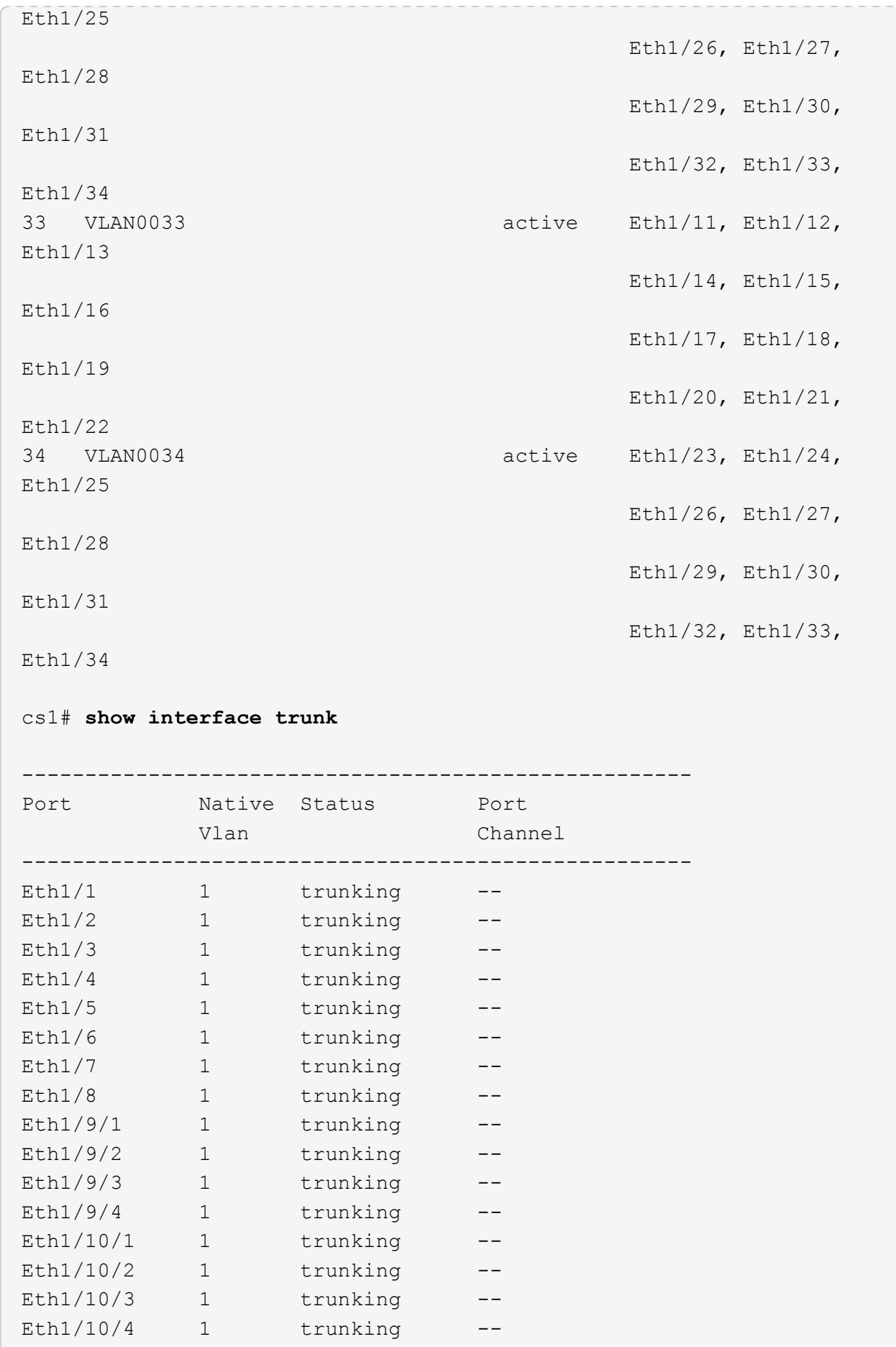

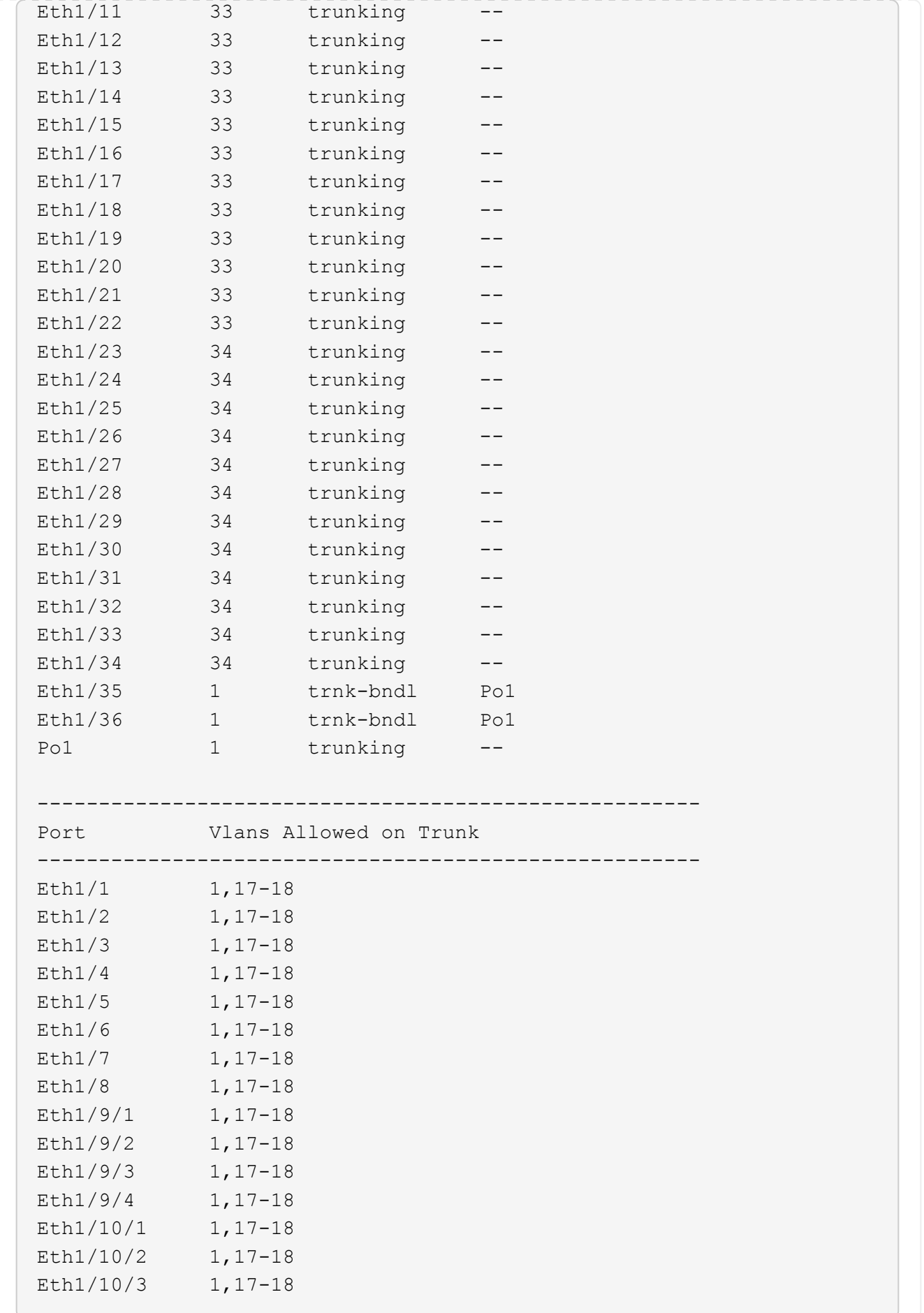

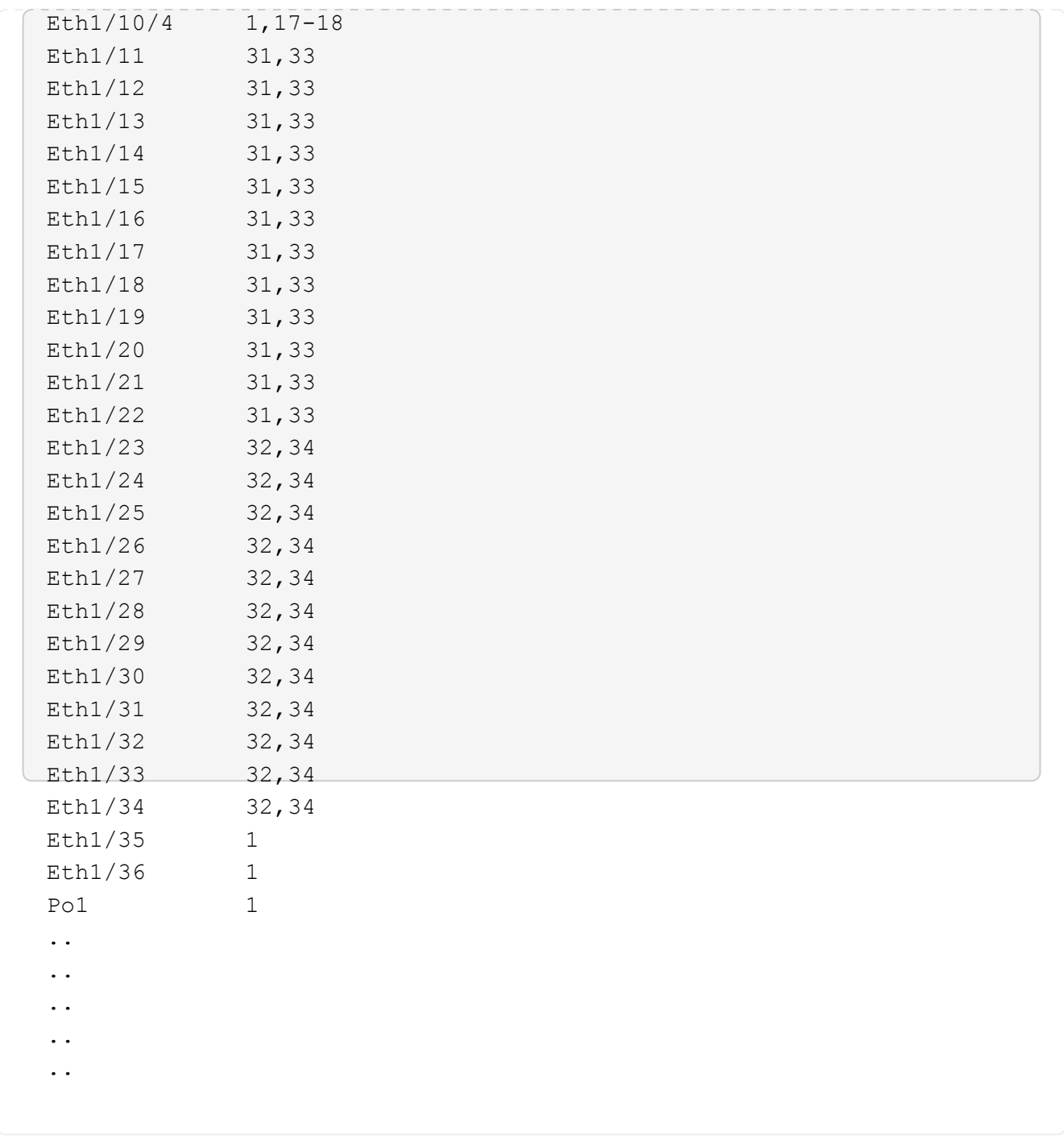

 $\bigodot$ 

特定のポートおよびVLANの使用方法の詳細については、RCFのバナーおよび重要な注意事 項のセクションを参照してください。

4. cs1 と cs2 間の ISL が機能していることを確認します。

「ポートチャネルの概要」

```
cs1# show port-channel summary
Flags: D - Down P - Up in port-channel (members)
         I - Individual H - Hot-standby (LACP only)
       s - Suspended r - Module-removed
         b - BFD Session Wait
       S - Switched R - Routed
         U - Up (port-channel)
         p - Up in delay-lacp mode (member)
         M - Not in use. Min-links not met
--------------------------------------------------------------------
------------
Group Port- Type Protocol Member Ports Channel
--------------------------------------------------------------------
------------
1 Po1(SU) Eth LACP Eth1/35(P) Eth1/36(P)
cs1#
```
5. クラスタ LIF がホームポートにリバートされたことを確認します。

「 network interface show -role cluster 」のように表示されます

cluster1::\*> **network interface show -role cluster** Logical Status Network Current Current Is Vserver Interface Admin/Oper Address/Mask Node Port Home ----------- ------------------ ---------- ------------------ ------------------- ------- ---- Cluster cluster1-01\_clus1 up/up 169.254.3.4/23 cluster1-01 e0d true cluster1-01\_clus2 up/up 169.254.3.5/23 cluster1-01 e0d true cluster1-02\_clus1 up/up 169.254.3.8/23 cluster1-02 e0d true cluster1-02\_clus2 up/up 169.254.3.9/23 cluster1-02 e0d true cluster1-03\_clus1 up/up 169.254.1.3/23 cluster1-03 e0b true cluster1-03\_clus2 up/up 169.254.1.1/23 cluster1-03 e0b true cluster1-04\_clus1 up/up 169.254.1.6/23 cluster1-04 e0b true cluster1-04\_clus2 up/up 169.254.1.7/23 cluster1-04 e0b true 8 entries were displayed. cluster1::\*>

6. クラスタが正常であることを確認します。

「 cluster show 」を参照してください

 $\sqrt{2}$ 

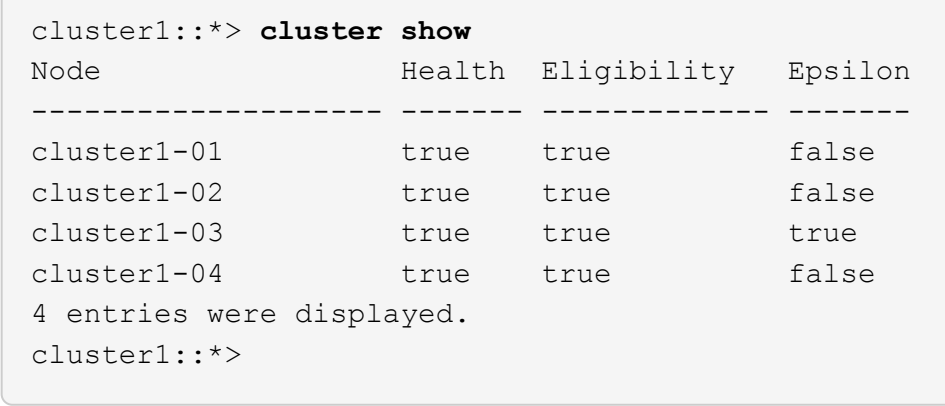

7. リモートクラスタインターフェイスに ping を実行して接続を確認します。

「 cluster ping-cluster -node local 」を参照してください

```
cluster1::*> cluster ping-cluster -node local
Host is cluster1-03
Getting addresses from network interface table...
Cluster cluster1-03_clus1 169.254.1.3 cluster1-03 e0a
Cluster cluster1-03_clus2 169.254.1.1 cluster1-03 e0b
Cluster cluster1-04_clus1 169.254.1.6 cluster1-04 e0a
Cluster cluster1-04_clus2 169.254.1.7 cluster1-04 e0b
Cluster cluster1-01_clus1 169.254.3.4 cluster1-01 e0a
Cluster cluster1-01_clus2 169.254.3.5 cluster1-01 e0d
Cluster cluster1-02_clus1 169.254.3.8 cluster1-02 e0a
Cluster cluster1-02_clus2 169.254.3.9 cluster1-02 e0d
Local = 169.254.1.3 169.254.1.1Remote = 169.254.1.6 169.254.1.7 169.254.3.4 169.254.3.5 169.254.3.8
169.254.3.9
Cluster Vserver Id = 4294967293
Ping status:
............
Basic connectivity succeeds on 12 path(s)
Basic connectivity fails on 0 path(s)
................................................
Detected 9000 byte MTU on 12 path(s):
     Local 169.254.1.3 to Remote 169.254.1.6
     Local 169.254.1.3 to Remote 169.254.1.7
      Local 169.254.1.3 to Remote 169.254.3.4
      Local 169.254.1.3 to Remote 169.254.3.5
      Local 169.254.1.3 to Remote 169.254.3.8
     Local 169.254.1.3 to Remote 169.254.3.9
     Local 169.254.1.1 to Remote 169.254.1.6
     Local 169.254.1.1 to Remote 169.254.1.7
     Local 169.254.1.1 to Remote 169.254.3.4
     Local 169.254.1.1 to Remote 169.254.3.5
      Local 169.254.1.1 to Remote 169.254.3.8
      Local 169.254.1.1 to Remote 169.254.3.9
Larger than PMTU communication succeeds on 12 path(s)
RPC status:
6 paths up, 0 paths down (tcp check)
6 paths up, 0 paths down (udp check)
```
## イーサネットスイッチヘルスモニタリングのログ収集

ログ収集機能を使用して、ONTAP でスイッチ関連のログファイルを収集できます。

[+]

イーサネットスイッチヘルスモニタ(CSHM)は、クラスタネットワークスイッチとストレージネットワーク スイッチの動作の健全性を確認し、デバッグ用にスイッチのログを収集します。この手順では、スイッチから の詳細な\*サポート\*ログの収集を設定および開始するプロセスをガイドし、AutoSupportによって収集された\* 定期的な\*データの1時間ごとの収集を開始します。

作業を開始する前に

- 9336C-FX2クラスタスイッチ\* CLI \*を使用して環境がセットアップされていることを確認します。
- スイッチのヘルスモニタが有効になっている必要があります。これを確認するには、 Is Monitored: フ ィールドは、 system switch ethernet show コマンドを実行します

手順

1. イーサネットスイッチヘルスモニタのログ収集機能のパスワードを作成します。

「システムスイッチイーサネットログセットアップ - パスワード」

例を示します

```
cluster1::*> system switch ethernet log setup-password
Enter the switch name: <return>
The switch name entered is not recognized.
Choose from the following list:
cs1
cs2
cluster1::*> system switch ethernet log setup-password
Enter the switch name: cs1
Would you like to specify a user other than admin for log
collection? {y|n}: n
Enter the password: < enter switch password>
Enter the password again: <enter switch password>
cluster1::*> system switch ethernet log setup-password
Enter the switch name: cs2
Would you like to specify a user other than admin for log
collection? {y|n}: n
Enter the password: < enter switch password>
Enter the password again: <enter switch password>
```
<sup>2.</sup> ログ収集を開始するには、次のコマンドを実行し、deviceを前のコマンドで使用したスイッチに置き換え ます。両方のタイプのログ収集が開始されます。詳細な\*サポート\*ログと\*定期的な\*データの1時間ごとの 収集です。

system switch ethernet log modify -device *<switch-name>* -log-request true

例を示します

```
cluster1::*> system switch ethernet log modify -device cs1 -log
-request true
Do you want to modify the cluster switch log collection
configuration? {y|n}: [n] y
Enabling cluster switch log collection.
cluster1::*> system switch ethernet log modify -device cs2 -log
-request true
Do you want to modify the cluster switch log collection
configuration? {y|n}: [n] y
Enabling cluster switch log collection.
```
10分待ってから、ログ収集が完了したことを確認します。

system switch ethernet log show

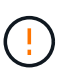

これらのコマンドのいずれかでエラーが返された場合、またはログの収集が完了しない場 合は、NetAppサポートにお問い合わせください。

トラブルシューティング

ログ収集機能によって次のいずれかのエラーステータスが報告された場合(の出力に表示されます) system switch ethernet log show)で、対応するデバッグ手順を試します。

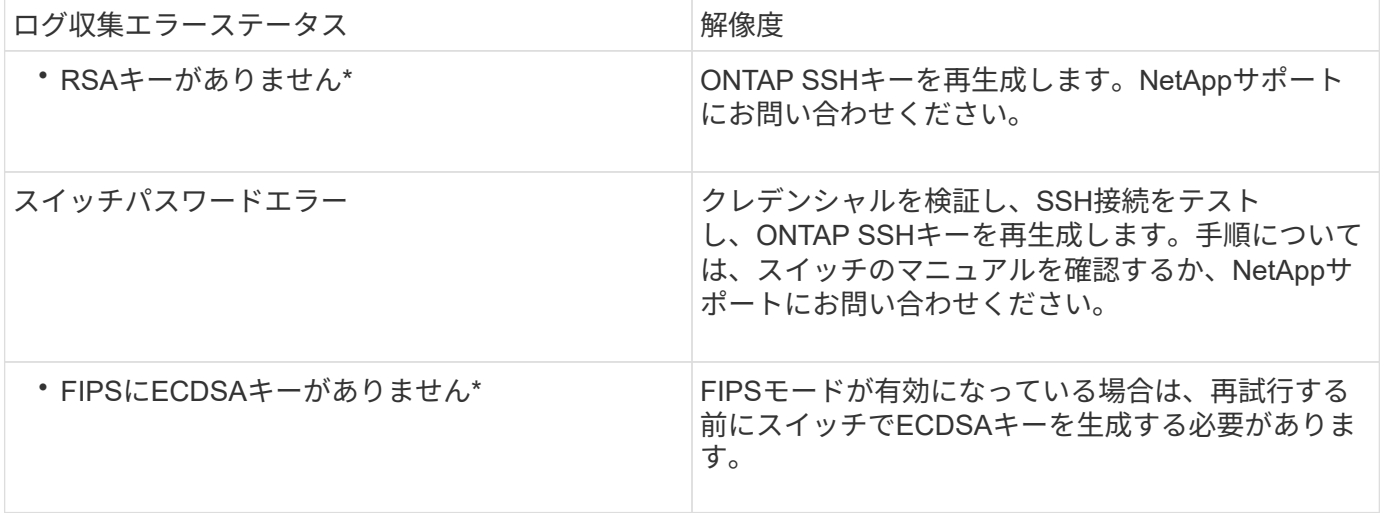

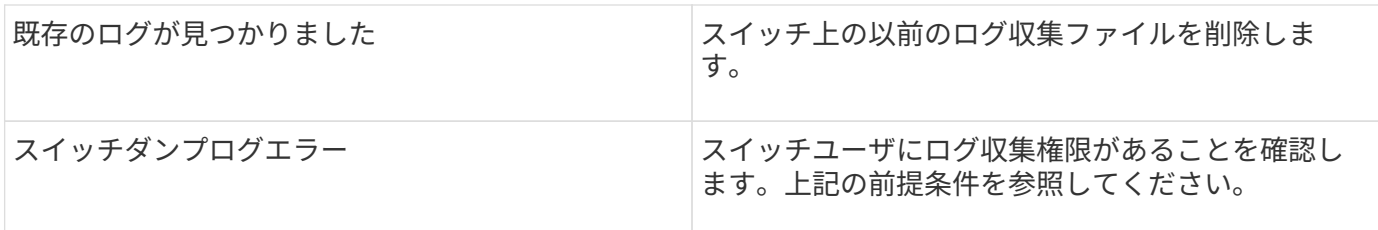

### **SNMPv3**の設定

イーサネットスイッチヘルスモニタリング(CSHM)をサポートするSNMPv3を設定す るには、次の手順に従ってください。

このタスクについて

次のコマンドは、Cisco 9336C-FX2スイッチにSNMPv3ユーザ名を設定します。

- 認証なし\*の場合: snmp-server user *SNMPv3\_USER* NoAuth
- MD5/SHA認証の場合\*: snmp-server user *SNMPv3\_USER* auth [md5|sha] *AUTH-PASSWORD*
- AES/DES暗号化を使用した\* MD5/SHA認証の場合\*: snmp-server user *SNMPv3\_USER* AuthEncrypt auth [md5|sha] *AUTH-PASSWORD* priv aes-128 *PRIV-PASSWORD*

ONTAP 側でSNMPv3ユーザ名を設定するコマンドは次のとおりです。cluster1:\*> security login create -user -or -group-name\_snmp3\_user\_-application snmp-authentication-method usm -remote-switch-ipaddress *address*`

次のコマンドは、CSHMでSNMPv3ユーザ名を確立します。 cluster1::\*> system switch ethernet modify -device *DEVICE* -snmp-version SNMPv3 -community-or-username *SNMPv3\_USER*

#### 手順

1. 認証と暗号化を使用するようにスイッチのSNMPv3ユーザを設定します。

show snmp user

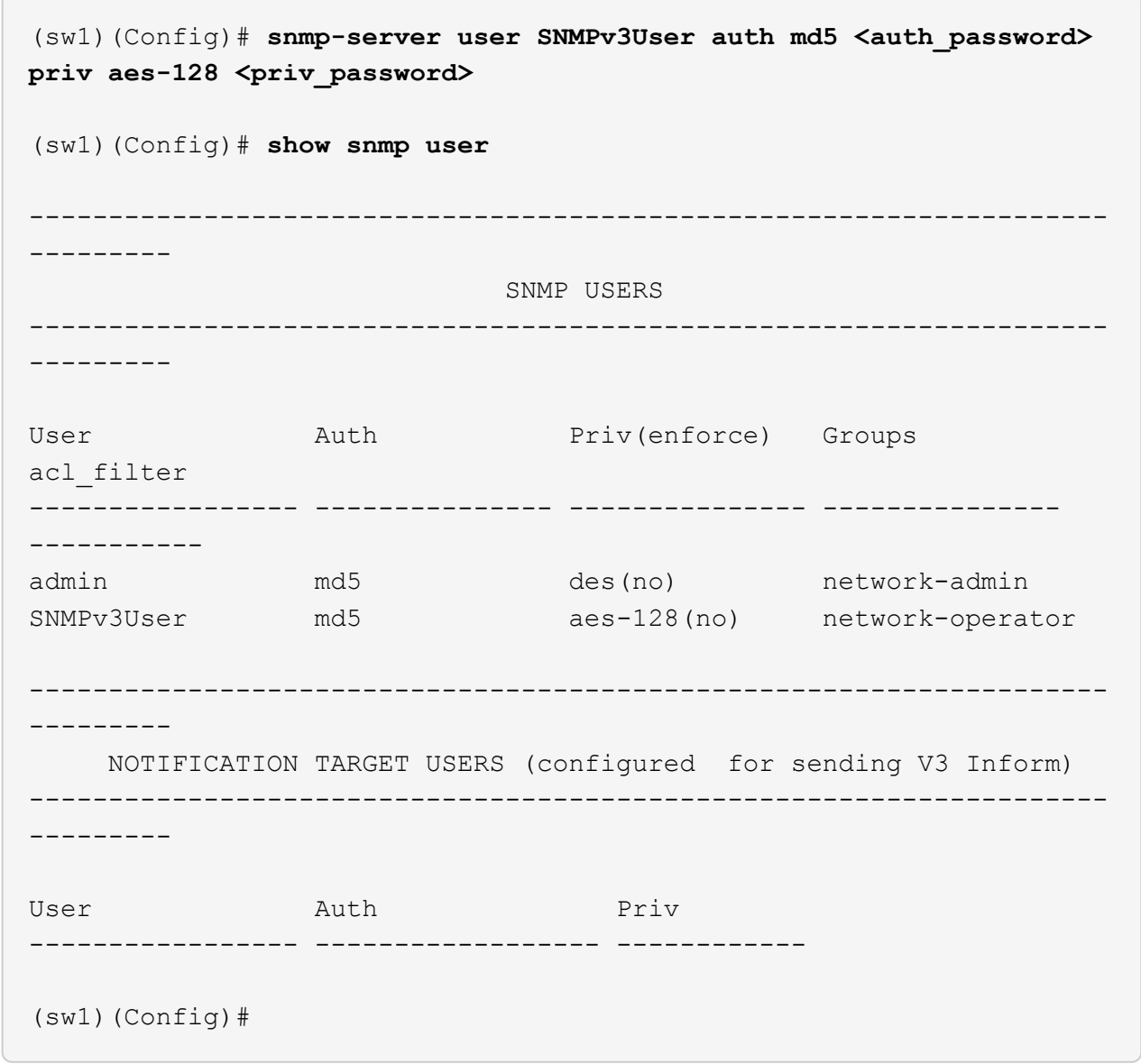

2. ONTAP 側でSNMPv3ユーザをセットアップします。

security login create -user-or-group-name <username> -application snmp -authentication-method usm -remote-switch-ipaddress 10.231.80.212

```
cluster1::*> system switch ethernet modify -device "sw1
(b8:59:9f:09:7c:22)" -is-monitoring-enabled-admin true
cluster1::*> security login create -user-or-group-name <username>
-application snmp -authentication-method usm -remote-switch
-ipaddress 10.231.80.212
Enter the authoritative entity's EngineID [remote EngineID]:
Which authentication protocol do you want to choose (none, md5, sha,
sha2-256)
[none]: md5
Enter the authentication protocol password (minimum 8 characters
long):
Enter the authentication protocol password again:
Which privacy protocol do you want to choose (none, des, aes128)
[none]: aes128
Enter privacy protocol password (minimum 8 characters long):
Enter privacy protocol password again:
```
3. 新しいSNMPv3ユーザで監視するようにCSHMを設定します。

system switch ethernet show-all -device "sw1" -instance

```
cluster1::*> system switch ethernet show-all -device "sw1" -instance
                                      Device Name: sw1
                                       IP Address: 10.231.80.212
                                     SNMP Version: SNMPv2c
                                    Is Discovered: true
     SNMPv2c Community String or SNMPv3 Username: cshm1!
                                     Model Number: N9K-C9336C-FX2
                                   Switch Network: cluster-network
                                 Software Version: Cisco Nexus
Operating System (NX-OS) Software, Version 9.3(7)
                        Reason For Not Monitoring: None <---- displays
when SNMP settings are valid
                         Source Of Switch Version: CDP/ISDP
                                   Is Monitored ?: true
                      Serial Number of the Device: QTFCU3826001C
                                      RCF Version: v1.8X2 for
Cluster/HA/RDMA
cluster1::*>
cluster1::*> system switch ethernet modify -device "sw1" -snmp
-version SNMPv3 -community-or-username <username>
cluster1::*>
```
4. 新しく作成したSNMPv3ユーザで照会するシリアル番号が、CSHMポーリング期間の完了後に前の手順で 説明したものと同じであることを確認します。

system switch ethernet polling-interval show

```
cluster1::*> system switch ethernet polling-interval show
           Polling Interval (in minutes): 5
cluster1::*> system switch ethernet show-all -device "sw1" -instance
                                       Device Name: sw1
                                        IP Address: 10.231.80.212
                                      SNMP Version: SNMPv3
                                     Is Discovered: true
     SNMPv2c Community String or SNMPv3 Username: SNMPv3User
                                     Model Number: N9K-C9336C-FX2
                                    Switch Network: cluster-network
                                 Software Version: Cisco Nexus
Operating System (NX-OS) Software, Version 9.3(7)
                        Reason For Not Monitoring: None <---- displays
when SNMP settings are valid
                         Source Of Switch Version: CDP/ISDP
                                   Is Monitored ?: true
                      Serial Number of the Device: QTFCU3826001C
                                      RCF Version: v1.8X2 for
Cluster/HA/RDMA
cluster1::*>
```
スイッチを移行

直接接続型ストレージを使用するスイッチレスクラスタから移行する

2つの新しい共有スイッチを追加することで、直接接続ストレージを使用するスイッチレ スクラスタから移行できます。

使用する手順は、各コントローラに 2 つの専用クラスタネットワークポートがあるか、 1 つのクラスタポー トがあるかによって異なります。ここで説明するプロセスは、すべてのノードで光ポートまたはTwinaxポー トを使用しているものの、ノードでクラスタネットワークポートにオンボード10Gb BASE-T RJ45ポートが使 用されている場合は、このスイッチではサポートされません。

ほとんどのシステムでは、各コントローラに 2 つの専用クラスタネットワークポートが必要です。を参照し てください ["Cisco](https://mysupport.netapp.com/site/info/cisco-ethernet-switch) [イーサネットスイッチ](https://mysupport.netapp.com/site/info/cisco-ethernet-switch)["](https://mysupport.netapp.com/site/info/cisco-ethernet-switch) を参照してください。

既存の 2 ノードスイッチレスクラスタ環境を使用している場合は、 Cisco Nexus 9336C-FX2 スイッチを使用 して 2 ノードスイッチクラスタ環境に移行し、 3 ノード以上にクラスタを拡張できます。

#### 要件を確認

次の点を確認します

- 2ノードスイッチレス構成の場合:
	- 2ノードスイッチレス構成が適切にセットアップされて機能しています。
	- ノードでONTAP 9.8以降を実行している。
	- すべてのクラスタポートが「稼働」状態です。
	- すべてのクラスタLIF(論理インターフェイス)の状態が\* up \*になっていて、ホーム\*ポートにあるこ とを確認します。
- Cisco Nexus 9336C-FX2スイッチの構成の場合:
	- 両方のスイッチに管理ネットワーク接続があります。
	- クラスタスイッチへのコンソールアクセスがあります。
	- Nexus 9336C-FX2ノード間スイッチおよびスイッチ間接続には、Twinaxケーブルまたはファイバケー ブルを使用します。
	- ネットアップ ["Hardware Universe"](https://hwu.netapp.com) ケーブル接続の詳細については、を参照してください。
	- 。スイッチ間リンク(ISL)ケーブルは、9336C-FX2スイッチのポート1/35および1/36に接続されていま す。
- 9336C-FX2スイッチの初期カスタマイズが完了しました。次のようにします。
	- 9336C-FX2 スイッチは最新バージョンのソフトウェアを実行しています
	- 。リファレンス構成ファイル( RCF )がスイッチに適用されている場合
	- SMTP、SNMP、SSHなどのサイトのカスタマイズは、新しいスイッチで設定されます。

スイッチを移行します

例について

この手順の例では、クラスタスイッチとノードで次の命名法を使用しています。

- 9336C-FX2 スイッチの名前は、 *CS1\_*および *CS2\_* です。
- クラスタ SVM の名前は、 node1 と node2 です。
- LIF の名前は、ノード 1 では \_node1\_clus1\_AND \_node1\_clus2\_on 、ノード 2 では \_node2\_clus1\_and node2 clus2 on です。
- cluster1 : \* > プロンプトは、クラスタの名前を示します。
- この手順で使用されているクラスタポートは、 AFF A400 コントローラに準拠した \_e3a および \_e3b で す。。 ["Hardware Universe"](https://hwu.netapp.com) プラットフォームの実際のクラスタポートに関する最新情報が含まれます。

手順**1**:直接接続型のスイッチレスクラスタから移行する

1. このクラスタで AutoSupport が有効になっている場合は、 AutoSupport メッセージを呼び出してケースの 自動作成を抑制します。「 system node AutoSupport invoke -node \* -type all -message MAINT= xh 」

x は、メンテナンス時間の長さ(時間単位)です。

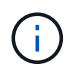

AutoSupport メッセージはテクニカルサポートにこのメンテナンスタスクについて通知し、メ ンテナンス時間中はケースの自動作成が停止されます。

1. [step2]権限レベルをadvancedに変更します。続行するかどうかを尋ねられたら、「y」と入力します。

「 advanced 」の権限が必要です

advanced のプロンプト ( \* > )が表示されます。

2. 新しいクラスタスイッチ cs1 と cs2 の両方で、すべてのノード側ポート( ISL ポートではない)を無効に します。ISL ポートを無効にしないでください。

例を示します

次の例は、スイッチ cs1 でノードに接続されたポート 1~34 が無効になっていることを示していま す。

# cs1# **config** Enter configuration commands, one per line. End with CNTL/Z. cs1(config)# **interface e1/1-34** cs1(config-if-range)# **shutdown**

3. [[step4] 2つの9336C-FX2スイッチcs1とcs2間のISLでISLポートと物理ポートがポート1/35および1/36で動 作していることを確認します。

「ポートチャネルの概要」
次の例は、スイッチ cs1 上の ISL ポートが up になっていることを示しています。 cs1# **show port-channel summary** Flags:  $D - Down$  P - Up in port-channel (members) I - Individual H - Hot-standby (LACP only) s - Suspended r - Module-removed b - BFD Session Wait S - Switched R - Routed U - Up (port-channel) p - Up in delay-lacp mode (member) M - Not in use. Min-links not met -------------------------------------------------------------------- ------------ Group Port- Type Protocol Member Ports Channel -------------------------------------------------------------------- ------------ 1 Po1(SU) Eth LACP Eth1/35(P) Eth1/36(P)

次の例は、スイッチ cs2 上の ISL ポートが up になっていることを示しています。

 cs2# **show port-channel summary** Flags:  $D - Down$  P - Up in port-channel (members) I - Individual H - Hot-standby (LACP only) s - Suspended r - Module-removed b - BFD Session Wait S - Switched R - Routed U - Up (port-channel) p - Up in delay-lacp mode (member) M - Not in use. Min-links not met -------------------------------------------------------------------- ------------ Group Port- Type Protocol Member Ports Channel -------------------------------------------------------------------- ------------ 1 Po1(SU) Eth LACP Eth1/35(P) Eth1/36(P)

4. [[step5]隣接デバイスのリストを表示します。

'How CDP Neighbors' を参照してください

このコマンドは、システムに接続されているデバイスに関する情報を提供します。

## 例を示します

次の例は、スイッチ cs1 上の隣接デバイスを示しています。

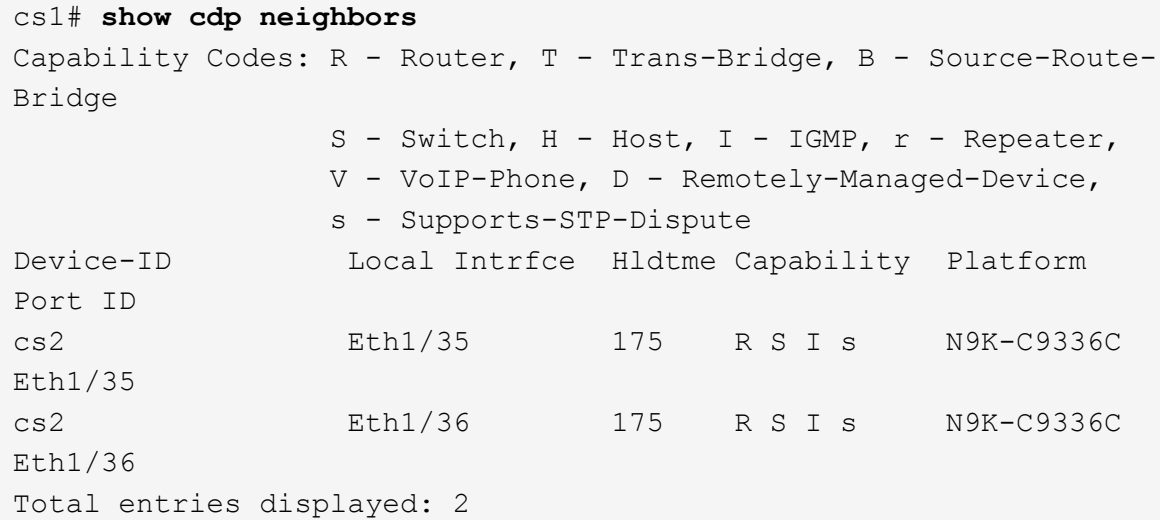

次の例は、スイッチ cs2 上の隣接デバイスを表示します。

```
cs2# show cdp neighbors
Capability Codes: R - Router, T - Trans-Bridge, B - Source-Route-
Bridge
                 S - Switch, H - Host, I - IGMP, r - Repeater,
                 V - VoIP-Phone, D - Remotely-Managed-Device,
                 s - Supports-STP-Dispute
Device-ID Local Intrfce Hldtme Capability Platform
Port ID
cs1 Eth1/35 177 R S I s N9K-C9336C
Eth1/35
cs1 ) Eth1/36 177 R S I s N9K-C9336C
Eth1/36
Total entries displayed: 2
```
5. [[step6]すべてのクラスタポートが稼働していることを確認します。

network port show - ipspace Cluster

各ポートで、Linkにはup、Health Statusにはhealthyと表示されるはずです。

```
cluster1::*> network port show -ipspace Cluster
Node: node1
                                            Speed(Mbps)
Health
Port IPspace Broadcast Domain Link MTU Admin/Oper
Status
--------- ------------ ---------------- ---- ---- ------------
---------
e3a Cluster Cluster up 9000 auto/100000
healthy
e3b Cluster Cluster up 9000 auto/100000
healthy
Node: node2
                                            Speed(Mbps)
Health
Port IPspace Broadcast Domain Link MTU Admin/Oper
Status
--------- ------------ ---------------- ---- ---- ------------
---------
e3a Cluster Cluster up 9000 auto/100000
healthy
e3b Cluster Cluster up 9000 auto/100000
healthy
4 entries were displayed.
```
6. [[step7]すべてのクラスタLIFが稼働していることを確認します。

network interface show - vserver Cluster

各クラスタ LIF は 'Is Home' に true を表示し 'Status Admin/Oper は up/up と表示する必要があります

```
cluster1::*> network interface show -vserver Cluster
            Logical Status Network Current
Current Is
Vserver Interface Admin/Oper Address/Mask Node
Port Home
----------- ---------- ---------- ------------------ -------------
------- -----
Cluster
           node1_clus1 up/up 169.254.209.69/16 node1
e3a true
            node1_clus2 up/up 169.254.49.125/16 node1
e3b true
            node2_clus1 up/up 169.254.47.194/16 node2
e3a true
            node2_clus2 up/up 169.254.19.183/16 node2
e3b true
4 entries were displayed.
```
7. [[step8]すべてのクラスタLIFで自動リバートが有効になっていることを確認します。

network interface show - vserver Cluster -fields auto-revert

例を示します

```
cluster1::*> network interface show -vserver Cluster -fields auto-
revert
       Logical
Vserver Interface Auto-revert
--------- ------------- ------------
Cluster
           node1_clus1 true
           node1_clus2 true
           node2_clus1 true
           node2_clus2 true
4 entries were displayed.
```
8. [[step9] :ノード 1 のクラスタポート e3a からケーブルを外し、クラスタスイッチ cs1 のポート 1 に e3a に接続します。これには、 9336C-FX2 スイッチでサポートされている適切なケーブル接続を使用しま す。

ネットアップ ["Hardware Universe"](https://hwu.netapp.com) ケーブル接続の詳細については、を参照してください。

- 9. 9336C-FX2 スイッチでサポートされている適切なケーブル接続を使用して、ノード 2 のクラスタポート e3a からケーブルを外し、クラスタスイッチ cs1 のポート 2 に e3a を接続します。
- 10. クラスタスイッチ cs1 のすべてのノード側ポートを有効にします。

次の例は、スイッチ cs1 でポート 1/1~1/34 が有効になっていることを示しています。

```
cs1# config
Enter configuration commands, one per line. End with CNTL/Z.
cs1(config)# interface e1/1-34
cs1(config-if-range)# no shutdown
```
11. すべてのクラスタLIFが\* up \*、Operational、およびdisplay as true forであることを確認します Is Home :

network interface show - vserver Cluster

例を示します

```
次の例は、ノード 1 とノード 2 のすべての LIF が * up * で、 Is Home の結果が * true であることを
示しています。
```
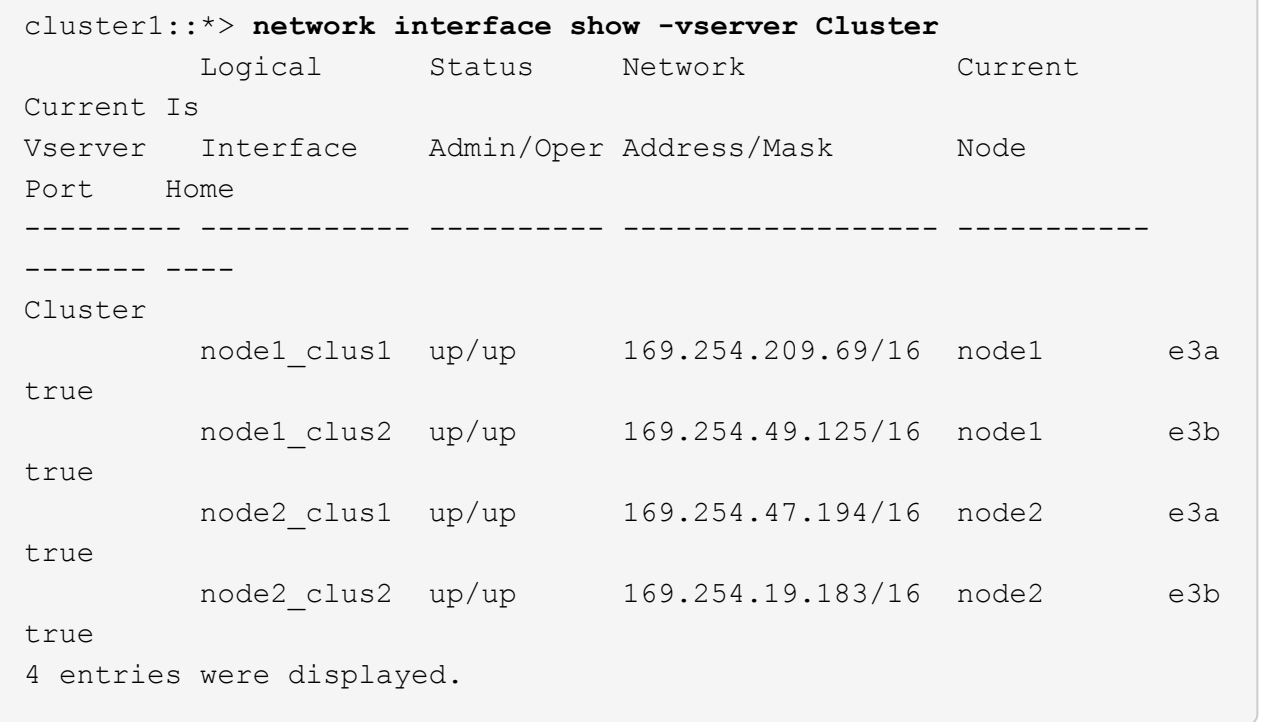

12. クラスタ内のノードのステータスに関する情報を表示します。

「 cluster show 」を参照してください

次の例は、クラスタ内のノードの健全性と参加資格に関する情報を表示します。

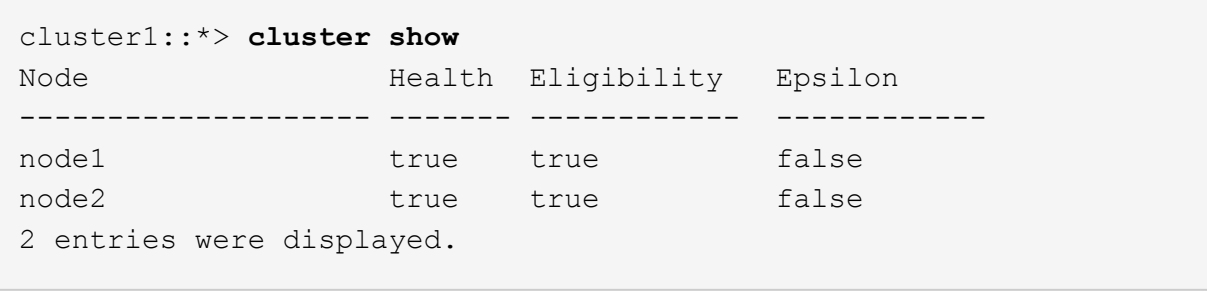

- 13. ノード 1 のクラスタポート e3b からケーブルを外し、 9336C-FX2 スイッチでサポートされている適切 なケーブルを使用して、クラスタスイッチ cs2 のポート 1 に e3b を接続します。
- 14. ノード 2 のクラスタポート e3b からケーブルを外し、 9336C-FX2 スイッチでサポートされている適切な ケーブルを使用して、クラスタスイッチ cs2 のポート 2 に e3b を接続します。
- 15. クラスタスイッチ cs2 のすべてのノード側ポートを有効にします。

例を示します

次の例は、スイッチ cs2 でポート 1/1~1/34 が有効になっていることを示しています。

```
cs2# config
Enter configuration commands, one per line. End with CNTL/Z.
cs2(config)# interface e1/1-34
cs2(config-if-range)# no shutdown
```
16. すべてのクラスタポートが稼働していることを確認します。

network port show - ipspace Cluster

```
次の例は、ノード 1 とノード 2 のすべてのクラスタポートが up になっていることを示しています。
 cluster1::*> network port show -ipspace Cluster
 Node: node1
 Ignore
                                             Speed(Mbps)
 Health Health
 Port IPspace Broadcast Domain Link MTU Admin/Oper
 Status Status
 --------- ------------ ---------------- ---- ---- ------------
 -------- ------
 e3a Cluster Cluster up 9000 auto/100000
 healthy false
 e3b Cluster Cluster up 9000 auto/100000
 healthy false
 Node: node2
 Ignore
                                             Speed(Mbps)
 Health Health
 Port IPspace Broadcast Domain Link MTU Admin/Oper
 Status Status
 --------- ------------ ---------------- ---- ---- ------------
 -------- ------
 e3a Cluster Cluster up 9000 auto/100000
 healthy false
 e3b Cluster Cluster up 9000 auto/100000
 healthy false
 4 entries were displayed.
```
17. すべてのインターフェイスでtrueが表示されることを確認します Is Home:

network interface show - vserver Cluster

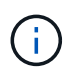

この処理が完了するまでに数分かかることがあります。

次の例は、ノード 1 とノード 2 のすべての LIF が \* up \* であり、 Is Home の結果が true であること を示しています。

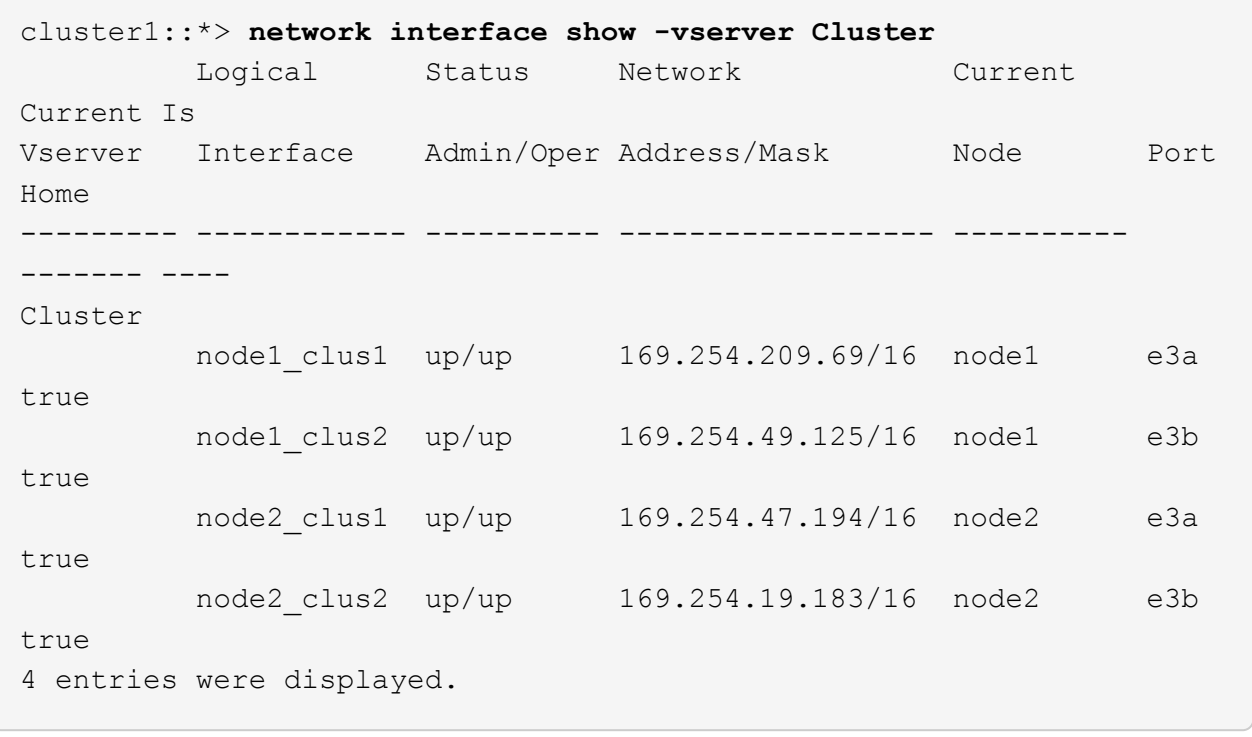

18. 両方のノードに各スイッチへの接続が1つあることを確認します。

'How CDP Neighbors' を参照してください

次の例は、両方のスイッチの該当する結果を示しています。

cs1# **show cdp neighbors** Capability Codes: R - Router, T - Trans-Bridge, B - Source-Route-Bridge S - Switch, H - Host, I - IGMP, r - Repeater, V - VoIP-Phone, D - Remotely-Managed-Device, s - Supports-STP-Dispute Device-ID Local Intrfce Hldtme Capability Platform Port ID node1 Eth1/1 133 H AFFA400 e3a node2 Eth1/2 133 H AFFA400 e3a cs2 Eth1/35 175 R S I s N9K-C9336C Eth1/35 cs2 Eth1/36 175 R S I s N9K-C9336C Eth1/36 Total entries displayed: 4 cs2# show cdp neighbors Capability Codes: R - Router, T - Trans-Bridge, B - Source-Route-Bridge S - Switch, H - Host, I - IGMP, r - Repeater, V - VoIP-Phone, D - Remotely-Managed-Device, s - Supports-STP-Dispute Device-ID Local Intrfce Hldtme Capability Platform Port ID node1 Eth1/1 133 H AFFA400 e3b node2 Eth1/2 133 H AFFA400 e3b cs1 Eth1/35 175 R S I s N9K-C9336C Eth1/35 cs1 Eth1/36 175 R S I s N9K-C9336C Eth1/36 Total entries displayed: 4

19. クラスタ内で検出されたネットワークデバイスに関する情報を表示します。

「 network device-discovery show -protocol cdp 」と入力します

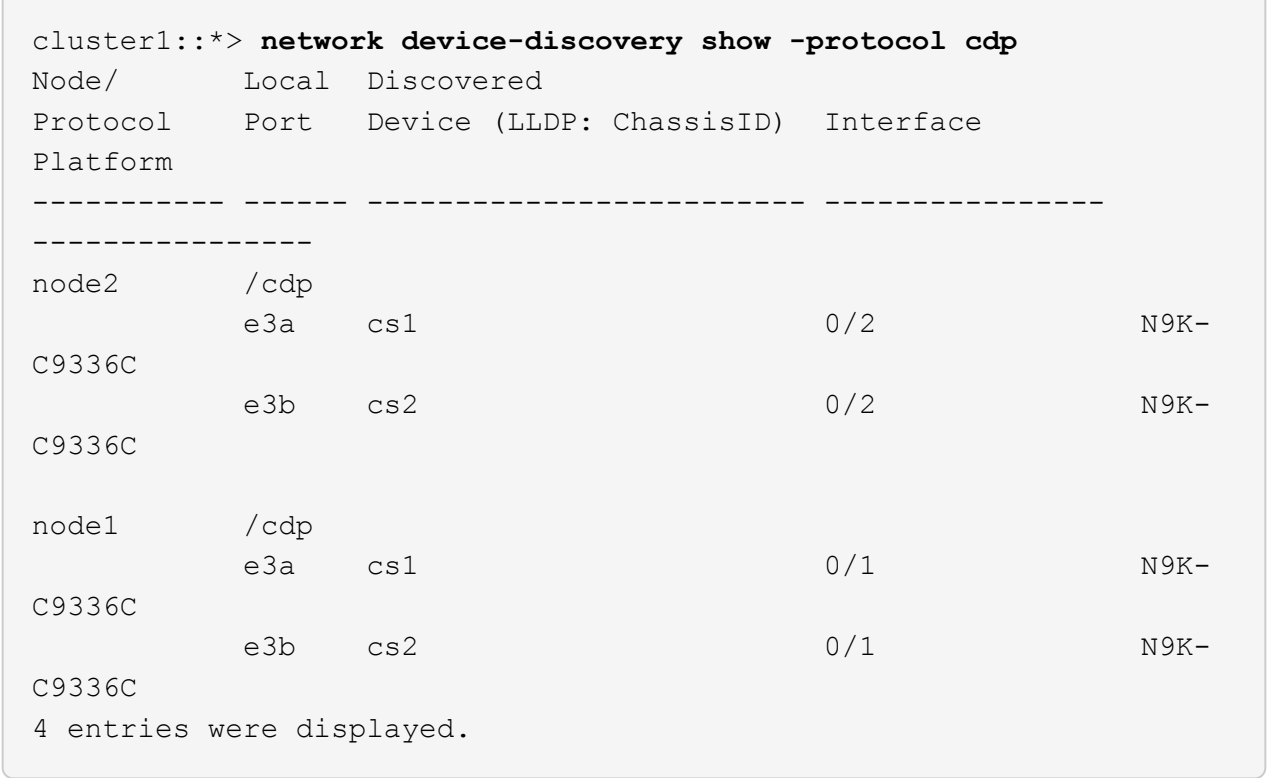

20. [[step21] HAペア1 (およびHAペア2)のストレージ構成が正しいこととエラーがないことを確認します。

system switch ethernet show

```
storage::*> system switch ethernet show
Switch Type Address
Model
------------------------- ---------------------- ---------------
----------
sh1
                         storage-network 172.17.227.5
C9336C
        Serial Number: FOC221206C2
         Is Monitored: true
               Reason: None
      Software Version: Cisco Nexus Operating System (NX-OS) Software,
Version
                       9.3(5)
       Version Source: CDP
sh2
                         storage-network 172.17.227.6
C9336C
        Serial Number: FOC220443LZ
         Is Monitored: true
               Reason: None
     Software Version: Cisco Nexus Operating System (NX-OS) Software,
Version
                       9.3(5)
       Version Source: CDP
2 entries were displayed.
storage::*>
```
21. 設定が無効になっていることを確認します。

network options switchless-cluster show

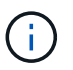

コマンドが完了するまでに数分かかることがあります。3 分間の有効期間が終了することを 通知するアナウンスが表示されるまで待ちます。

次の例では 'false' の出力は ' 構成設定が無効になっていることを示しています

cluster1::\*> **network options switchless-cluster show** Enable Switchless Cluster: false

22. クラスタ内のノードメンバーのステータスを確認します。

「 cluster show 」を参照してください

例を示します

次の例は、クラスタ内のノードの健全性と参加資格に関する情報を表示します。

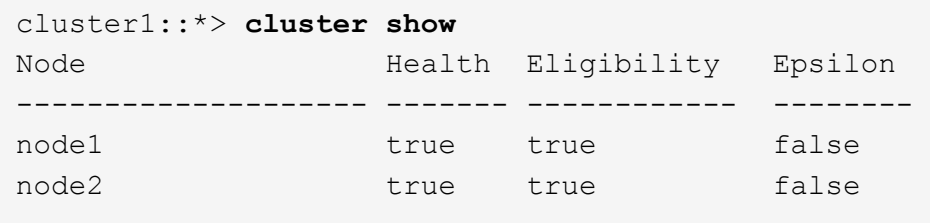

23. クラスタネットワークが完全に接続されていることを確認します。

cluster ping-cluster -node node-name

```
cluster1::*> cluster ping-cluster -node node2
Host is node2
Getting addresses from network interface table...
Cluster node1_clus1 169.254.209.69 node1 e3a
Cluster node1_clus2 169.254.49.125 node1 e3b
Cluster node2_clus1 169.254.47.194 node2 e3a
Cluster node2_clus2 169.254.19.183 node2 e3b
Local = 169.254.47.194 169.254.19.183
Remote = 169.254.209.69 169.254.49.125
Cluster Vserver Id = 4294967293
Ping status:
....
Basic connectivity succeeds on 4 path(s)
Basic connectivity fails on 0 path(s)
................
Detected 9000 byte MTU on 4 path(s):
Local 169.254.47.194 to Remote 169.254.209.69
Local 169.254.47.194 to Remote 169.254.49.125
Local 169.254.19.183 to Remote 169.254.209.69
Local 169.254.19.183 to Remote 169.254.49.125
Larger than PMTU communication succeeds on 4 path(s)
RPC status:
2 paths up, 0 paths down (tcp check)
2 paths up, 0 paths down (udp check)
```
24. 権限レベルをadminに戻します。

「特権管理者」

- 25. 次のコマンドを使用して、スイッチ関連のログファイルを収集するためのイーサネットスイッチヘルスモ ニタログ収集機能を有効にします。
	- 「システムスイッチイーサネットログセットアップ パスワード」
	- 「システムスイッチのイーサネットログの有効化」

例を示します

```
cluster1::*> system switch ethernet log setup-password
Enter the switch name: <return>
The switch name entered is not recognized.
Choose from the following list:
cs1
cs2
cluster1::*> system switch ethernet log setup-password
Enter the switch name: cs1
RSA key fingerprint is
e5:8b:c6:dc:e2:18:18:09:36:63:d9:63:dd:03:d9:cc
Do you want to continue? {y|n}::[n] y
Enter the password: < enter switch password>
Enter the password again: < enter switch password>
cluster1::*> system switch ethernet log setup-password
Enter the switch name: cs2
RSA key fingerprint is
57:49:86:a1:b9:80:6a:61:9a:86:8e:3c:e3:b7:1f:b1
Do you want to continue? {y|n}:: [n] y
Enter the password: < enter switch password>
Enter the password again: < enter switch password>
cluster1::*> system switch ethernet log enable-collection
Do you want to enable cluster log collection for all nodes in the
cluster? {y|n}: [n] y
Enabling cluster switch log collection.
cluster1::*>
```
手順**2**:共有スイッチをセットアップします

この手順の例では、スイッチとノードで次の命名法を使用しています。

• 2 つの共有スイッチの名前は、 *sh1\_AND \_sh2\_* です。

• ノードは、 \_ node1 \_ と \_ node2 \_ です。

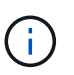

手順 ONTAP では、特に記載がない限り、 ONTAP コマンドと Cisco Nexus 9000 シリーズスイ ッチコマンドの両方を使用する必要があります。

1. HAペア1(およびHAペア2)のストレージ構成が正しいこと、およびエラーがないことを確認します。

system switch ethernet show

```
storage::*> system switch ethernet show
Switch Type Address
Model
------------------------- --------------------- ---------------
-------
sh1
                        storage-network 172.17.227.5
C9336C
        Serial Number: FOC221206C2
        Is Monitored: true
              Reason: None
    Software Version: Cisco Nexus Operating System (NX-OS) Software,
Version
                      9.3(5)
      Version Source: CDP
sh2
                         storage-network 172.17.227.6
C9336C
        Serial Number: FOC220443LZ
         Is Monitored: true
               Reason: None
     Software Version: Cisco Nexus Operating System (NX-OS) Software,
Version
                       9.3(5)
       Version Source: CDP
2 entries were displayed.
storage::*>
```
2. ストレージノードポートが正常で動作していることを確認します。

storage port show -port-type enet

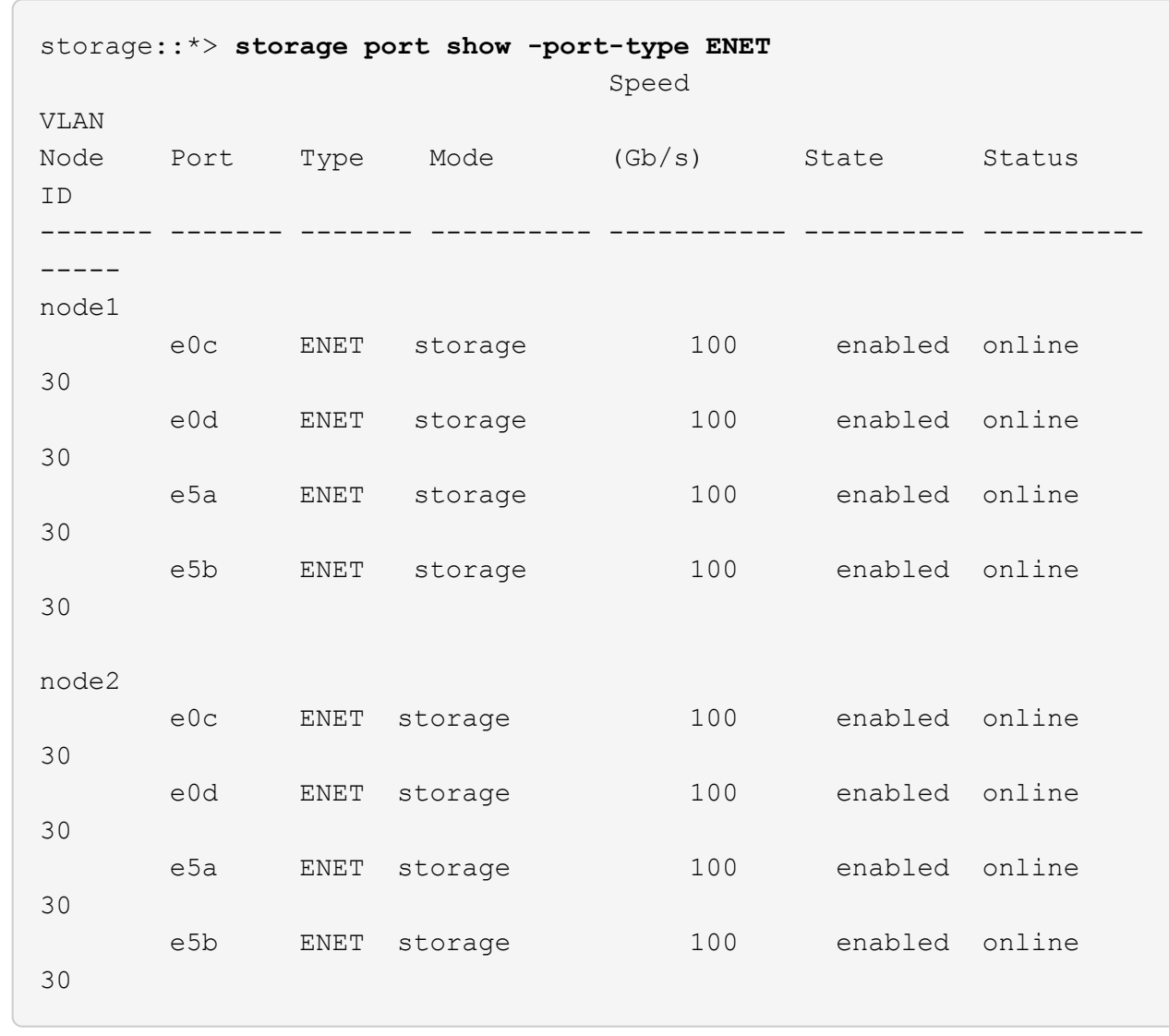

- 3. HA ペア 1 、 NSM224 パス A のポートを sh1 ポート範囲 11-22 に移動します。
- 4. HA ペア 1 の node1 のパス A から sh1 のポート範囲 11-22 にケーブルを接続します。たとえば、 AFF A400 のパス A のストレージポートは e0c です。
- 5. HA ペア 1 、 node2 、パス A から sh1 のポート範囲 11-22 へケーブルを接続します。
- 6. ノードポートが正常で動作していることを確認します。

storage port show -port-type enet

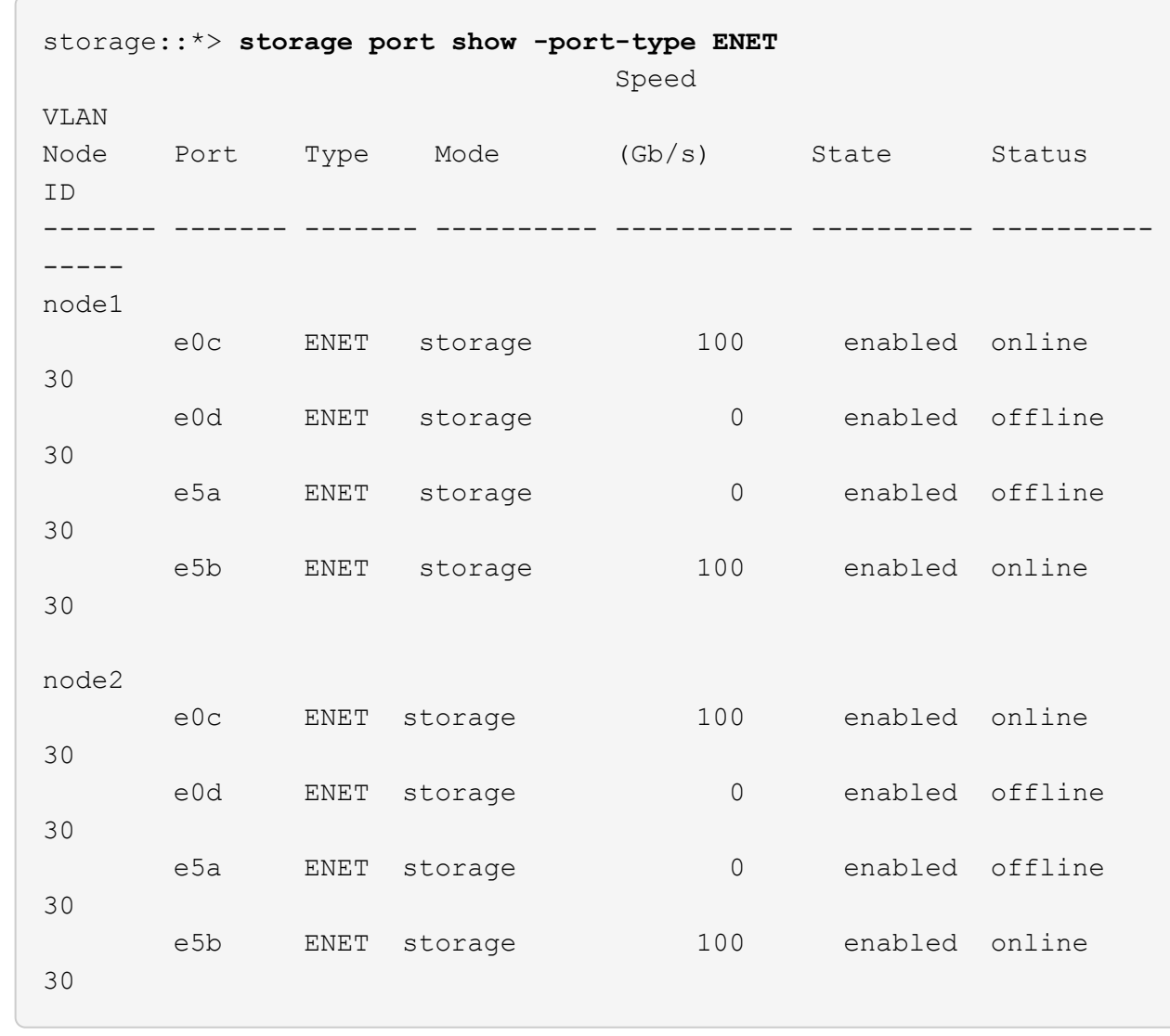

7. クラスタにストレージスイッチやケーブル接続の問題がないことを確認します。

system health alert show -instance

例を示します

storage::\*> **system health alert show -instance** There are no entries matching your query.

- 8. HAペア1のNSM224パスBポートを、sh2ポート範囲11-22に移動します。
- 9. HA ペア 1 、 node1 、パス B から sh2 のポート範囲 11-22 にケーブルを接続します。たとえば、 AFF A400 のパス B ストレージポートは e5b になります。
- 10. HA ペア 1 、 node2 、パス B から sh2 のポート範囲 11-22 にケーブルを接続します。

11. ノードポートが正常で動作していることを確認します。

storage port show -port-type enet

例を示します

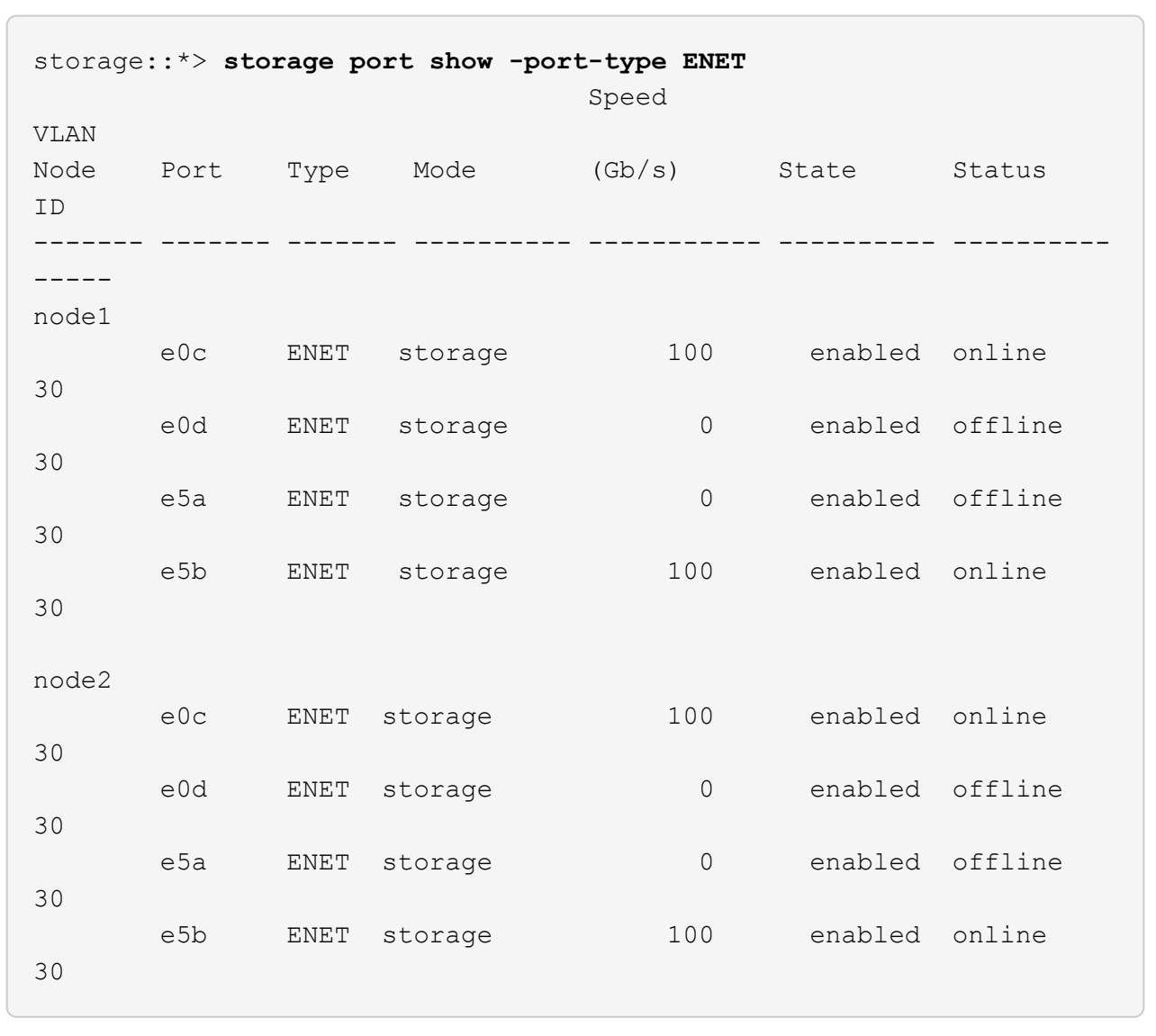

12. HAペア1のストレージ構成が正しいこと、およびエラーがないことを確認します。

system switch ethernet show

```
storage::*> system switch ethernet show
Switch Type Address
Model
------------------------- ---------------------- ----------------
----------
sh1
                          storage-network 172.17.227.5
C9336C
       Serial Number: FOC221206C2
        Is Monitored: true
              Reason: None
    Software Version: Cisco Nexus Operating System (NX-OS) Software,
Version
                      9.3(5)
      Version Source: CDP
sh2
                         storage-network 172.17.227.6
C9336C
       Serial Number: FOC220443LZ
        Is Monitored: true
              Reason: None
    Software Version: Cisco Nexus Operating System (NX-OS) Software,
Version
                      9.3(5)
      Version Source: CDP
2 entries were displayed.
storage::*>
```
13. HAペア1の未使用の(コントローラ)セカンダリストレージポートをストレージからネットワークに再設 定します。複数の NS224 が直接接続されている場合は、ポートを再設定する必要があります。

例を示します

storage port modify –node [node name] –port [port name] –mode network

ストレージポートをブロードキャストドメインに配置するには、次の手順を実行します。

。「 network port broadcast-domain create 」(必要に応じて新しいドメインを作成)

◦ 「 network port broadcast-domain add-ports 」(既存のドメインにポートを追加する)

14. ケースの自動作成を抑制した場合は、 AutoSupport メッセージを呼び出して作成を再度有効にします。

「 system node AutoSupport invoke -node \* -type all -message MAINT= end 」というメッセージが表示さ れます

直接接続型ストレージを使用するスイッチ構成から移行

2つの新しい共有スイッチを追加することで、直接接続ストレージを使用するスイッチ構 成から移行できます。

サポートされるスイッチ

サポートされるスイッチは次のとおりです。

- Nexus 9336C-FX2
- Nexus 3232C

この手順でサポートされている ONTAP および NX-OS のバージョンは、 Cisco Ethernet Switches のページに 記載されています。を参照してください ["Cisco](https://mysupport.netapp.com/site/info/cisco-ethernet-switch) [イーサネットスイッチ](https://mysupport.netapp.com/site/info/cisco-ethernet-switch)["](https://mysupport.netapp.com/site/info/cisco-ethernet-switch)。

接続ポート

スイッチは、次のポートを使用してノードに接続します。

• Nexus 9336C-FX2 :

- 。ポート 1-3 :ブレークアウトモード( 10G × 4 )クラスタ内ポート、内部 e1/1/4 、 e1/2/1~4 、 e1/3~4
- 。ポート 4-6 :ブレークアウトモード( 4x25G )クラスタ内 / HA ポート、内部 e1/4/1-4 、 e1/5/1-4 、 e1/6/1~4
- ポート 7-34 : 40/100GbE Intra-Cluster/HA ポート、 int E1/7-34
- Nexus 3232C :

◦ ポート 1~30 : 10 / 40 / 100GbE

•スイッチは、次のスイッチ間リンク( ISL )ポートを使用します。

◦ ポート int e1/35-36 : Nexus 9336C-FX2

◦ ポート e1/31~32 : Nexus 3232C

。 ["Hardware Universe"](https://hwu.netapp.com) すべてのクラスタスイッチでサポートされているケーブル接続について説明します。

必要なもの

- 次の作業を完了していることを確認します。
	- Nexus 9336C-FX2スイッチの一部のポートが100GbEで動作するように設定しました。
	- ノードからNexus 9336C-FX2スイッチへの100GbEの接続を計画、移行、文書化。
	- ONTAP クラスタからCisco Nexus 9336C-FX2ネットワークスイッチへ、無停止で他のCiscoクラスタ スイッチを移行。
- 既存のスイッチネットワークが適切にセットアップされ、機能している。
- ノンストップオペレーションを実現するため、すべてのポートが稼働状態です。
- Nexus 9336C-FX2スイッチは、適切なバージョンのNX-OSがインストールされ、リファレンス構成ファ イル(RCF)が適用された状態で設定され、動作しています。
- 既存のネットワーク構成には次のものがあります。
	- 両方の古い Cisco スイッチを使用する、完全に機能している冗長なネットアップクラスタ。
	- 古い Cisco スイッチと新しいスイッチの両方への管理接続とコンソールアクセス。
	- クラスタ LIF がすべてホームポートにある状態の \* up \* 状態のクラスタ LIF がすべて表示されていま す。
	- ISL ポートが有効で、他の Cisco スイッチ間および新しいスイッチ間でケーブル接続されている。

例について

この手順の例では、スイッチとノードで次の命名法を使用しています。

- 既存の Cisco Nexus 3232C クラスタスイッチは、 *c1\_AND \_c2* です。
- 新しい Nexus 9336C-FX2 スイッチは、 *sh1\_and \_sh2* です。
- ノードは、 \_ node1 と \_ node2 です。
- クラスタ LIF は、ノード 1 では \_node1\_clus1\_AND \_node1\_clus2\_on 、ノード 2 では node2 clus1 and node2 clus2 on です。
- 最初にスイッチ c2 をスイッチ sh2 に交換し、次にスイッチ c1 をスイッチ sh1 に交換します。

手順

1. このクラスタで AutoSupport が有効になっている場合は、 AutoSupport メッセージを呼び出してケースの 自動作成を抑制します。

system node autosupport invoke -node \* -type all -message MAINT=x h

x は、メンテナンス時間の長さ(時間単位)です。

- 2. 各クラスタポートの管理ステータスと動作ステータスを確認します。
- 3. すべてのクラスタポートが正常な状態であることを確認します。

network port show –role cluster

```
cluster1::*> network port show -role cluster
Node: node1
Ignore
                                          Speed(Mbps) Health
Health
Port IPspace Broadcast Domain Link MTU Admin/Ope Status
Status
------- --------- ---------------- ---- ---- ------------ --------
------
e3a Cluster Cluster up 9000 auto/100000 healthy
false
e3b Cluster Cluster up 9000 auto/100000 healthy
false
Node: node2
Ignore
                                          Speed(Mbps) Health
Health
Port IPspace Broadcast Domain Link MTU Admin/Oper Status
Status
------- --------- ---------------- ---- ---- ----------- ---------
------
e3a Cluster Cluster up 9000 auto/100000 healthy
false
e3b Cluster Cluster up 9000 auto/100000 healthy
false
4 entries were displayed.
cluster1::*>
```
4. すべてのクラスタインターフェイス (LIF) がホームポートにあることを確認します。

「 network interface show -role cluster 」のように表示されます

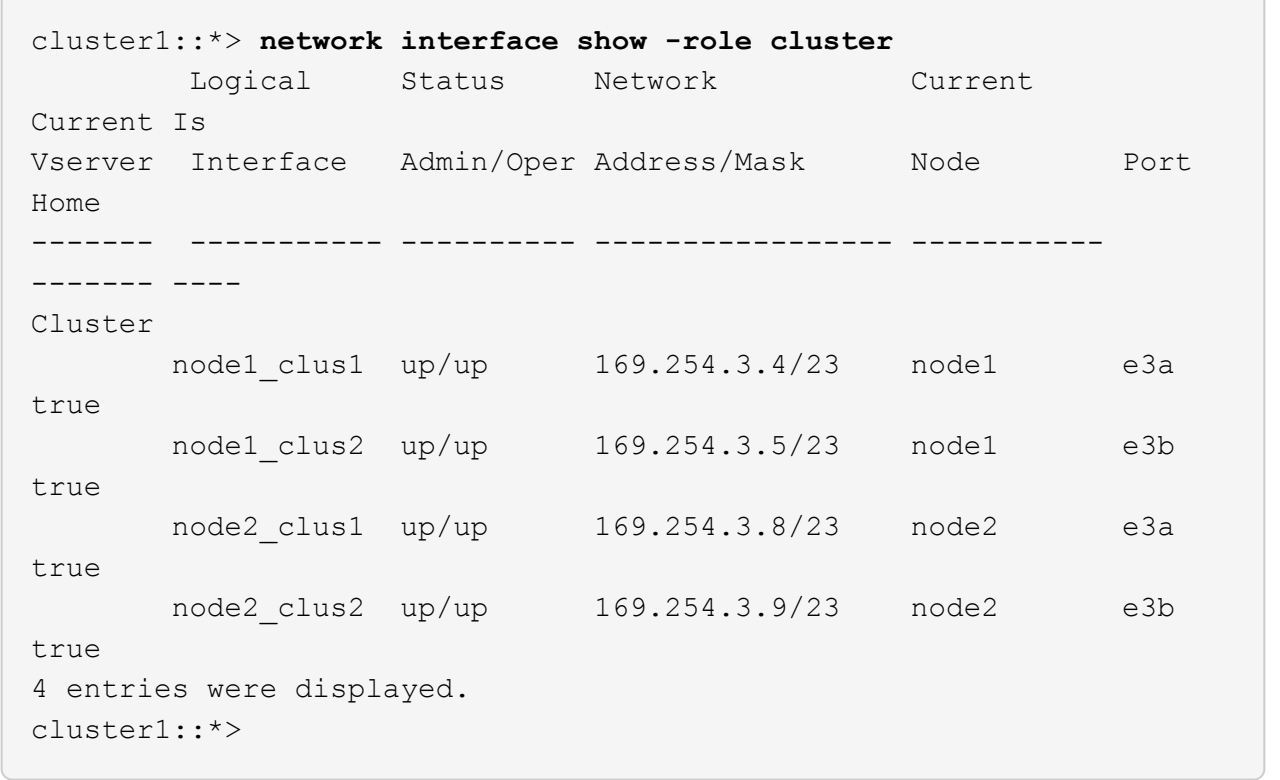

5. [[step5]両方のクラスタスイッチの情報がクラスタに表示されることを確認します。

system cluster-switch show -is-monitoring enabled-operational true を使用します

```
cluster1::*> system cluster-switch show -is-monitoring-enabled
-operational true
Switch Type Address Model
------------------------- ------------------ ---------------- ------
sh1 cluster-network 10.233.205.90 N9K-
C9336C
      Serial Number: FOCXXXXXXGD
       Is Monitored: true
            Reason: None
   Software Version: Cisco Nexus Operating System (NX-OS) Software,
Version
                    9.3(5)
     Version Source: CDP
sh2 cluster-network 10.233.205.91 N9K-
C9336C
      Serial Number: FOCXXXXXXGS
       Is Monitored: true
            Reason: None
   Software Version: Cisco Nexus Operating System (NX-OS) Software,
Version
                    9.3(5)
     Version Source: CDP
cluster1::*>
```
6. [[step6] ] クラスタ LIF での自動リバートを無効にします。

例を示します

cluster1::\*> **network interface modify -vserver Cluster -lif \* -auto -revert false**

7. [[step7] C2スイッチをシャットダウンします。

c2# **configure terminal** Enter configuration commands, one per line. End with CNTL/Z. c2(config)# **interface ethernet <int range>** c2(config)# **shutdown**

8. [[step8]クラスタLIFが、クラスタスイッチsh1でホストされているポートに移行されたことを確認します。

「 network interface show -role cluster 」のように表示されます

これには数秒かかることがあります。

例を示します

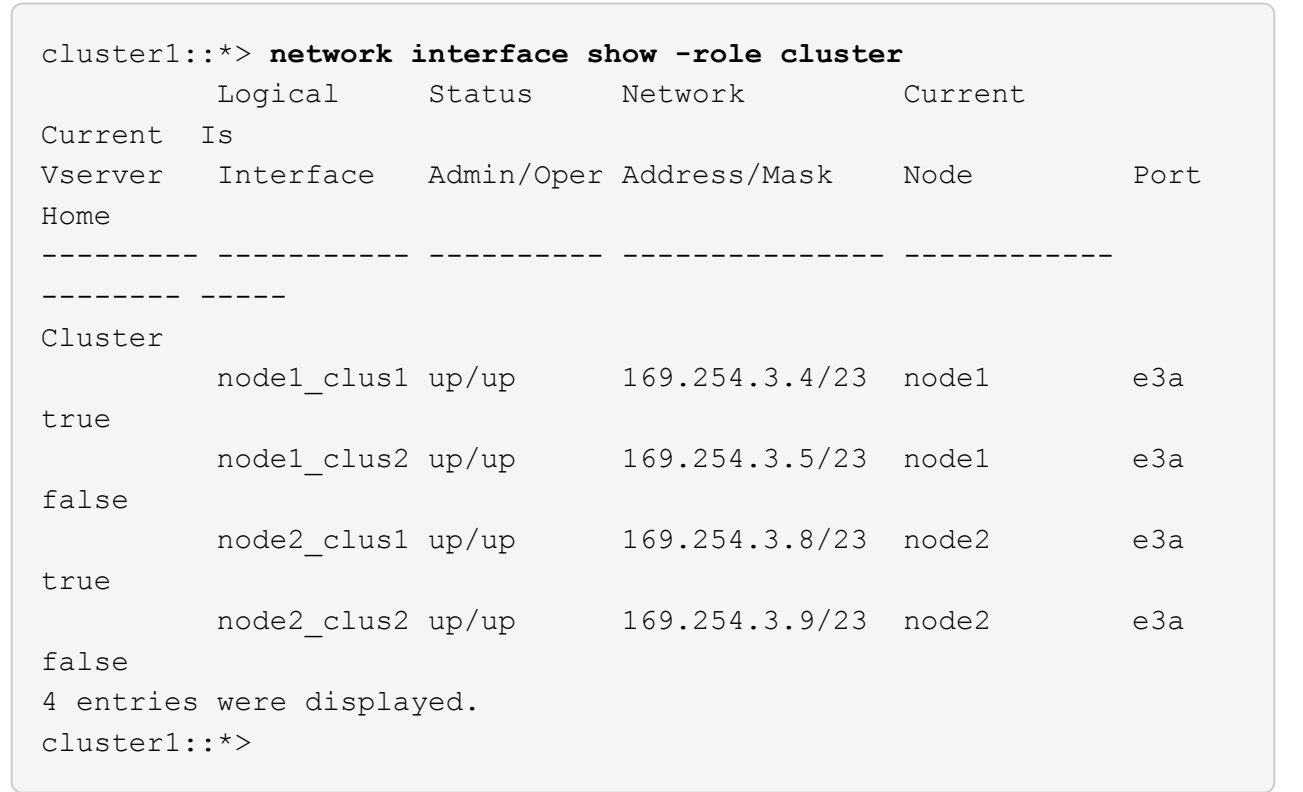

9. [[step9] スイッチ c2 を新しいスイッチ sh2 に交換し、新しいスイッチをケーブル接続し直します。 10. ポートが sh2 でバックアップされていることを確認します。\* 注 \* LIF はスイッチ c1 にあります。 11. c1スイッチをシャットダウンします。

c1# **configure terminal** Enter configuration commands, one per line. End with CNTL/Z. c1(config)# **interface ethernet <int range>** c1(config)# **shutdown**

12. クラスタ LIF が、クラスタスイッチ sh2 でホストされているポートに移行されたことを確認します。こ れには数秒かかることがあります。

例を示します

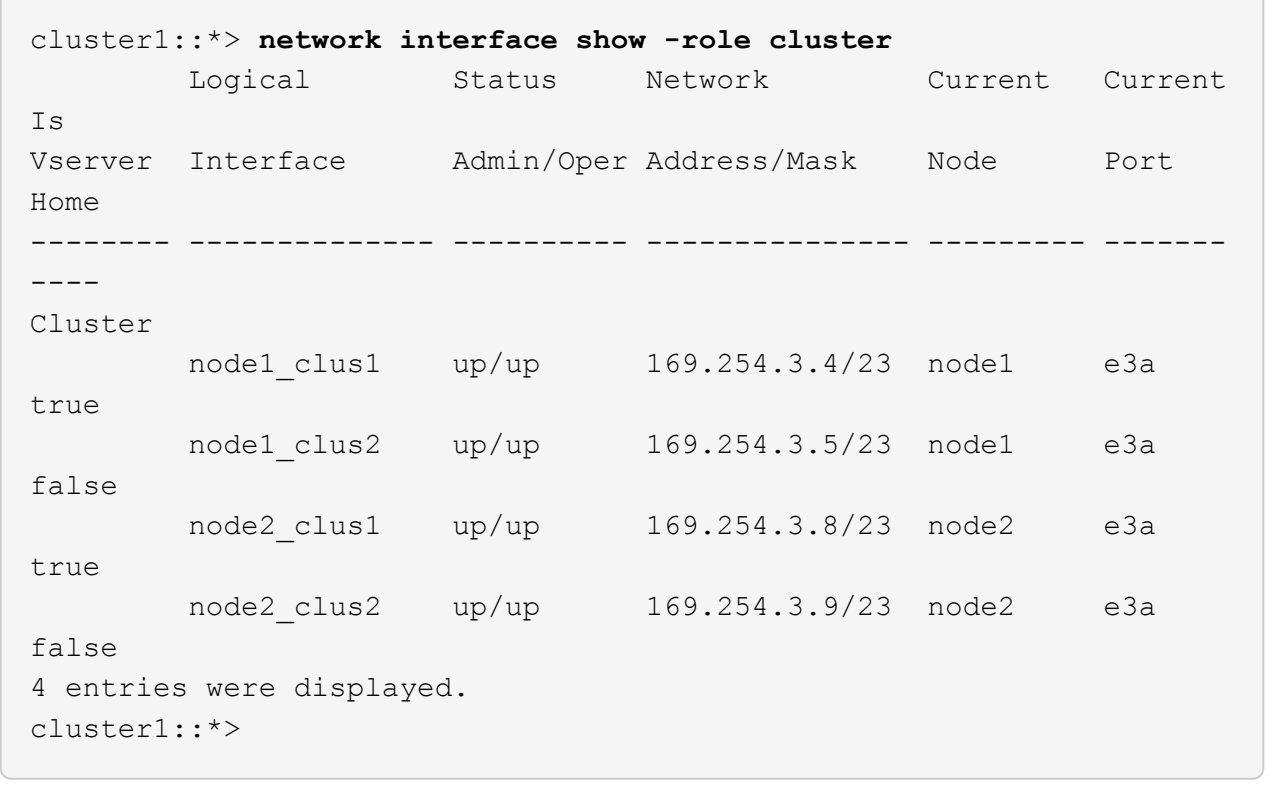

- 13. スイッチ c1 を新しいスイッチ sh1 に交換し、新しいスイッチをケーブル接続し直します。
- 14. ポートが sh1 でバックアップされていることを確認します。\* LIF がスイッチ C2 に接続されたままであ ることに注意してください。
- 15. クラスタ LIF で自動リバートを有効にします。

例を示します

cluster1::\*> **network interface modify -vserver Cluster -lif \* -auto -revert True**

16. クラスタが正常であることを確認します。

「 cluster show 」を参照してください

例を示します

cluster1::\*> **cluster show** Node Health Eligibility Epsilon -------------------- ------- ------------- ------ node1 true true false node2 true true false 2 entries were displayed. cluster1::\*>

ストレージスイッチを再利用して、スイッチ接続ストレージを使用するスイッチレス構 成から移行する

ストレージスイッチを再利用することで、スイッチ接続ストレージを使用するスイッチ レス構成から移行できます。

HAペア1のストレージスイッチを再利用することで、次の図に示すように共有スイッチになります。

## Switch Attached

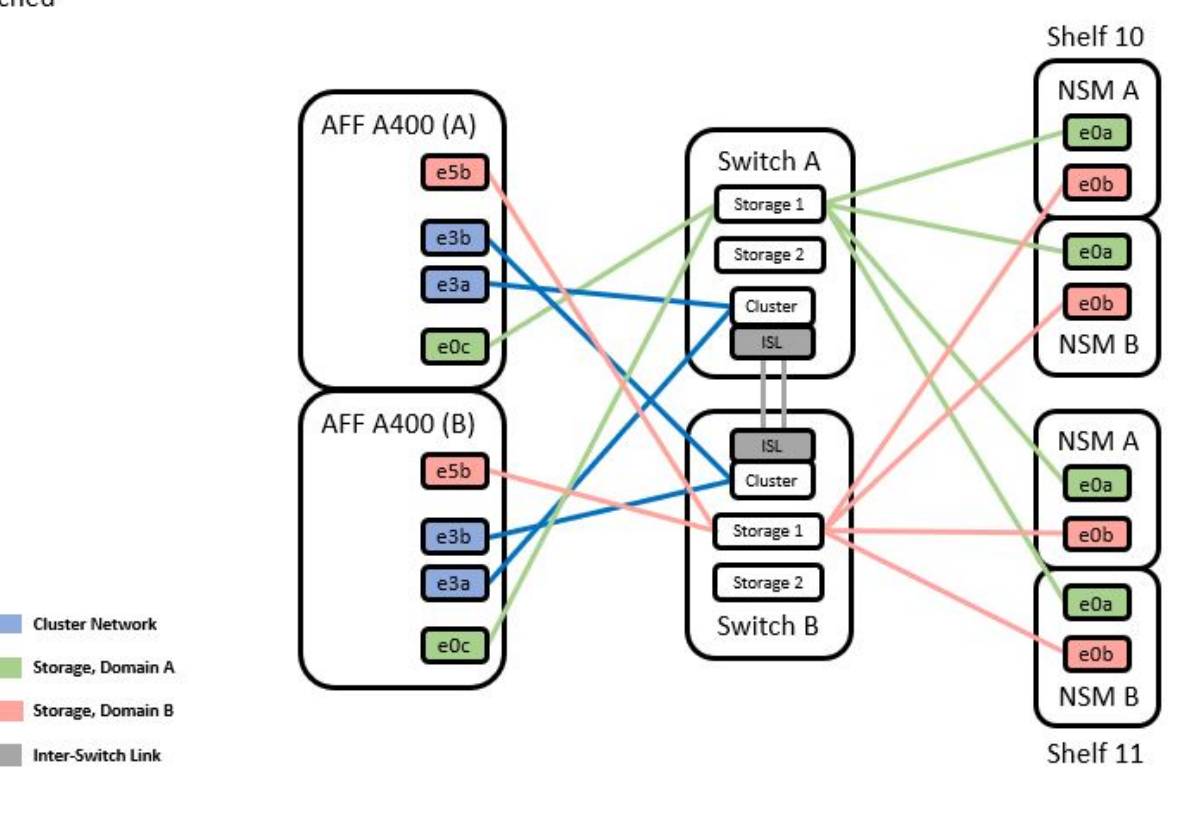

1. HAペア1 (およびHAペア2)のストレージ構成が正しいこと、およびエラーがないことを確認します。

system switch ethernet show

例を示します

```
storage::*> system switch ethernet show
Switch Type Address
Model
------------------------- --------------------- ----------------
----------
sh1
                          storage-network 172.17.227.5
C9336C
     Serial Number: FOC221206C2
      Is Monitored: true
           Reason: none
  Software Version: Cisco Nexus Operating System (NX-OS) Software,
Version
                    9.3(5)
    Version Source: CDP
sh2
                         storage-network 172.17.227.6
C9336C
     Serial Number: FOC220443LZ
      Is Monitored: true
            Reason: None
  Software Version: Cisco Nexus Operating System (NX-OS) Software,
Version
                    9.3(5)
    Version Source: CDP
2 entries were displayed.
storage::*>
```
2. [[step2]ノードポートが正常で動作していることを確認します。

storage port show -port-type enet

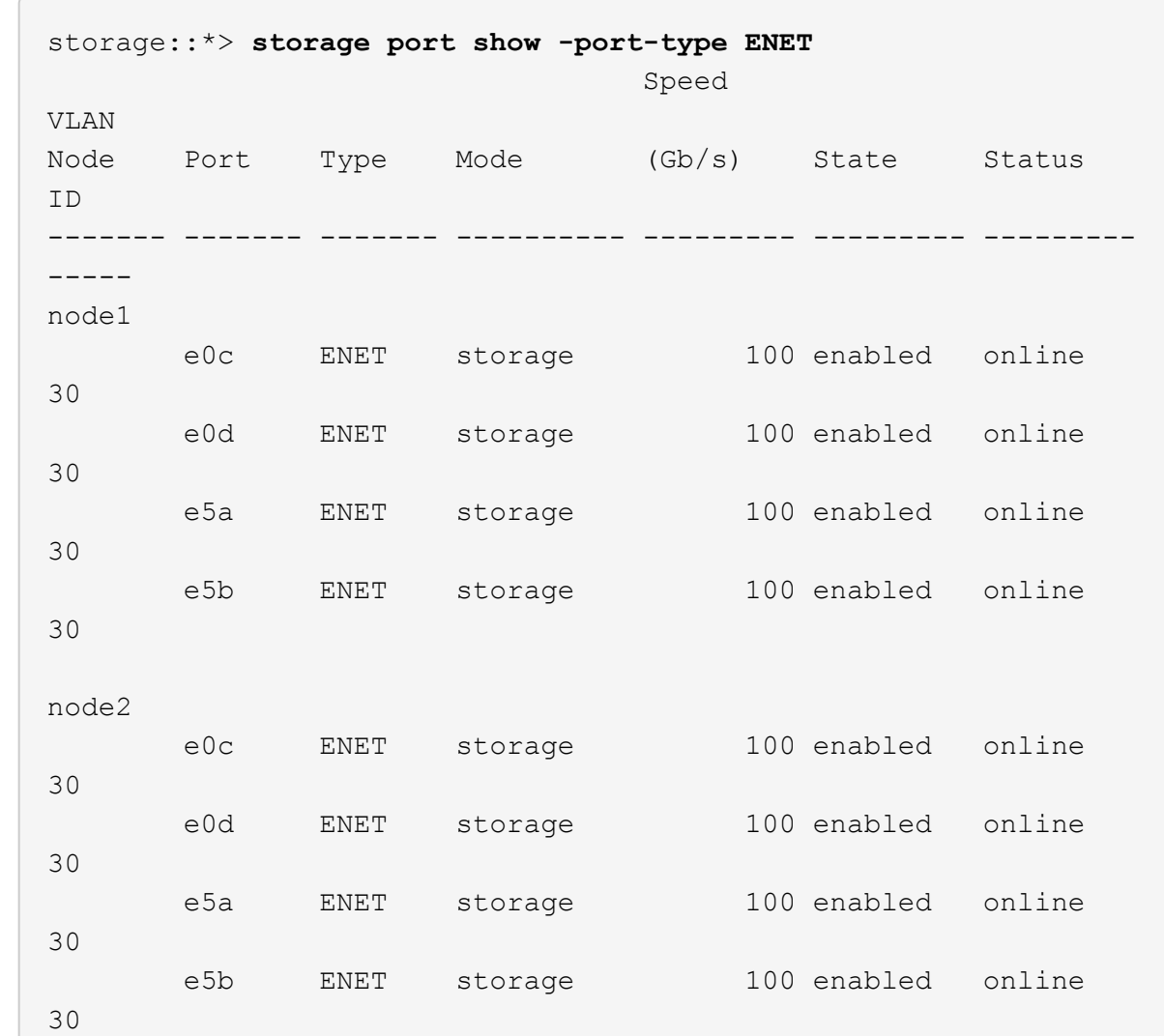

- 3. [[step3] HA ペア 1 の NSM224 パス A ケーブルをストレージスイッチ A から HA ペア 1 の共有 NS224 ス トレージポートに移動します。このストレージスイッチ A のパス A
- 4. HA ペア 1 のノード A から、ストレージスイッチ A 上の HA ペア 1 のノード A の共有ストレージポート へケーブルを接続します
- 5. HA ペア 1 のノード B から、ストレージスイッチ A の HA ペア 1 のノード B の共有ストレージポートへ ケーブルを接続します
- 6. HAペア1のストレージスイッチAに接続されているストレージが正常であることを確認します。

system health alert show -instance

例を示します

```
storage::*> system health alert show -instance
There are no entries matching your query.
```
- 7. [[step7] 共有スイッチ A のストレージ RCF を共有 RCF ファイルに置き換えます。を参照してください ["Cisco Nexus 9336C-FX2](#page-35-0) [共有スイッチに](#page-35-0) [RCF](#page-35-0) [をインストールします](#page-35-0)["](#page-35-0) を参照してください。
- 8. HAペア1に接続されたストレージが正常であること、ストレージスイッチBが正常であることを確認しま す。

system health alert show -instance

例を示します

storage::\*> **system health alert show -instance** There are no entries matching your query.

- 9. [[step9] HA ペア 1 、 NSM224 パス B のケーブルをストレージスイッチ B から HA ペア 1 の共有 NS224 ストレージポートに移動し、ストレージスイッチ B へのパス B を移動します
- 10. HA ペア 1 のノード A のパス B から、 HA ペア 1 の共有ストレージポート、ノード A のパス B にケーブ ルを接続します
- 11. HA ペア 1 、ノード B 、パス B から、ストレージスイッチ B の HA ペア 1 、ノード B 、パス B の共有ス トレージポートにケーブルを接続します
- 12. HAペア1に接続されたストレージが正常であること、ストレージスイッチBが正常であることを確認しま す。

system health alert show -instance

例を示します

storage::\*> **system health alert show -instance**

There are no entries matching your query.

- 13. 共有スイッチ B のストレージ RCF ファイルを共有 RCF ファイルで置き換えます。を参照してくださ い ["Cisco Nexus 9336C-FX2](#page-35-0) [共有スイッチに](#page-35-0) [RCF](#page-35-0) [をインストールします](#page-35-0)["](#page-35-0) を参照してください。
- 14. HAペア1に接続されたストレージが正常であること、ストレージスイッチBが正常であることを確認しま す。

system health alert show -instance

```
storage::*> system health alert show -instance
There are no entries matching your query.
```
15. 共有スイッチ A と共有スイッチ B の間に ISL をインストールします。

例を示します

```
sh1# configure
Enter configuration commands, one per line. End with CNTL/Z.
sh1 (config)# interface e1/35-36
sh1 (config-if-range)# no lldp transmit
sh1 (config-if-range)# no lldp receive
sh1 (config-if-range)# switchport mode trunk
sh1 (config-if-range)# no spanning-tree bpduguard enable
sh1 (config-if-range)# channel-group 101 mode active
sh1 (config-if-range)# exit
sh1 (config)# interface port-channel 101
sh1 (config-if)# switchport mode trunk
sh1 (config-if)# spanning-tree port type network
sh1 (config-if)# exit
sh1 (config)# exit
```
- 16. スイッチレスクラスタからスイッチ使用のクラスタへの HA ペア 1 の変換。共有 RCF で定義されてい るクラスタポートの割り当てを使用します。を参照してください ["NX-OS](#page-16-0) [ソフトウェアおよび](#page-16-0) [RCF](#page-16-0) [のイ](#page-16-0) [ンストール](#page-16-0)["](#page-16-0)を参照してください。
- 17. スイッチネットワーク構成が有効であることを確認します。

「 network port show 」のように表示されます

スイッチ接続型ストレージを使用するスイッチクラスタからの移行

ストレージスイッチを再利用することで、スイッチが接続されたストレージを使用する スイッチクラスタから移行できます。

HAペア1のストレージスイッチを再利用することで、次の図に示すように共有スイッチになります。

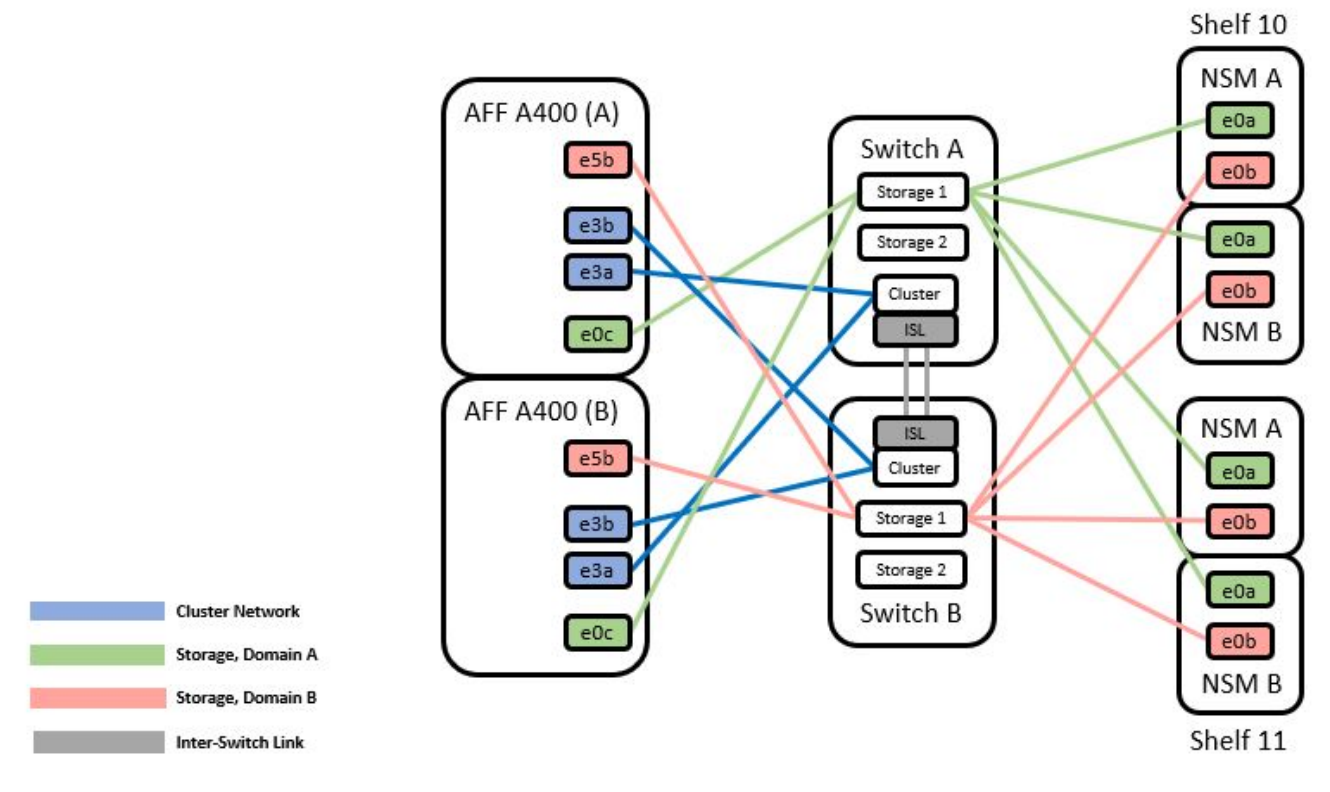

## 手順

1. HAペア1 (およびHAペア2)のストレージ構成が正しいこと、およびエラーがないことを確認します。

system switch ethernet show

```
storage::*> system switch ethernet show
Switch Type Address Model
------------------------- ------------------ ----------------
----------
sh1
                           storage-network 172.17.227.5 C9336C
      Serial Number: FOC221206C2
       Is Monitored: true
             Reason: None
   Software Version: Cisco Nexus Operating System (NX-OS) Software,
Version
                     9.3(5)
        Version Source: CDP
sh2
                           storage-network 172.17.227.6 C9336C
      Serial Number: FOC220443LZ
       Is Monitored: true
             Reason: None
   Software Version: Cisco Nexus Operating System (NX-OS) Software,
Version
                     9.3(5)
     Version Source: CDP
2 entries were displayed.
storage::*>
```
- 2. [step2] HA ペア 1 、 NSM224 パス A ケーブルをストレージスイッチ A から HA ペア 1 の NSM224 スト レージポート、ストレージスイッチ A のパス A に移動します
- 3. HA ペア 1 のノード A から、 HA ペア 1 の場合は NSM224 ストレージポート、ストレージスイッチ A に ケーブルを接続します
- 4. HA ペア 1 のノード B から、ストレージスイッチ A の HA ペア 1 のノード B の NSM224 ストレージポー トにケーブルを接続します
- 5. HAペア1のストレージスイッチAに接続されているストレージが正常であることを確認します。

storage port show -port-type enet

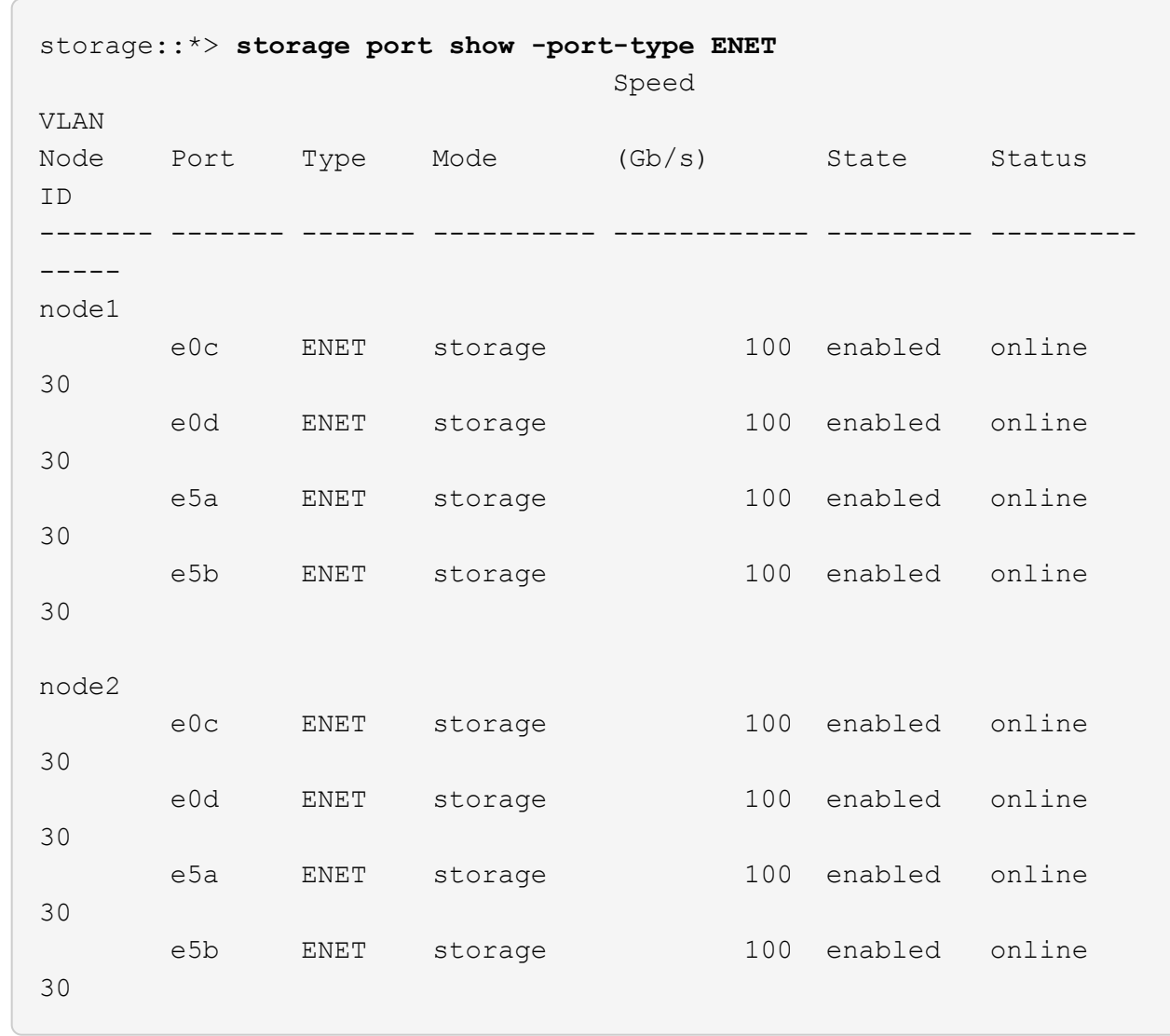

- 6. [[step6] 共有スイッチ A のストレージ RCF を共有 RCF ファイルに置き換えます。を参照してください ["Cisco Nexus 9336C-FX2](#page-35-0) [共有スイッチに](#page-35-0) [RCF](#page-35-0) [をインストールします](#page-35-0)["](#page-35-0) を参照してください。
- 7. HAペア1のストレージスイッチAに接続されているストレージが正常であることを確認します。

system health alert show -instance

例を示します

storage::\*> **system health alert show -instance** There are no entries matching your query.

8. [[step8] HA ペア 1 、 NSM224 パス B のケーブルをストレージスイッチ B から HA ペア 1 の共有 NS224 ストレージポートに移動し、パス B をストレージスイッチ B に移動します

- 9. HA ペア 1 のノード A のパス B から、 HA ペア 1 の共有ストレージポート、ノード A のパス B にケーブ ルを接続します
- 10. HA ペア 1 、ノード B 、パス B から、ストレージスイッチ B の HA ペア 1 、ノード B 、パス B の共有ス トレージポートにケーブルを接続します
- 11. HAペア1に接続されたストレージが正常であること、ストレージスイッチBが正常であることを確認しま す。

system health alert show -instance

例を示します

storage::\*> **system health alert show -instance** There are no entries matching your query.

- 12. 共有スイッチ B のストレージ RCF ファイルを共有 RCF ファイルで置き換えます。を参照してくださ い ["Cisco Nexus 9336C-FX2](#page-35-0) [共有スイッチに](#page-35-0) [RCF](#page-35-0) [をインストールします](#page-35-0)["](#page-35-0) を参照してください。
- 13. HAペア1に接続されたストレージが正常であること、ストレージスイッチBが正常であることを確認しま す。

system health alert show -instance

例を示します

storage::\*> **system health alert show -instance** There are no entries matching your query.

14. HAペア1のストレージ構成が正しいことを確認し、エラーがないことを確認します。

system switch ethernet show

```
storage::*> system switch ethernet show
Switch Type Address
Model
------------------------- -------------------- ----------------
----------
sh1
                          storage-network 172.17.227.5
C9336C
     Serial Number: FOC221206C2
      Is Monitored: true
            Reason: None
  Software Version: Cisco Nexus Operating System (NX-OS) Software,
Version
                    9.3(5)
    Version Source: CDP
sh2
                         storage-network 172.17.227.6
C9336C
     Serial Number: FOC220443LZ
      Is Monitored: true
            Reason: None
  Software Version: Cisco Nexus Operating System (NX-OS) Software,
Version
                    9.3(5)
    Version Source: CDP
2 entries were displayed.
storage::*>
```
15. 共有スイッチ A と共有スイッチ B の間に ISL をインストールします。
```
sh1# configure
Enter configuration commands, one per line. End with CNTL/Z.
sh1 (config)# interface e1/35-36*
sh1 (config-if-range)# no lldp transmit
sh1 (config-if-range)# no lldp receive
sh1 (config-if-range)# switchport mode trunk
sh1 (config-if-range)# no spanning-tree bpduguard enable
sh1 (config-if-range)# channel-group 101 mode active
sh1 (config-if-range)# exit
sh1 (config)# interface port-channel 101
sh1 (config-if)# switchport mode trunk
sh1 (config-if)# spanning-tree port type network
sh1 (config-if)# exit
sh1 (config)# exit
```
- 16. [step16] スイッチ交換用の手順と共有の RCF を使用して、既存のクラスタスイッチから共有スイッチに クラスタネットワークを移行します。新しい共有スイッチ A は「 cs1 」です。新しい共有スイッチ B は「 cs2 」です。を参照してください ["Cisco Nexus 9336C-FX2](#page-108-0) [共有スイッチを](#page-108-0)[交換](#page-108-0)[します](#page-108-0)["](#page-108-0) および ["Cisco Nexus 9336C-FX2](#page-35-0) [共有スイッチに](#page-35-0) [RCF](#page-35-0) [をインストールします](#page-35-0)["](#page-35-0) を参照してください。
- 17. スイッチネットワーク設定が有効であることを確認します。

「 network port show 」のように表示されます

18. 使用されていないクラスタスイッチを削除します。

19. 未使用のストレージスイッチを取り外します。

## <span id="page-108-0"></span>**Cisco Nexus 9336C-FX2** 共有スイッチを交換します

故障したNexus 9336C-FX2共有スイッチは交換できます。これは、無停止の手順 (NDU;非停止アップグレード)です。

必要なもの

スイッチの交換を実行する前に、次の点を確認してください。

- 既存のクラスタとネットワークインフラ:
	- 既存のクラスタは、少なくとも1つのクラスタスイッチが完全に接続された状態で、完全に機能するこ とが検証されています。
	- すべてのクラスタポートが\*稼働しています。
	- クラスタのすべての論理インターフェイス(LIF)の状態が\* upで、ホームポートにあることを確認し ます。
	- ONTAP cluster ping-cluster -node node1 コマンドは、すべてのパスで基本的な接続と larger than

PMTU communication が成功したことを示す必要があります。

- Nexus 9336C-FX2交換スイッチの場合:
	- 交換用スイッチの管理ネットワーク接続は機能しています。
	- 交換用スイッチへのコンソールアクセスが確立されています。
	- ノード接続はポート 1/1~1/34 です。
	- 。ポート1/35および1/36では、すべてのスイッチ間リンク (ISL) ポートが無効になっています。
	- 目的のリファレンス構成ファイル(RCF)とNX-OSオペレーティングシステムのイメージスイッチが スイッチにロードされます。
	- STP 、 SNMP 、 SSH などの以前のサイトのカスタマイズは、すべて新しいスイッチにコピーする必 要があります。

例について

クラスタ LIF を移行するコマンドは、そのクラスタ LIF がホストされているノードで実行する必要がありま す。

この手順の例では、スイッチとノードで次の命名法を使用しています。

- 既存の Nexus 9336C-FX2 スイッチの名前は、 *sh1\_and \_sh2\_* です。
- 新しい Nexus 9336C-FX2 スイッチの名前は \_newsh1\_and \_newsh2\_です 。
- ノード名は node1 AND node2 です。
- 各ノードのクラスタポートの名前は e3a および e3b です。
- クラスタ LIF 名は、 node1 の場合は「 node1\_clus1' 」、ノード 1 の場合は「 node1\_clus1' 」、 node2 の場合は「 node2 clus2 」です。
- すべてのクラスタノードへの変更を求めるプロンプトは、 cluster1 : \* > です。

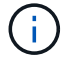

次の手順は、次のネットワークトポロジに基づいています。

cluster1::\*> **network port show -ipspace Cluster** Node: node1 Ignore Speed(Mbps) Health Health Port IPspace Broadcast Domain Link MTU Admin/Oper Status Status --------- ------------ ---------------- ---- ---- ------------ -------- ----- e3a Cluster Cluster up 9000 auto/100000 healthy false e3b Cluster Cluster up 9000 auto/100000 healthy false Node: node2 Ignore Speed(Mbps) Health Health Port IPspace Broadcast Domain Link MTU Admin/Oper Status Status --------- ------------ ---------------- ---- ---- ------------ -------- ----- e3a Cluster Cluster up 9000 auto/100000 healthy false e3b Cluster Cluster up 9000 auto/100000 healthy false 4 entries were displayed. cluster1::\*> **network interface show -vserver Cluster** Logical Status Network Current Current Is Vserver Interface Admin/Oper Address/Mask Node Port Home ----------- ---------- ---------- ------------------ ------------- ------- ---- Cluster node1 clus1 up/up 169.254.209.69/16 node1 e3a true node1 clus2 up/up 169.254.49.125/16 node1 e3b true

node2 clus1 up/up 169.254.47.194/16 node2 e3a true node2\_clus2 up/up 169.254.19.183/16 node2 e3b true 4 entries were displayed. cluster1::\*> **network device-discovery show -protocol cdp** Node/ Local Discovered Protocol Port Device (LLDP: ChassisID) Interface Platform ----------- ------ ------------------------- ---------------- --------------- node2 /cdp e3a sh1 Eth1/2 N9K-C9336C e3b sh2 Eth1/2 N9K-C9336C node1 /cdp e3a sh1 Eth1/1 N9K-C9336C e3b sh2 Eth1/1 N9K-C9336C 4 entries were displayed. sh1# **show cdp neighbors** Capability Codes: R - Router, T - Trans-Bridge, B - Source-Route-Bridge  $S$  - Switch,  $H$  - Host, I - IGMP,  $r$  - Repeater, V - VoIP-Phone, D - Remotely-Managed-Device, s - Supports-STP-Dispute Device-ID Local Intrfce Hldtme Capability Platform Port ID node1 Eth1/1 144 H FAS2980 e3a node2 **Eth1/2** 145 H FAS2980 e3a sh2 Eth1/35 176 R S I s N9K-C9336C Eth1/35 sh2 (FDO220329V5) Eth1/36 176 R S I s N9K-C9336C Eth1/36 Total entries displayed: 4 sh2# **show cdp neighbors** Capability Codes: R - Router, T - Trans-Bridge, B - Source-Route-Bridge S - Switch, H - Host, I - IGMP, r - Repeater, V - VoIP-Phone, D - Remotely-Managed-Device, s - Supports-STP-Dispute Device-ID Local Intrfce Hldtme Capability Platform Port ID

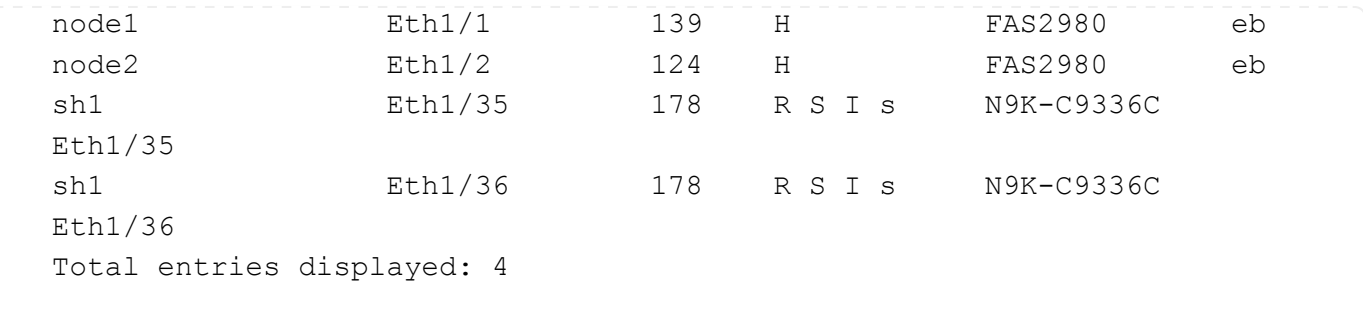

手順

1. このクラスタで AutoSupport が有効になっている場合は、 AutoSupport メッセージを呼び出してケースの 自動作成を抑制します。

「 system node AutoSupport invoke -node \* -type all -message MAINT= xh 」というメッセージが表示さ れます

x は、メンテナンス時間の長さ(時間単位)です。

- 2. オプション:スイッチ newsh2 に適切な RCF とイメージをインストールし、必要なサイトの準備を行い ます。
	- a. 必要に応じて、新しいスイッチ用に、 RCF および NX-OS ソフトウェアの適切なバージョンを確認、 ダウンロード、およびインストールします。新しいスイッチが正しくセットアップされており、 RCF および NX-OS ソフトウェアの更新が不要であることを確認した場合は、に進みます [手順](#page-9-0) [3](#page-9-0)。
	- b. ネットアップサポートサイトのネットアップクラスタおよび管理ネットワークスイッチリファレンス 構成ファイルの概要ページにアクセスします。
	- c. Cluster Network and Management Network Compatibility Matrix のリンクをクリックし、必要なスイッ チソフトウェアのバージョンを確認します。
	- d. ブラウザの戻る矢印をクリックして概要ページに戻り、 [ 続行 ] をクリックしてライセンス契約に同意 し、 [ ダウンロード ] ページに移動します。
	- e. ダウンロードページの手順に従って、インストールする ONTAP ソフトウェアのバージョンに対応し た正しい RCF ファイルと NX-OS ファイルをダウンロードします。
- 3. 新しいスイッチで admin としてログインし、ノードクラスタインターフェイス(ポート 1/1~1/34 )に 接続するすべてのポートをシャットダウンします。交換するスイッチが機能せず、電源がオフになってい る場合は、に進みます [手順](#page-93-0) [4](#page-93-0)。クラスタノードの LIF は、各ノードのもう一方のクラスタポートにすでに フェイルオーバーされている必要があります。

例を示します

```
newsh2# config
Enter configuration commands, one per line. End with CNTL/Z.
newsh2(config)# interface e1/1-34
newsh2(config-if-range)# shutdown
```
4. すべてのクラスタ LIF で自動リバートが有効になっていることを確認します。

network interface show - vserver Cluster -fields auto-revert

例を示します

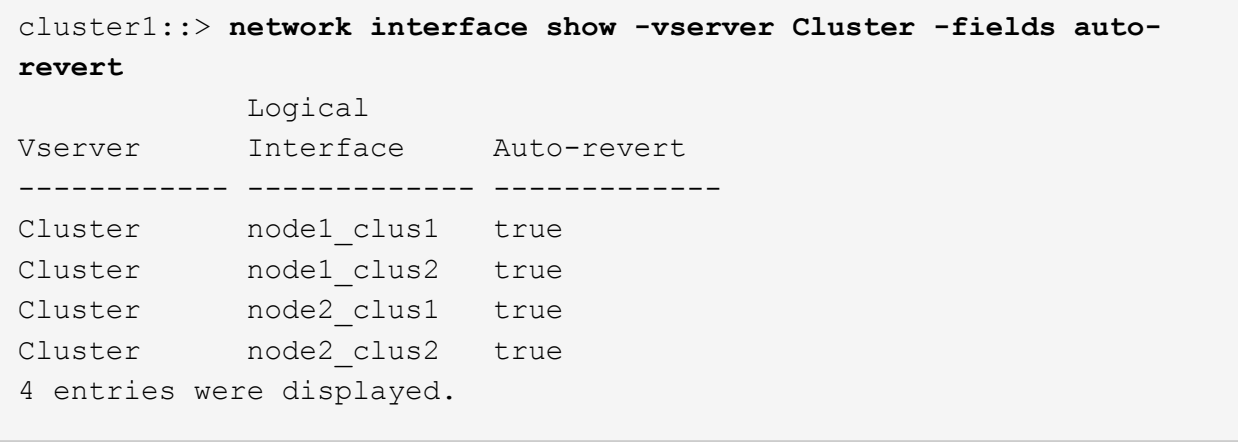

5. [[step5]すべてのクラスタLIFが通信できることを確認します。

```
cluster ping-cluster <node name>
```

```
cluster1::*> cluster ping-cluster node2
Host is node2
Getting addresses from network interface table...
Cluster node1_clus1 169.254.209.69 node1 e3a
Cluster node1_clus2 169.254.49.125 node1 e3b
Cluster node2_clus1 169.254.47.194 node2 e3a
Cluster node2_clus2 169.254.19.183 node2 e3b
Local = 169.254.47.194 169.254.19.183
Remote = 169.254.209.69 169.254.49.125
Cluster Vserver Id = 4294967293
Ping status:
....
Basic connectivity succeeds on 4 path(s)
Basic connectivity fails on 0 path(s)
................
Detected 9000 byte MTU on 4 path(s):
Local 169.254.47.194 to Remote 169.254.209.69
Local 169.254.47.194 to Remote 169.254.49.125
Local 169.254.19.183 to Remote 169.254.209.69
Local 169.254.19.183 to Remote 169.254.49.125
Larger than PMTU communication succeeds on 4 path(s)
RPC status:
2 paths up, 0 paths down (tcp check)
2 paths up, 0 paths down (udp check)
```
6. [[step6] Nexus 9336C-FX2 スイッチ sh1 の ISL ポート 1/35 および 1/36 をシャットダウンします。

例を示します

```
sh1# configure
Enter configuration commands, one per line. End with CNTL/Z.
sh1(config)# interface e1/35-36
sh1(config-if-range)# shutdown
```
- 7. [[step7] すべてのケーブルを Nexus 9336C-FX2 sh2 スイッチから取り外し、 Nexus C9336C-FX2 newsh2 スイッチの同じポートに接続します。
- 8. sh1 スイッチと newsh2 スイッチの間で ISL ポート 1/35 と 1/36 を起動し、ポートチャネルの動作ステー タスを確認します。

ポートチャネルは Po1 ( SU ) を示し、メンバーポートは Eth1/35 ( P ) および Eth1/36 ( P ) を示し ている必要があります。

次の例では、 ISL ポート 1/35 および 1/36 をイネーブルにし、スイッチ sh1 のポートチャネルの概 要を表示します。

```
sh1# configure
Enter configuration commands, one per line. End with CNTL/Z.
sh1 (config)# int e1/35-36
sh1 (config-if-range)# no shutdown
sh1 (config-if-range)# show port-channel summary
Flags: D - Down P - Up in port-channel (members)
         I - Individual H - Hot-standby (LACP only)
       s - Suspended r - Module-removed
         b - BFD Session Wait
       S - Switched R - Routed
         U - Up (port-channel)
         p - Up in delay-lacp mode (member)
         M - Not in use. Min-links not met
 --------------------------------------------------------------------
------------
Group Port- Type Protocol Member Ports
       Channel
--------------------------------------------------------------------
------------
1 Po1(SU) Eth LACP Eth1/35(P) Eth1/36(P)
sh1 (config-if-range)#
```
9. [[step9]すべてのノードでポートe3bが稼働していることを確認します。

「 network port show -ipspace cluster 」のように表示されます

出力は次のようになります。

```
cluster1::*> network port show -ipspace Cluster
Node: node1
Ignore
                                             Speed(Mbps)
Health Health
Port IPspace Broadcast Domain Link MTU Admin/Oper
Status Status
--------- ------------ ---------------- ---- ----- ---------- - -
-------- ----
e3a Cluster Cluster up 9000 auto/100000
healthy false
e3b Cluster Cluster up 9000 auto/100000
healthy false
Node: node2
Ignore
                                             Speed(Mbps)
Health Health
Port IPspace Broadcast Domain Link MTU Admin/Oper
Status Status
--------- ------------ ---------------- ---- ----- ----------- -
-------- ----
e3a Cluster Cluster up 9000 auto/100000
healthy false
e3b Cluster Cluster up 9000 auto/auto
false
4 entries were displayed.
```
10. 前の手順で使用したノードで、 network interface revert コマンドを使用して、前の手順でポートに関連 付けられているクラスタ LIF をリバートします。

この例では、 Home の値が true でポート番号が e3b である場合、ノード 1 の LIF node1\_clus2 は正常に リバートされています。

次のコマンドは、 node1 の LIF node1 clus2 をホームポート e3a に返し、両方のノードの LIF に関する 情報を表示します。両方のクラスタインターフェイスの Is Home 列が \* true であり、この例では e3a お よび node1 の e3b で正しいポート割り当てが示されている場合、最初のノードの起動は成功します。

```
例を示します
```

```
cluster1::*> network interface show -vserver Cluster
            Logical Status Network Current
Current Is
Vserver Interface Admin/Oper Address/Mask Node
Port Home
----------- ------------ ---------- ------------------ ----------
------- -----
Cluster
           node1_clus1 up/up 169.254.209.69/16 node1
e3a true
         node1 clus2 up/up 169.254.49.125/16 node1
e3b true
           node2_clus1 up/up 169.254.47.194/16 node2
e3a true
            node2_clus2 up/up 169.254.19.183/16 node2
e3a false
4 entries were displayed.
```
11. クラスタ内のノードに関する情報を表示します。

「 cluster show 」を参照してください

例を示します

```
次の例では、このクラスタのノード node1 と node2 のノードの健常性が true であることを示しま
す。
```

```
cluster1::*> cluster show
Node Health Eligibility
------------- ------- ------------
node1 false true
node2 true true
```
12. すべての物理クラスタポートが稼働していることを確認します。

「 network port show -ipspace cluster 」のように表示されます

例を示します

```
cluster1::*> network port show -ipspace Cluster
Node node1
Ignore
                                              Speed(Mbps)
Health Health
Port IPspace Broadcast Domain Link MTU Admin/Oper
Status Status
--------- ----------- ----------------- ----- ----- ------------
-------- ------
e3a Cluster Cluster up 9000 auto/100000
healthy false
e3b Cluster Cluster up 9000 auto/100000
healthy false
Node: node2
Ignore
                                              Speed(Mbps)
Health Health
Port IPspace Broadcast Domain Link MTU Admin/Oper
Status Status
--------- ------------ ---------------- ----- ----- ------------
-------- ------
e3a Cluster Cluster up 9000 auto/100000
healthy false
e3b Cluster Cluster up 9000 auto/100000
healthy false
4 entries were displayed.
```
13. すべてのクラスタLIFが通信できることを確認します。

「 cluster ping-cluster 」を参照してください

```
cluster1::*> cluster ping-cluster -node node2
Host is node2
Getting addresses from network interface table...
Cluster node1_clus1 169.254.209.69 node1 e3a
Cluster node1 clus2 169.254.49.125 node1 e3b
Cluster node2_clus1 169.254.47.194 node2 e3a
Cluster node2_clus2 169.254.19.183 node2 e3b
Local = 169.254.47.194 169.254.19.183
Remote = 169.254.209.69 169.254.49.125
Cluster Vserver Id = 4294967293
Ping status:
....
Basic connectivity succeeds on 4 path(s)
Basic connectivity fails on 0 path(s)
................
Detected 9000 byte MTU on 4 path(s):
Local 169.254.47.194 to Remote 169.254.209.69
Local 169.254.47.194 to Remote 169.254.49.125
Local 169.254.19.183 to Remote 169.254.209.69
Local 169.254.19.183 to Remote 169.254.49.125
Larger than PMTU communication succeeds on 4 path(s)
RPC status:
2 paths up, 0 paths down (tcp check)
2 paths up, 0 paths down (udp check)
```
14. 次のクラスタネットワーク構成を確認します。

「 network port show 」のように表示されます

```
cluster1::*> network port show -ipspace Cluster
Node: node1
Ignore
                                    Speed(Mbps)
Health Health
Port IPspace Broadcast Domain Link MTU Admin/Oper
Status Status
--------- ----------- ---------------- ---- ----- ------------
-------- ------
e3a Cluster Cluster up 9000 auto/100000
healthy false
e3b Cluster Cluster up 9000 auto/100000
healthy false
Node: node2
Ignore
                                    Speed(Mbps)
Health Health
Port IPspace Broadcast Domain Link MTU Admin/Oper
Status Status
--------- ------------ ---------------- ---- ---- ------------
-------- ------
e3a Cluster Cluster up 9000 auto/100000
healthy false
e3b Cluster Cluster up 9000 auto/100000
healthy false
4 entries were displayed.
cluster1::*> network interface show -vserver Cluster
           Logical Status Network Current
Current Is
Vserver Interface Admin/Oper Address/Mask Node
Port Home
----------- ---------- ---------- ------------------ -------------
------- ----
Cluster
           node1_clus1 up/up 169.254.209.69/16 node1
e3a true
           node1_clus2 up/up 169.254.49.125/16 node1
e3b true
            node2_clus1 up/up 169.254.47.194/16 node2
```
e3a true node2\_clus2 up/up 169.254.19.183/16 node2 e3b true 4 entries were displayed. cluster1::> **network device-discovery show -protocol cdp** Node/ Local Discovered Protocol Port Device (LLDP: ChassisID) Interface Platform ----------- ------ ------------------------- ---------------- --------------- node2 /cdp e3a sh1 0/2 N9K-C9336C e3b newsh2 0/2 N9K-C9336C node1 /cdp e3a sh1 0/1 N9K-C9336C e3b newsh2 0/1 N9K-C9336C 4 entries were displayed. sh1# **show cdp neighbors** Capability Codes: R - Router, T - Trans-Bridge, B - Source-Route-Bridge  $S$  - Switch,  $H$  - Host, I - IGMP,  $r$  - Repeater, V - VoIP-Phone, D - Remotely-Managed-Device, s - Supports-STP-Dispute Device-ID Local Intrfce Hldtme Capability Platform Port ID node1 Eth1/1 144 H FAS2980 e3a node2 **Eth1/2** 145 H FAS2980 e3a newsh2 Eth1/35 176 R S I s N9K-C9336C Eth1/35 newsh2 Eth1/36 176 R S I s N9K-C9336C Eth1/36 Total entries displayed: 4 sh2# **show cdp neighbors** Capability Codes: R - Router, T - Trans-Bridge, B - Source-Route-Bridge  $S$  - Switch,  $H$  - Host,  $I$  - IGMP,  $r$  - Repeater, V - VoIP-Phone, D - Remotely-Managed-Device, s - Supports-STP-Dispute

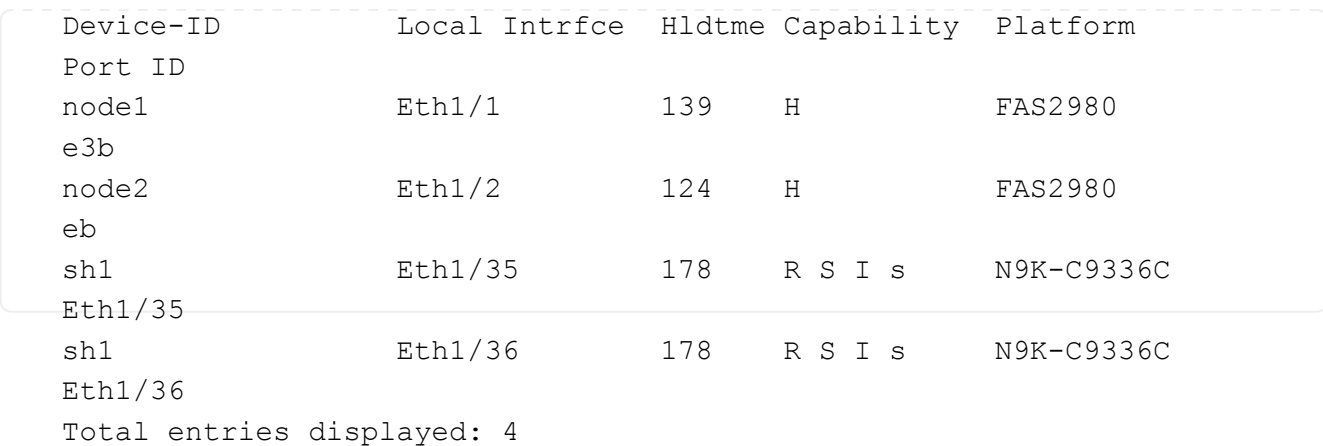

- 15. 次のコマンドを使用して、スイッチ関連のログファイルを収集するためのイーサネットスイッチヘルス モニタログ収集機能を有効にします。
	- 「システムスイッチイーサネットログセットアップパスワード」
	- 「システムスイッチのイーサネットログの有効化」

```
例を示します
```

```
cluster1::*> system switch ethernet log setup-password
Enter the switch name: <return>
The switch name entered is not recognized.
Choose from the following list:
sh1
sh2
cluster1::*> system switch ethernet log setup-password
Enter the switch name: sh1
RSA key fingerprint is
e5:8b:c6:dc:e2:18:18:09:36:63:d9:63:dd:03:d9:cc
Do you want to continue? {y|n}::[n] y
Enter the password: < enter switch password>
Enter the password again: < enter switch password>
cluster1::*> system switch ethernet log setup-password
Enter the switch name: sh2
RSA key fingerprint is
57:49:86:a1:b9:80:6a:61:9a:86:8e:3c:e3:b7:1f:b1
Do you want to continue? {y|n}:: [n] y
Enter the password: < enter switch password>
Enter the password again: <enter switch password>
cluster1::*> system switch ethernet log enable-collection
Do you want to enable cluster log collection for all nodes in the
cluster? y|n}: [n] y
Enabling cluster switch log collection.
cluster1::*>
```
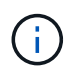

これらのコマンドのいずれかでエラーが返される場合は、ネットアップサポートにお問い合わ せください。

- 1. 古いスイッチ sh2 のストレージポートを新しいスイッチ newsh2 に移動します。
- 2. HA ペア 1 の共有スイッチ newsh2 に接続されたストレージが正常であることを確認します。
- 3. HAペア2の共有スイッチnewsh2に接続されたストレージが正常であることを確認します。

storage port show -port-type enet

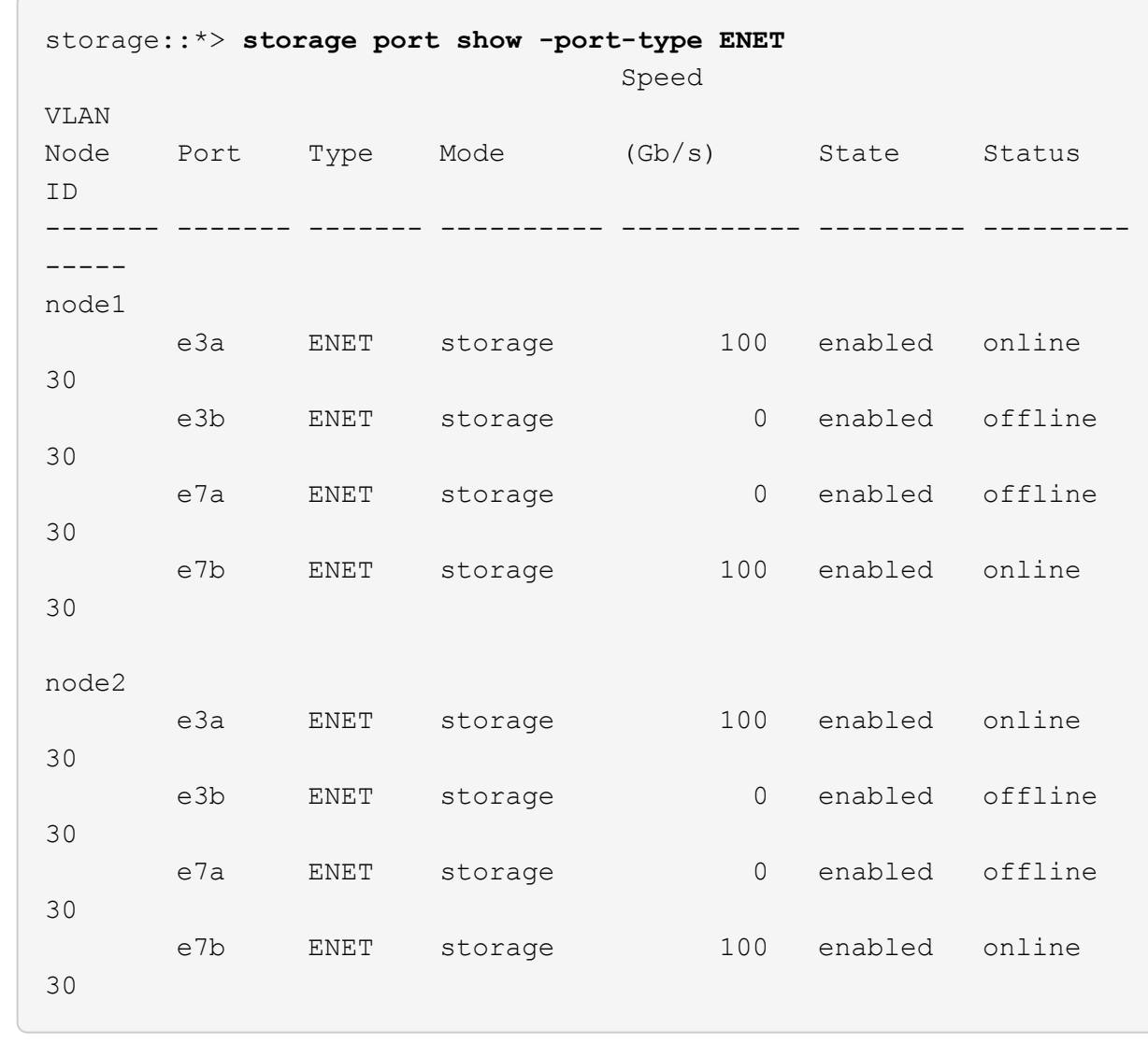

4. シェルフが正しくケーブル接続されていることを確認します。

storage shelf port show -fields remote- device, remote-port

例を示します

```
例を示します
```

```
cluster1::*> storage shelf port show -fields remote-device,remote-
port
shelf id remote-port remote-device
----- -- ------------ ----------------------------
3.20 0 Ethernet1/13 sh1
3.20 1 Ethernet1/13 newsh2
3.20 2 Ethernet1/14 sh1
3.20 3 Ethernet1/14 newsh2
3.30 0 Ethernet1/15 sh1
3.30 1 Ethernet1/15 newsh2
3.30 2 Ethernet1/16 sh1
3.30 3 Ethernet1/16 newsh2
8 entries were displayed.
```
5. 古いスイッチ sh2 を削除します。

6. スイッチ sh1 と新しいスイッチ newsh1 について、上記の手順を繰り返します。

7. ケースの自動作成を抑制した場合は、 AutoSupport メッセージを呼び出して作成を再度有効にします。

「 system node AutoSupport invoke -node \* -type all -message MAINT= end 」というメッセージが表示さ れます

Copyright © 2024 NetApp, Inc. All Rights Reserved. Printed in the U.S.このドキュメントは著作権によって保 護されています。著作権所有者の書面による事前承諾がある場合を除き、画像媒体、電子媒体、および写真複 写、記録媒体、テープ媒体、電子検索システムへの組み込みを含む機械媒体など、いかなる形式および方法に よる複製も禁止します。

ネットアップの著作物から派生したソフトウェアは、次に示す使用許諾条項および免責条項の対象となりま す。

このソフトウェアは、ネットアップによって「現状のまま」提供されています。ネットアップは明示的な保 証、または商品性および特定目的に対する適合性の暗示的保証を含み、かつこれに限定されないいかなる暗示 的な保証も行いません。ネットアップは、代替品または代替サービスの調達、使用不能、データ損失、利益損 失、業務中断を含み、かつこれに限定されない、このソフトウェアの使用により生じたすべての直接的損害、 間接的損害、偶発的損害、特別損害、懲罰的損害、必然的損害の発生に対して、損失の発生の可能性が通知さ れていたとしても、その発生理由、根拠とする責任論、契約の有無、厳格責任、不法行為(過失またはそうで ない場合を含む)にかかわらず、一切の責任を負いません。

ネットアップは、ここに記載されているすべての製品に対する変更を随時、予告なく行う権利を保有します。 ネットアップによる明示的な書面による合意がある場合を除き、ここに記載されている製品の使用により生じ る責任および義務に対して、ネットアップは責任を負いません。この製品の使用または購入は、ネットアップ の特許権、商標権、または他の知的所有権に基づくライセンスの供与とはみなされません。

このマニュアルに記載されている製品は、1つ以上の米国特許、その他の国の特許、および出願中の特許によ って保護されている場合があります。

権利の制限について:政府による使用、複製、開示は、DFARS 252.227-7013(2014年2月)およびFAR 5252.227-19(2007年12月)のRights in Technical Data -Noncommercial Items(技術データ - 非商用品目に関 する諸権利)条項の(b)(3)項、に規定された制限が適用されます。

本書に含まれるデータは商用製品および / または商用サービス(FAR 2.101の定義に基づく)に関係し、デー タの所有権はNetApp, Inc.にあります。本契約に基づき提供されるすべてのネットアップの技術データおよび コンピュータ ソフトウェアは、商用目的であり、私費のみで開発されたものです。米国政府は本データに対 し、非独占的かつ移転およびサブライセンス不可で、全世界を対象とする取り消し不能の制限付き使用権を有 し、本データの提供の根拠となった米国政府契約に関連し、当該契約の裏付けとする場合にのみ本データを使 用できます。前述の場合を除き、NetApp, Inc.の書面による許可を事前に得ることなく、本データを使用、開 示、転載、改変するほか、上演または展示することはできません。国防総省にかかる米国政府のデータ使用権 については、DFARS 252.227-7015(b)項(2014年2月)で定められた権利のみが認められます。

## 商標に関する情報

NetApp、NetAppのロゴ、<http://www.netapp.com/TM>に記載されているマークは、NetApp, Inc.の商標です。そ の他の会社名と製品名は、それを所有する各社の商標である場合があります。